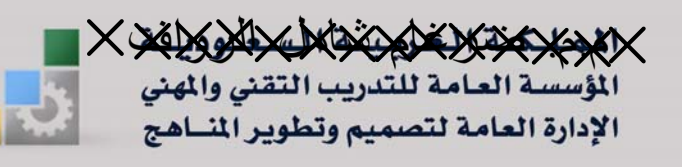

المعاهد الصناعية الثانوية

الحقيبة التدريبية : الرسم التنفيذي بالحاسب في تخصص رسم معماري

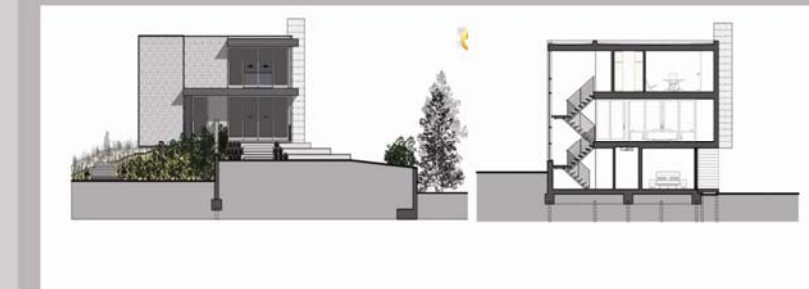

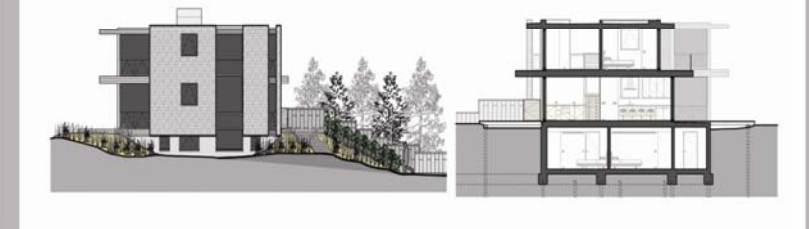

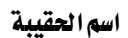

#### مقدمة

الحمد لله وحده،والصلاة والسلام على من لا نبي بعده، محمد بن عبدالله وعلى آله وصحبه، وبعد:

تسعى المؤسسة العامة للتدريب التقنى والمهنى لتأهيل الكوادر الوطنية المدربة القادرة على شغل الوظائف التقنية والفنية والمهنية المتوفرة في سوق العمل، ويأتي هذا الاهتمام نتيجة للتوجهات السديدة من لدن قادة هذا الوطن التي تصب ڤ مجملها نحو إيجاد وطن متكامل يعتمد ذاتياً على الله ثم على موارده وعلى فوة شبابه المسلح بالعلم والإيمان من أجل الاستمرار قدماً \_في دفع عجلة التقدم التنموي: لتصل بعون اللَّه تعالى لمصاف الدول المتقدمة صناعياً.

وقد خطت الإدارة العامة لتصميم وتطوير المناهج خطوة إيجابية تتفق مع التجارب الدولية المتقدمة في بناء البرامج التدريبية، وفق أساليب علمية حديثة تحاكى متطلبات سوق العمل بكافة تخصصاته لتلبي متطلباته ، وقد تمثلت هذه الخطوة في مشروع إعداد المعايير المهنية الوطنية الذي يمثل الركيزة الأساسية في بناء البرامج التدريبية، إذ تعتمد المعايير في بنائها على تشكيل لجان تخصصية تمثل سوق العمل والمؤسسة العامة للتدريب التقني والمهنى بحيث تتوافق الرؤية العلمية مع الواقع العملي الذي تفرضه متطلبات سوق العمل، لتخرج هذه اللجان في النهاية بنظرة متكاملة لبرنامج تدريبي أكثر التصافاً بسوق العمل، وأكثر واقعية \_2 تحقيق متطلباته الأساسية.

وتتناول هذه الحقيبة التدريبية " الرسم التنفيذي بالحاسب " لمتدربى دبلوم " رسم معماري " (برنامج العمارة والتشييد ) للمعاهد الصناعية الثانوية موضوعات حيوية تتناول كيفية اكتساب المهارات اللازمة لهذا التخصص.

والإدارة العامة لتصميم وتطوير المناهج وهى تضع بين يديك هذه الحقيبة التدريبية تأمل من اللّه عز وجلَّ أن تسهم بالشكل مباشر يۓ تأصيل المهارات الضرورية اللازمة، بأسلوب مبسط يخلو من التعقيد، مدعم بالتطبيقات والأشكال التي تدعم عملية اكتساب هذه المهارات.

واللَّه نسأل أن يوفق القائمين على إعدادها والمستفيدين منها لما يحبه ويرضاه؛ إنه سميع مجيب الدعاء.

الإدارة العامة لتصميم وتطوير المناهج

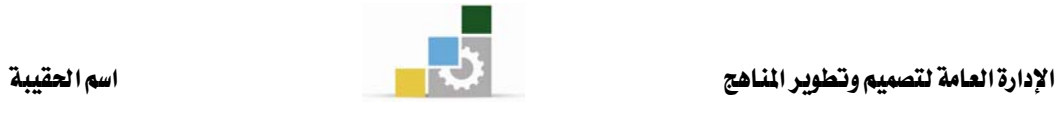

الفهيرس

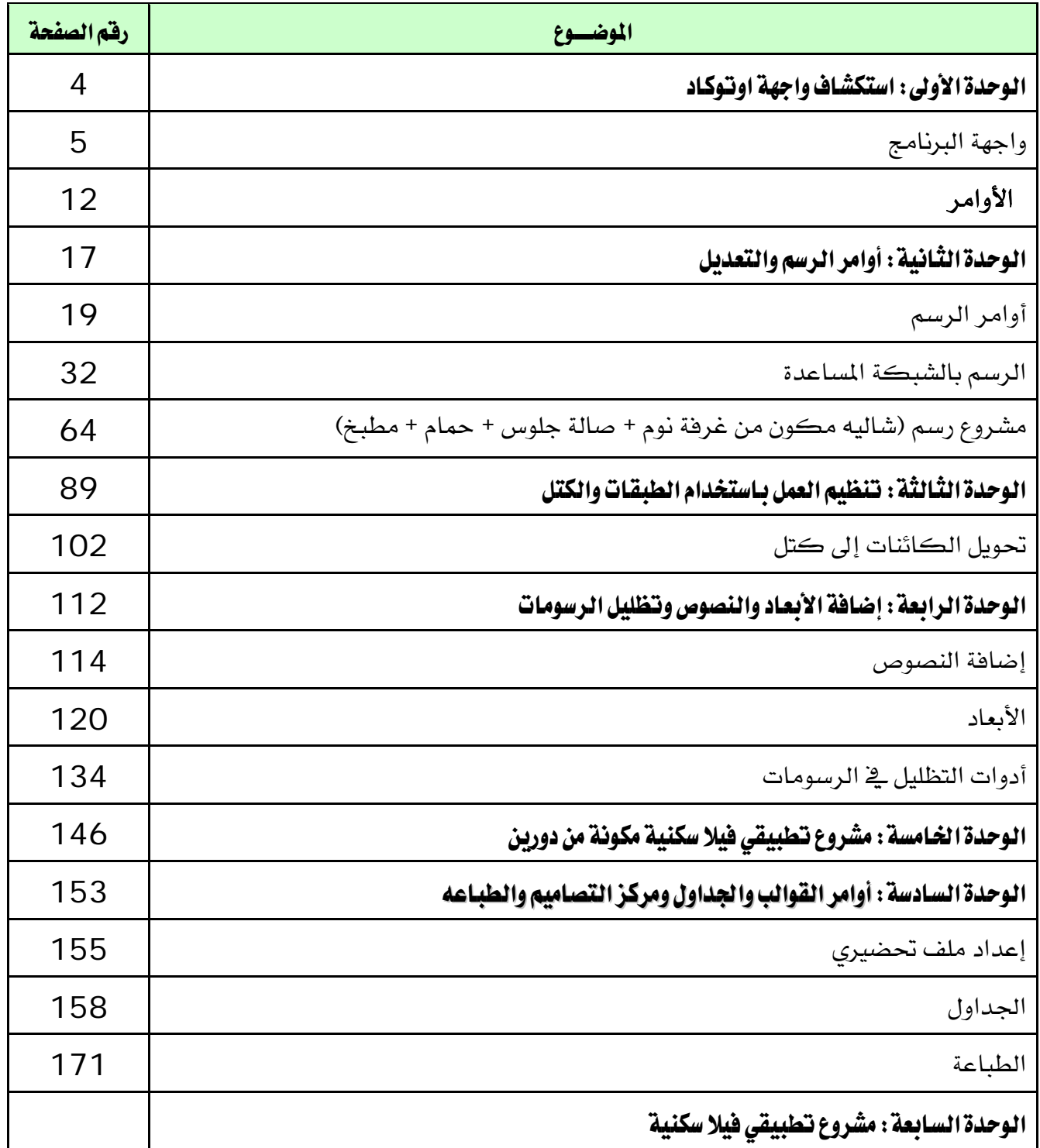

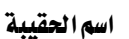

#### تمهىد

أصبح الرسم بالحاسب الآلي في السنوات الأخيرة التوجه العام في إنشاء الرسومات المعمارية والتنفيذية يخ كافة المستويات والقطاعات٬ ليشمل هذا التوجه القطاع الخاص والعام على حد سواء, لما يوفره الحاسب الآلي من دقة ڤ التنفيذ وسرعة ﴾ الأداء.

سوف تتدرب \_ في هذه الحقيبة التدريبية على أكثر برامج الرسم بالحاسب تطوراً وانتشارا وهو برنامج الأوتوكاد لتتعرف على الأوامر الخاصة بإنشاء الخطوط والأقواس والدوائر وغيرها من العناصر المكونة للرسم المعماري بالإضافة إلى تعلم أوامر التعديل المختلفة كنسخ ومسح وتحريك عناصر الرسم المختلفة حتى تصبح قادراً على إنشاء المساقط والواجهات والقطاعات وعناصر الفرش المختلفة.

سيتم تقسيم الحقيبة التدريبية إلى خمسة فصول٬ وستتعرف في كل فصل على عدد من الأوامر التي تساعدك لإتمام مرحلة من مراحل الرسم المعماري فعلى سبيل المثال ستتعرف في الفصل الثاني (إنشاء المحاور والجدران) على الأوامر والطرق المختلفة الخاصة بإنشاء الخطوط ومسحها ونسخها حتى تستطيع إنشاء المحاور والجدران في الرسومات المعمارية, وفي الفصل الثالث(رسم الأبواب والشبابيك) ستتعلم أوامر الرسم والتعديل وبعض الأوامر المساعدة الأخرى التي تمكنك من رسم الأبواب والشبابيك في المساقط المعمارية وهكذا في الفصول المختلفة.

يجدر بنا أن نذكر أنه يمكنك أداء المهام بطرق مختلفة٬ فلا يوجد طريقة صحيحة وطريقة خاطئة. فكلما زادت معرفتك وألفتك للبرنامج, تمكنت من تطوير أساليب خاصة بك لمعرفة أكثر الطرق راحة للعمل فيه, وتختار الطريقة التى تتناسب أكثر مع نوع الرسم الذي تقوم بإنشائه.

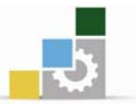

## الوحدة الأولى

استكشاف واجهة الأتوكاد

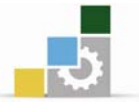

### استكشاف واجهة أوتوكاد

#### الصدف العام للوحدة :

أن يجيد المتدرب استخدام المهارات العامة للتعامل مع البرنامج .

#### الأهداف التفصيلية :

يتوقع منك بعد التدرب على هذه الوحدة أن تكون قادراً وبكفاءة على أن:

- 1. المعرفة الدقيقة لمحتويات الشاشة الخاصة بالبرنامج .
	- 2. فتح وإغلاق وحفظ الرسومات.
		- 3. تعدل على الرسومات.
	- 4. تكبر وتصغر الرسومات وتتعامل معها.
		- 5. تفعل الأوامر المساعدة

#### الوقت المتوقع للتدريب على مهارات هذه الوحدة:

ست عشرة ساعة تدريبية

#### الوسائل المساعدة :

- 1. الحقيبة التدريبية .
- 2. جهاز حاسب مع ملحقاته .
- 3. شبكة تعليمية أو جهاز عرض البيانات .

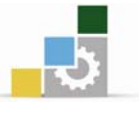

اسم الحقيبة

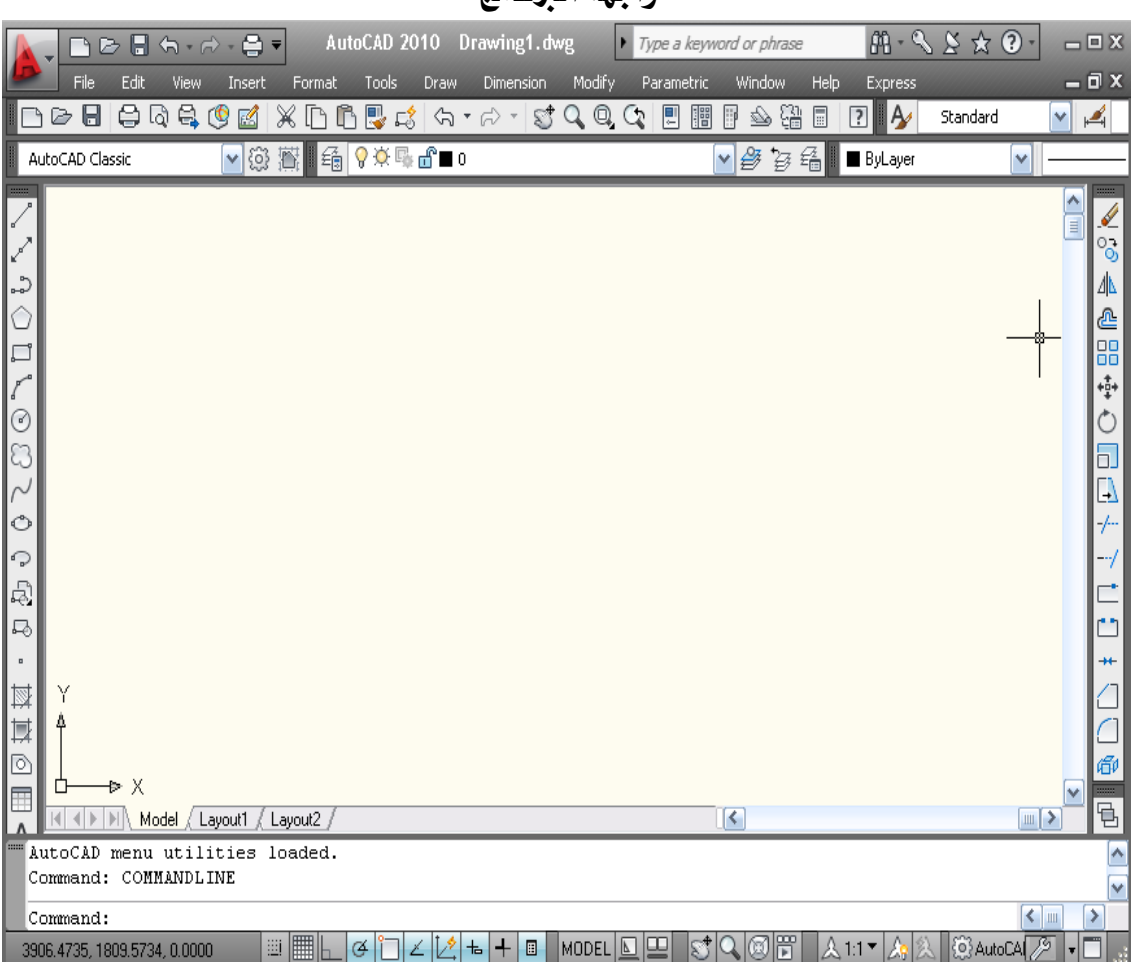

واحهة الدنامج

الشكل (1 - 1) نافذة أوتوكاد الرئيسة.

#### شريط القوائم الرئيسة (المنسدلة):

يحوي الشريط على القوائم المنسدلة التي تحوي بداخلها الأوامر الرئيسة والفرعية التى تصدرها إلى البرنامج. وهي أحد الطرق الرئيسة للوصول إلى الأوامر.

#### شريط أدوات الخصائص

يتحكم الشريط ية خصائص الأشكال، مثل اللون ونوع الخط والتطبيقات وسوف نتعرف على *هذه* الوظائف لاحقاً.

#### نافذة الأوامر

هي الناهذة التي من خلالها يستطيع أوتوكاد التخاطب معك والرد على أوامرك برسائل يجب تنفيذها لإتمام الأوامر.

وهو الجزء الوسطي المخصص للرسم.

#### تغيير مظهر البرنامج

وهذه الخاصية تتيح لك فتح البرنامج على حسب احتياجك

بعد اختيار التافةAutoCAD Classic يتح لك البرنامج اختيار :

- الشكل الجديد للبرنامج
	- والرسم الثلاثي
- وشكل البرنامج العادي
	- المساحة الأولية للرسم

#### © التعامل مع الملفات

بعد أن تعرفت على نافذة أوتوكاد وخصائص كل جزء من أجزائها الرئيسة، دعنا نقوم بفتح ملف موجود داخل مجلد أوتوكاد.

هو الجزء الموجود أسفل النافذة٬ ويعرض الشريط الموقع الحالى للمؤشر بالإضافة إلى أزرار

التحكم بتنشيط وتعطيل بعض الخواص مثل الشبكة GRID وإمساك نقاط الكائنات

OSNAP وتتبع القطب POLAR وخاصية وضع التعامد ORTHO وإخفاء وإظهار سماكة

© الأمر Open (فتح ملف)

#### الوصول إلى الأمر Open

® من شريط القوائم الرئيسية File > Open . @ النقر على الأيقونة <sup>لثن</sup> الموجودة في شريط الأدوات القيا*سي*. .بعد تنفيذ الأمر Open سيظهر مربع الحوار التالي Select File( انتق ملفاً ).

#### شريط المعلومات

الخط LWT.

منطقة الرسم

2D Drafting & Annotation 3D Modeling ↓ AutoCAD Classic Initial Setup Workspace Save Current As... Workspace Settings... Customize...

الشكل (2- 1) اختيار شكل البرنامج

×,

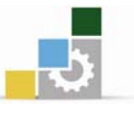

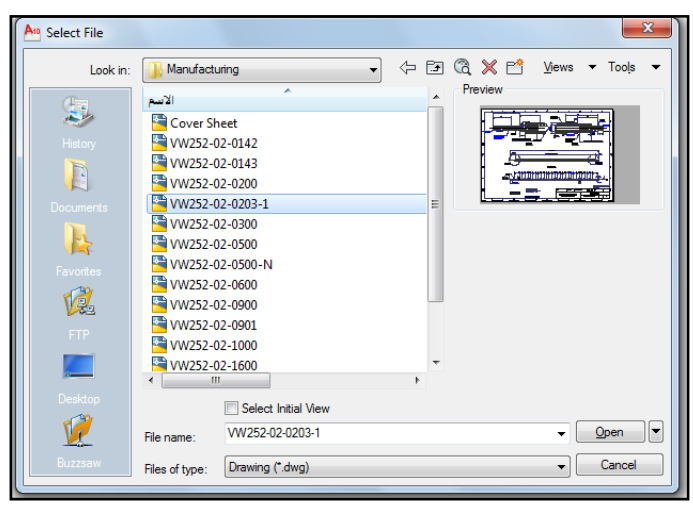

الشكل (3- 1) مربع حوار انتقاء ملف

ولنفرض أن الملف الذي تريد فتحه هو Campus وموجود داخل المجلد Sample. قم باختيار المجلد Sample ثم انقر الزر Open سيقوم بفتح المجلد ويمكّنك من رؤية المجلدات والملفات داخل هذا المجلد انقر الملف Campus ثم انقر الزر Open.

هِلله عنه الله الله عنه الله عنه الله الله الله على الله الله الله عنه الله عنه الله عنه الله الله عنه الله ال **ملحوظة**النقر على زر Open داخل مريع الحوار Select File . **WAC** 

#### الأمر Save (حفظ ملف) Save

بعد أن تقوم بإنشاء وإجراء التعديلات المختلفة على الرسمة أنت بحاجة إلى حفظ عملك حتى لا يضيع المجهود والوقت الذي بذلته.

#### **Save**אא

® من شريط القوائم الرئيسية File ▶ Save ® النقر على الأيقونة ■ الموجودة في شريط الأدوات القياسي. بعد تنفيذ الأمر بإحدى الطرق السابقة٬ سيقوم أوتوكاد بحفظ التعديلات التى أجريتها على الملف المفتوح..عندما تقوم بحفظ الملف لأول مرة بعد إنشاء ملف جديد سيظهر مربع الحوار  $S$ ave Drawing As

×,

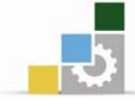

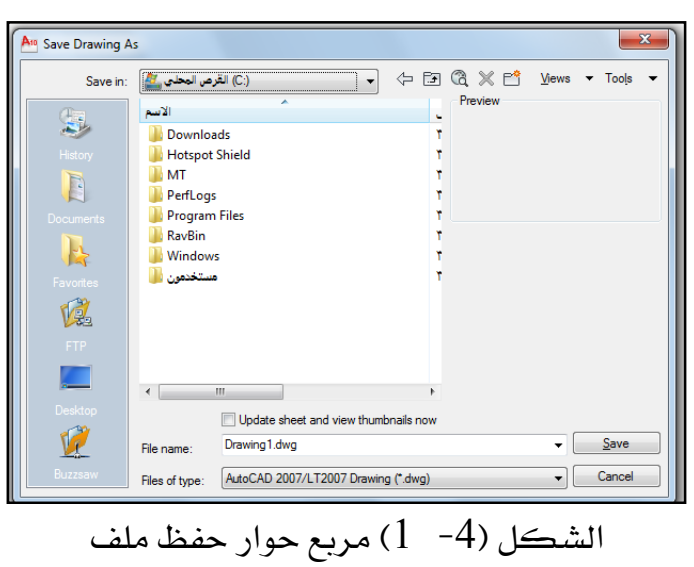

حدد القرص والمجلد الذي تريد أن تحفظ فيه الملف في خانة Save In ثم حدد اسم الملف في KFile Name

يقوم أوتوكاد تلقائياً بكتابة اسم للملف وهوDrawing . يمكن تغيير الاسم الافتراضي بالنقر على مكان الاسم وتعديله.

و الأمر New (إنشاء ملف)

عندما ترغب ڤے عمل رسمة جديدة فبرنامج أوتوكاد يسمح لك بإنشاء ملف جديد والأمر New أحد هذه الأوامر .

#### الوصول للأمر New

ه من شريط القوائم الرئيسية File > New. النقر على أيقونة  $\Box$ الموجودة في شريط الأدوات القياسي.  $\Box$ 

بعد تنفيذ الأمر بأحد الطرق السابقة، يظهر لك تبويب Create Drawingيٌّ مربع الحوار WאAutoCAD 2010 Today

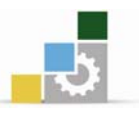

اسم الحقيبة

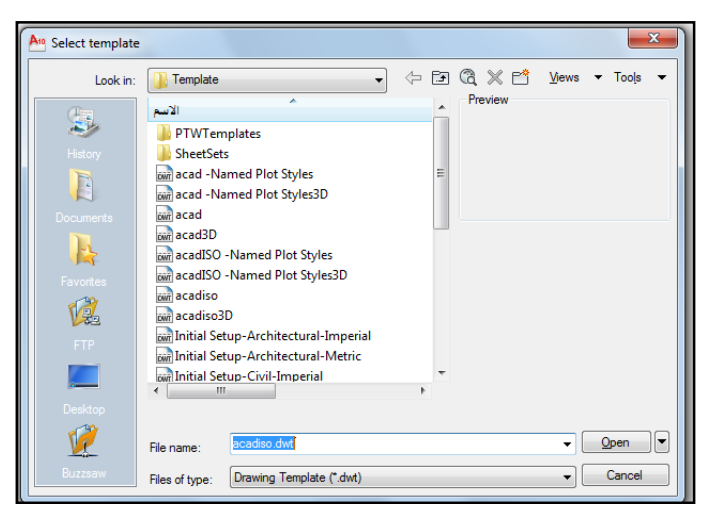

الشكل (5 - 1) تبويب Create Drawing لإنشاء ملف.

يخيرك مربع الحوار السابق بين استخدام النظام الإنجليزي (البوصة) أو النظام العالمي (المتري). قم باختيار النظام المترى بالنقر على جانب الكلمة Metric. بعد ذلك انقر الزر Ok، سيختفي مربع الحوار وتظهر لك شاشة أوتوكاد لتقوم بإنشاء الرسمة التى تود البدء بها.

@ الغروج من أوتتوكاد

عند انتهائك من جلسة العمل داخل أوتوكاد وترغب يخ الخروج من البرنامج وإغلاقه استخدم الأمر Exit.

#### الوصول إلى الأمر: Exit

- من شريط القوائم الرئيسية File > Exit
- 

يخ حال إغلاقك البرنامج ولم تحفظ التغيرات التي أجريتها على الرسمة, سيسألك أوتوكاد إن كنت تريد حفظ التغييرات التي أجريتها على الملف من خلال مريع الحوار التالي:

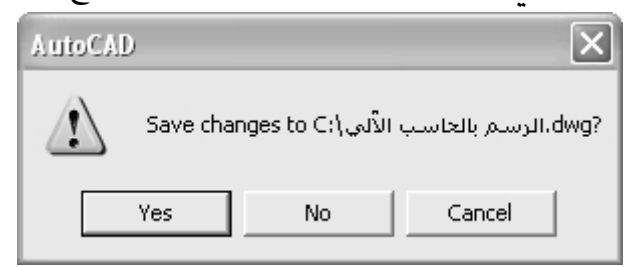

انقر الزرYes لحفظ التغييرات, أوNo لتجاهل التغييرات وعدم حفظها, في كلتا الحالتين ستخرج من البرنامج. إذا نقرت الزراCance سيلغي أمر الخروج من البرنامج وستستمر في العمل داخل أوتوكاد.

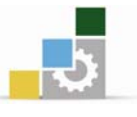

#### © الخروج من الشكلات التوقعة

إن المستخدمين المبتدئين والمتمرسين عرضة للوقوع في الأخطاء أشاء العمل في أوتوكاد. والاستمرار على هذه الأخطاء قد يسبب مشاكل٬ لهذا فإن أوتوكاد يوفر حلولاً لهذه المشاكل حسب نوعها وسوف نعرض الأدوات المناسبة للخروج من هذه المشاكل.

#### التراجع/إعادة التراجع Redo/ Undo

إذا قمت بعمل تعديل داخل أوتوكاد٬ كأن تقوم بنقل كائن أو تمديد آخر أو غيرها من العمليات التي تستطيع القيام بها ثم تكتشف أنها غير صحيحة وترغب في إعادة الوضع إلى ما كان عليه, فما عليك إلا استخدام الأمر Undo ، يمكن الوصول إليه بالطرق التالية:

- ® النقر على الأيقونة . ◘ من شريط الأدوات القيا*سي.* 
	- ه من شريط القوائم الرئيسية Edit > Undo.
		- ® يُخ سطر الأوامر ثم الضغط على Enter.
- ® النقر بزر الفأرة الأيمن لعرض القائمة المختصرة, ثم اختر Undo.

يحتفظ أوتوكاد بسجل كامل لجميع الأوامر والتعديلات التي أجريتها. لهذا فإن الأمر Undo لا يقتصر على التراجع عن أمر التعديل الأخير٬ بل يسمح لك بالتراجع عن عدد من التعديلات ويمكنك التراجع عن آخر تعديل بالنقر على الأيقونة, وإذا أردت التراجع عن مجموعة من التعديلات فاكتب  ${\rm U}$  في سطر الأوامر ثم اضغط على Enter ثم اكتب عدد التعديلات ثم اضغط Enter.

أما إذا كنت قد تراجعت عن تعديل قد أجريته بواسطة Undo فإنه يمكنك التراجع عما تراجعت عنه للعودة إلى الحالة الأولى وذلك بإحدى الطرق التالية:

- ® النقر على الأيقونة من شريط الأدوات القيا*سي*.
	- ® من شريط القوائم الرئيسية Edit > Redo.
- & كتابة Redo في سطر الأوامر ثم اضغط Enter.
- ® النقر بزر الفأرة الأيمن لعرض القائمة المختصرة ثم اختر Redo.

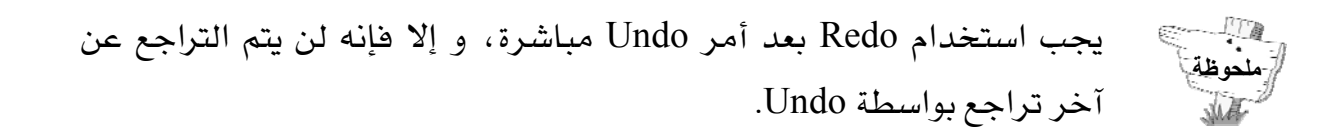

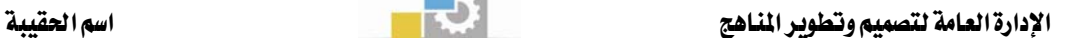

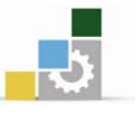

#### **Escape** (Esc) مفتاح الهروب

إذا كنت قد بدأت في تنفيذ أمراً ما ولم تنته منه فإنه يمكنك الخروج من الأمر دون أن يكون قد حدث أي تغيير في الرسمة. اضغط الزر Esc. إذا كنت قد اخترت كائناً أو مجموعة من الكائنات لتطبيق أمر ما عليها فإن مربعات المسكات سوف تظهر ثم عدلت عن إتمام الأمر. اضغط الزر Esc مرتين للخروج من الأمر واخفاء المسكات. يوجد الزر Esc في الركن الأيسر العلوي من لوحة المفاتيح. **Backspace** (←) مفتاح التراجع إذا ارتكبت خطأَ كتابياً في سطر الأوامر, كأن تكتب أحد الأوامر بطريقة خاطئة أو تجيب على رسائل أوتوكاد بأرقام أو أحرف خاطئة٬ فإنه يمكنك تعديل الخطأ باستعمال مفتاح التراجع لحذف الخطأ ثم إعادة كتابة الأمر أو الجواب الصحيح. الأوامر

#### الأمر ZOOM (تصغير وتكبير الشهد )

يعد الأمر zoom من أكثر الأوامر استخداماً في أوتوكاد,فيسمح لك بتكبير الرسمة أو جزء منها وإلقاء نظرة مقربة عليها٬ وهو ما يسمى zoom in ,ولإلقاء نظرة أكثر شمولية فإنك تعمل على تصغير الرسمة وهو ما يسمى zoom out ٬ الجدير بالذكر أن هذا الأمر لا يغير الحجم الحقيقي للرسمة وإنما يغير في حجم المشاهدة فقط.

#### الوصول إلى الأمر Zoom

® من شريط القوائم الرئيسية View>Zoom. ® كتابة الحرف Z يٌّ سطر الأوامر ثم الضغط على Enter. يتيح لك الأمر zoom خيارات متعددة للتعامل مع المشهد حسب احتياجاتك٬ وذلك باختيار أحد الأوامر الفرعية للأمر سوف نقوم بشرح ذات العلاقة بالرسم المماري واحتياجاته:

#### التكبير باستخدام النافذة Windows

لتكبير جزء من الرسمة فإنك تحيط هذا الجزء بمربع أو مستطيل عن طريق الفأرة, وبالتالي فإن هذا الجزء المختار سيعرض على الشاشة.

#### **windows**אא

ه من القائمة الرئيسية Widows . View > Zoom > Widows

×,

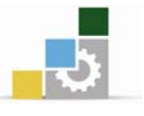

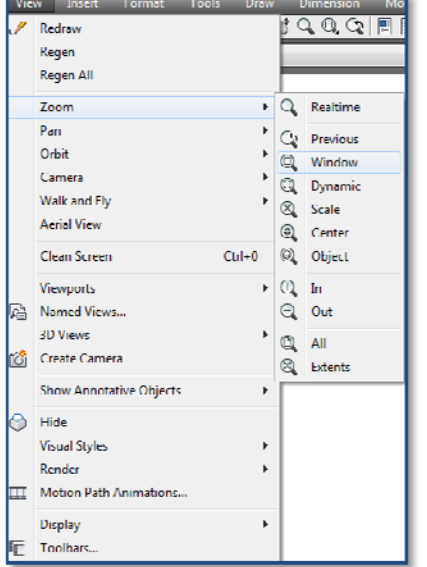

الشكل (6− 1) يوجد الأمر الفرعي Windows في القائمة الفرعية من الأمر .View الموجود في القائمة المنسدلة View.

#### تمرين تطبيقي على الأمر

قم بفتح ملف من قائمة Sample

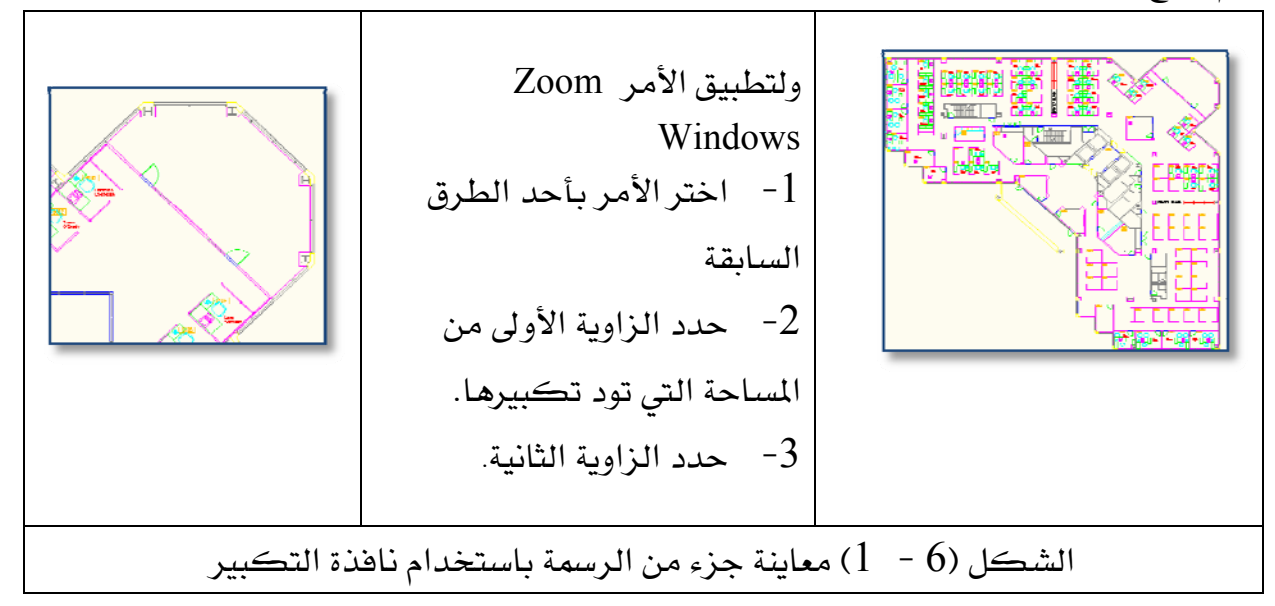

#### @ انتقاء النقاط في ناحية الرسم

ويتيح هذا الأمر توصيل الخطوط و معرفة خصائص الخط.

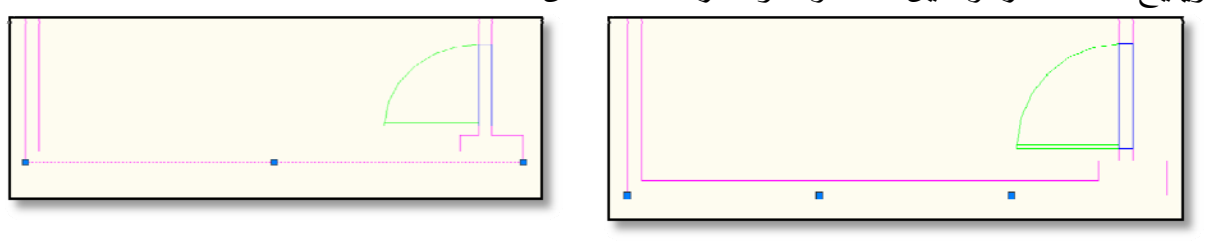

الشكل (7 - 1) توضح النقاط ناحية الخط

الإدارة العامة لتصميم وتطوير المناهج

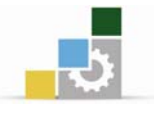

اسم الحقيبة

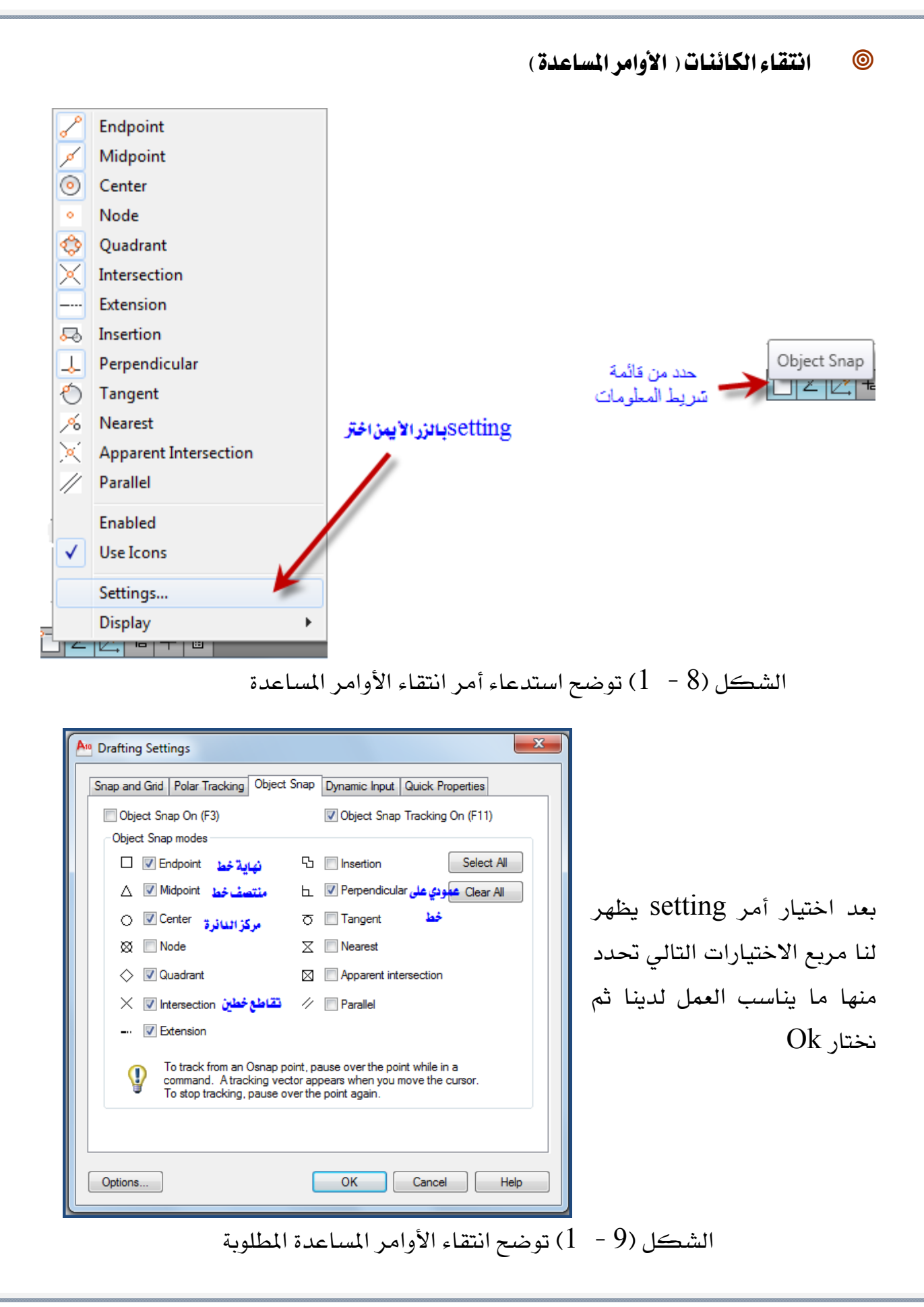

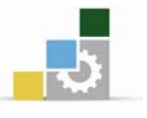

اسم الحقيبة

عند الوقوف على الخط نلاحظ أنه يكتب لك نوع المساعدة.

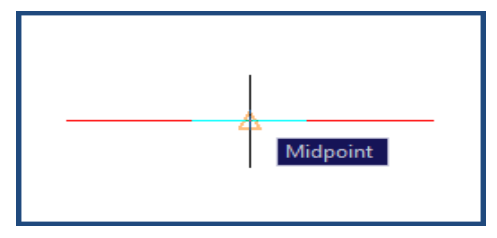

منتصف خط

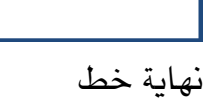

Endpoint

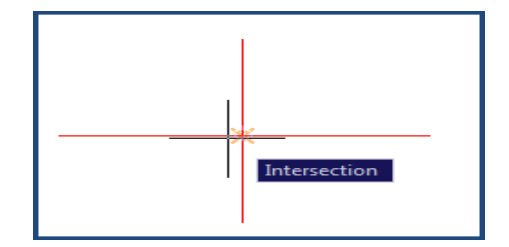

تقاطع خطين

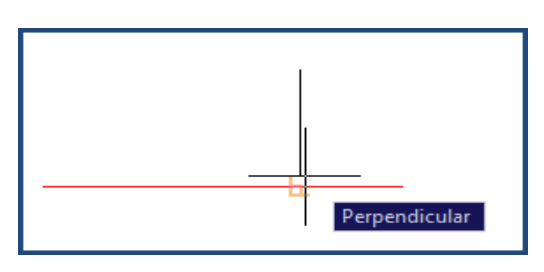

خط عمودي على خط آخر

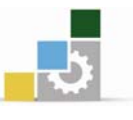

#### نموذج تقويم المتدرب لمستوى أدائه

يعبـأ من فبل المتدرب وذلك بعد التدريب العملي أو أي نشـاط يقوم بـه المتدرب

بعد الانتهاء من التدريب على استكشاف واجهة الأوتوكاد ، فوِّم نفسك وقدراتك بواســـطة إكمـال هذا التقويم الذاتي بعد كل عنصر من العناصر المذكورة، وذلك بوضع عـــلامة ( ✔ ) أمام مستوى الأداء الذي أتقنته، وفي حالة عدم قابلية المهمة للتطبيق ضع العلامة في الخانة الخاصة بذلك.

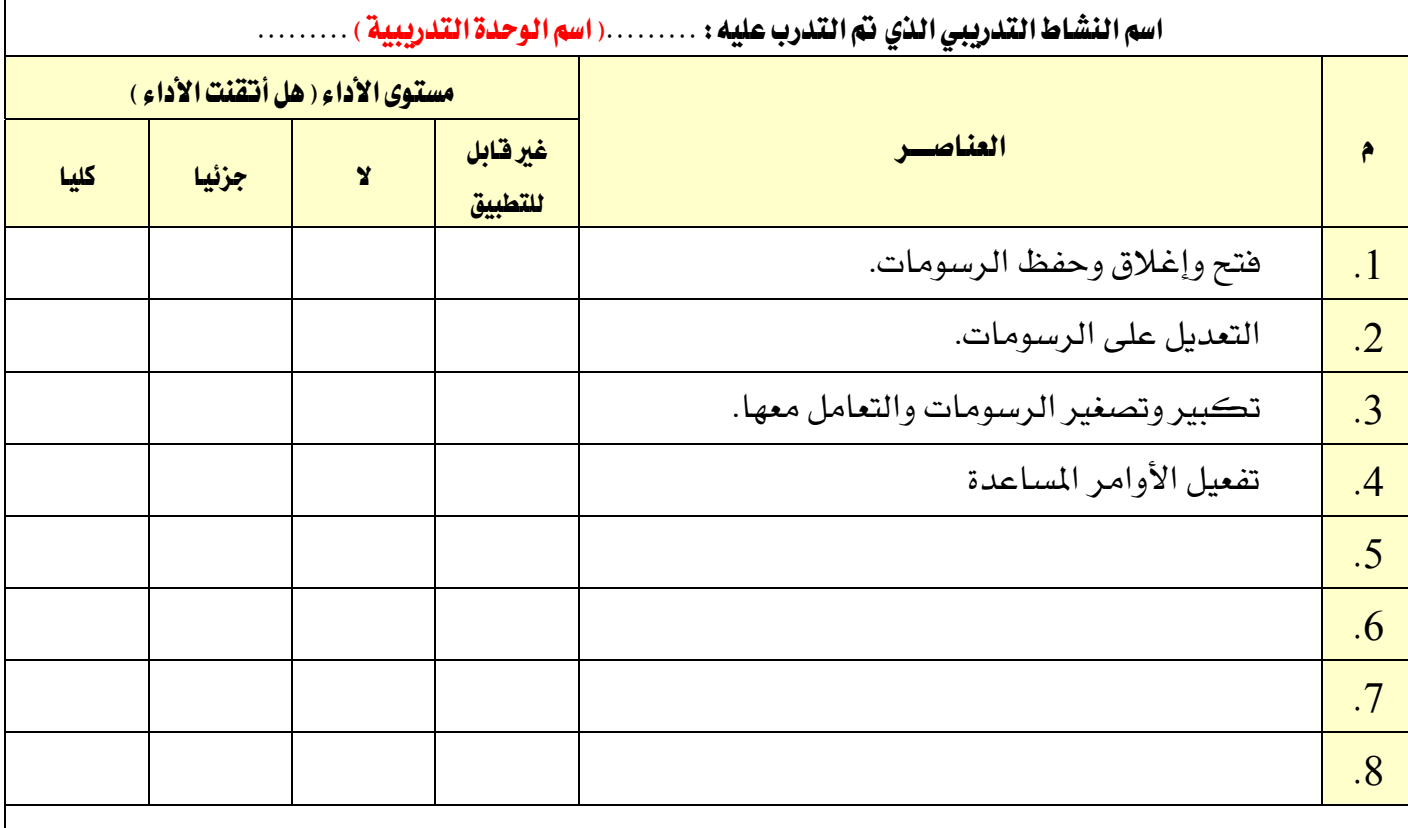

يجب أن تصل النتيجة لجميع المفردات (البنـود) المذكورة إلى درجـة الإتقـان الكلـى أو أنهـا غير قابلـة للتطبيق، ويخ حالة وجود مفردة يخ القائمة "لا" أو "جزئيا" فيجب إعادة التدرب على هذا النشـاط مـرة أخـري بمساعدة المدرب.

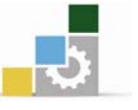

# **الوحدة الثانية**<br>أوامر الرسم والتعديل

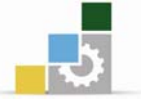

### أوامر الرسم والتعديل

#### الصدف العام للوحدة :

أن يجيد المتدرب استخدام أوامر الرسم والتعديل وتطبيقها على الرسومات المعمارية بشكل صحيح.

#### الأهداف التفصيلية :

يتوقع منك بعد التدرب على هذه الوحدة أن تكون قادراً وبكفاءة على أن:

- . يرسم ويعدل باستخدام الاوامر.  $1$
- 2. يستخدم الاوامر بشكل صحيح.
- . يرسم مسقط صغير ويطبيق الأوامر عليه.  $3$ 
	- 4. يستنتج الواجهات من المساقط المعمارية.

الوقت المتوقع للتدريب على مهارات هذه الوحدة :

اثنان وستون ساعة تدريبية

الوسائل المساعدة :

- 1. الحقيبة التدريبية .
- . جهاز حاسب مع ملحقاته .  $2$
- . شبكة تعليمية أو جهاز عرض البيانات .

 $\circledcirc$ 

 $\circledcirc$ 

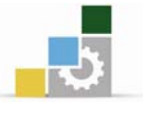

Draw Line Ray

حدد هنا

◯ Cons<u>t</u>ruction Line

S. Multiline

#### أوامر الرسم والتعديل

#### أوامر الرسم

تتكون الرسومات الممارية من مجموعة من المناصر مثل الخطوط والدوائر والأقواس، وتشكل الخطوط أكثر هذه العناصر استخداماً ولذا وجب علينا التعرف بشكل مكثف على طرق عمل الخطوط يخ أوتوكاد.

▶ 田回江 · 5 か 0 6 5 6 6 7 0 0 7 7 |

الأمر Line (إنشاء الخطوط) [18]

لإنشاء الخطوط ية أوتوكاد. فإن البرنامج يوفر طرقاً مختلفة٬ وسنقوم بشرح أكثر هذه الطرق استخداماً.

#### الوصول إلى الأمر Line

- ® من شريط القوائم الرئيسي Line × Draw.
- ® النقر على الأيقونة  $\vert \searrow \vert$ ي شريط أدوات الرسم.
- ® كتابة الحرف L \_ لامر الأوامر ثم الضغط على Enter.

#### المسافة المباشرة

تعد هذه الطريقة أسرع الطرق لرسم الخطوط المتعامدة في أوتوكاد, بما أن معظم الخطوط يخ الرسومات المعمارية هي خطوط متعامدة فإنه من المتوقع أن تكون هذه الطريقة أكثر الطرق استعمالاً ، قد لا تكون هذه الطريقة دقيقة في حالة الخطوط المائلة على الأفقي أو الرأسي.لإنشاء خط بهذه الطريقة قم بالخطوات التالية:

- l قم بتفعيل الأمر بأحد الطرق السابقة.
- $\,$ ستظهر الرسالة التالية في سطر الأوامر  $-2$ 
	- :LINE Specify first point

يطلب أوتوكاد تحديد النقطة الأولى للخط. لاحظ أن المؤشر قد تغير شكله ليخبرك بأن عليك انتقاء نقطة. قم بانتقاء النقطة الأولى في منطقة الرسم بالضغط على زر الفأرة الأيسر.

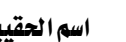

سعد انتقاء النقطة الأولى ستظهر لك الرسالة التالية –  $\sim$ Specify next point or [Undo]: ويطلب منك تحديد النقطة التالية. أدخل طول الخط يخ سطر الأوامر وقم بتوجيه المؤشر بالاتجاه الذي تريد أن يكون على الخط ثم اضغط على الزر Enter. معد انتقاء النقطة الثانية ستظهر لك الرسالة التالية: – – Specify next point or [Undo]: ويطلب تحديد النقطة التالية. فم بعمل الخطوة السابقة إذا أردت أن ترسم خطاً. وإذا أردت التوقف اضغط على Enter .

#### استخدام وضع التعامد (Ortho)

قد يكون من المفيد جداً تحديد حركة المؤشر أفقياً ورأسياً. بمعنى أن مؤشر أوتوكاد سيتحرك فقط في الاتجاه الرأسي أو الأفقي. فعلي سبيل المثال إذا قمت برسم خط فإن المؤشر سيتحرك أفقياً ورأسياً وبالتالي تستطيع إنشاء خطوط أفقية و رأسية بسرعة، وستظهر لك الفائدة الكبيرة في اختصار الوقت عند استخدام وضع التعامد مع الأوامر الأخرى من

أوتوكاد ، تستطيع تنشيط وضع التعامد بالطرق التالية: @ النقر على زر في شريط المعلومات.

- ® الضغط على F8.
- ه كتابة Ortho فے سطر الأوامر.

#### تحديد المسافة بواسطة الإحداثيات القطبية

تستخدم هذه الطريقة لرسم الخطوط ونسخ ونقل الكائنات وغالباً ما تستخدم لرسم الخطوط المائلة ، وذلك بتحديد مسافة الخط و زاويته. ولكن قبل البدء في شرح هذه الطريقة يجب أن تتعلم كيف يتعامل أوتوكاد مع الزوايا. الشكل التالي يوضح نظام أوتوكاد الافتراضي لتحديد الزوايا.

o.

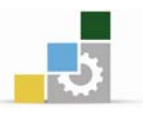

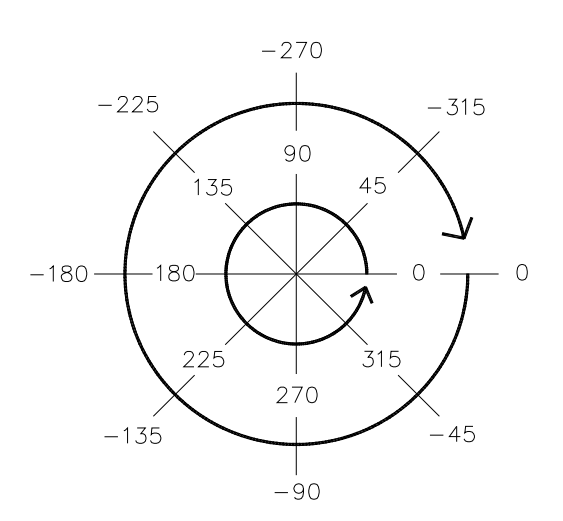

الشكل (1-  $2$ ) نظام الزوايا الافتراضي في أوتوكاد.

من الشكل (1− 2) يتضح أنه إذا كانت الحركة باتجاه عقارب الساعة فإن الزاوية تكون بالسالب٬ وإذا كانت عكس اتجاه عقارب الساعة فإن الزاوية تكون بالموجب. فإذا أردت أن ترسم خطاً ل<sup>ن</sup>كه .<br>ترسم خطاً ل<sup>ن</sup>كه فإنك تحدد طول الخط والزاوية تكون 45 وإذا أردت أن ترسم خطاً 7:37<br>× هانك تحدد طول الخط والزاوية تكون - 45 أو270 .

يخ التطبيق التالي سوف تقوم برسم عدد من الخطوط المتصلة كما يخ الشكل التالي:

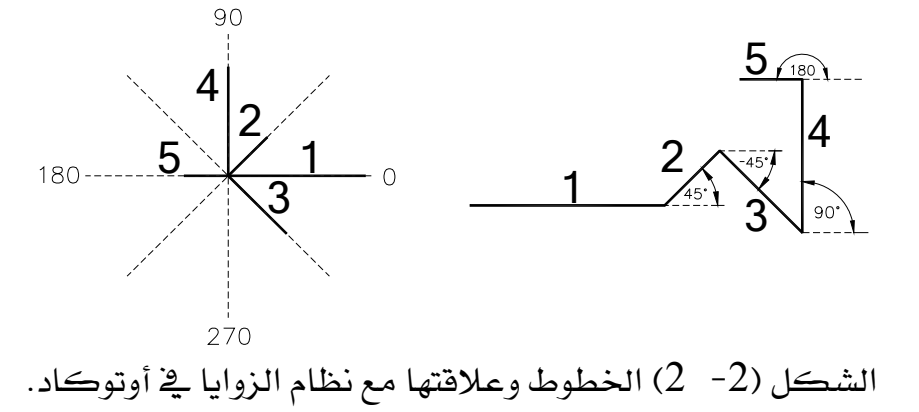

 $\rm Lin$ ه بتفعيل الأمر  $-1$ ستظهر الرسالة التالية: :LINE Specify first point وتطلب منك تحديد النقطة الأولى. فم بإنشاء النقطة الأولى في أي مكان من منطقة الرسم. معد انتقاء النقطة الأولى ستظهر لك الرسالة التالية:  $-2$ 

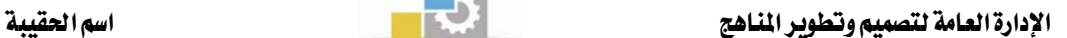

o.

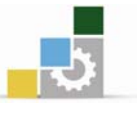

Specify next point or [Undo]:  $\approx 0$ ويطلب منك تحديد النقطة الثانية، قم بكتابة طول الخط وزاويته في سطر الأوامر وهذه المعادلة تعني أن الخط المطلوب رسمه طوله 30 وحدة وزاويته صفر. منك النقطة الثانية سيطلب منك البرنامج تحديد النقطة التالية ، فم بإدخال معادلة –  $\beta$  $\cdot$ النقطة الثانية وهي 45>10 $\odot$ .  $\sim$ ستظهر لك رسالة تطلب تحديد النقطة التالية.قم بكتابة المادلة التالية 45- $\sim$ 20.  $\sim 69$ ج – ستظهر لك رسالة تطلب تحديد النقطة التالية.قم بكتابة العادلة التالية 90 $>$ 30).  $-5$ 

 $\sim 6$ ستظهر لك رسالة تطلب تحديد النقطة التالية.قم بكتابة المعادلة التالية 180>10(@.

#### Drawing Limitsא

#### تعريف

الأمر Drawing Limits يستخدم في تغيير حدود الرسم ، ويعتمد على تحديد نقطتي قطر الشاشة من أسفل اليسار إلى أعلى اليمين . ويصنف من أوامر التهيئة ويتفرع من القائمة Format .

استدعاء الأمر Limits

 Wאאאא Limits א J א א Kא אא א J Format א א א א ، א א Drawing Limits א

كما \_ الشكل المقابل .

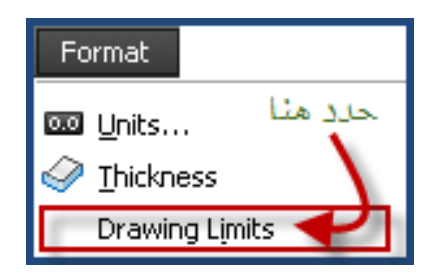

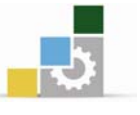

#### : Limits لأمر

لتتمكن من رؤية التغيير الحاصل على الشاشة ضع الشبكة المساعدة GRID يخ وضع ON بالضغط على المفتاح F7 ، ولتغير حدود الرسم إلى الزاوية اليسار السفلى (10,10) والزاوية اليمني العليا (100,100) . نستدعى الأمر فتظهر الرسالة التالية :

Specify lower left corner or [ON/OFF] אא  $< 0.0000000000$ وتطلب تحديد الزاوية اليسار السفلى من الشاشة نكتب (10,10) ونضغط مفتاح

الادخال فتظهر الرسالة التالية :

Specify upper right corner אא

<420.7000,297.0000>:

وتطلب تحديد الزاوية اليمنى العليا من الشاشة نكتب (100,100) ونضغط مفتاح الادخال .

א On LimitsאW Wאאאאא

א\*\*

Outside Limits

وتعني أن النقطة التي تم إدخالها أو تحديدها خارج حدود الرسم .

تمارين على الأمر LIMITS

التمرين الأول :

باستخدام الأمر LIMITS غير حدود الرسم كما يلي : النقطة البسار السفلي 5,5 النقطة اليمين العليا 50,50

التمرين الثاني :

باستخدام الأمر LIMITS غير حدود الرسم كما يلي :

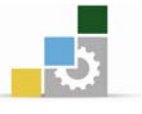

النقطة اليسار السفلي 4.5,8.5 النقطة اليمين العليا 50,80

ملاحظة: في حالة تغير حدود الرسم إلى مقاس أكبر من الوضع الحالي ، فإن ذلك لن يتضح على الشاشة. ولرؤية تعديل حدود الرسم يجب استخدام أمر عرض كامل الشاشة . ZOOM ALL

#### الرسم باستخدام الإحداثيات

يتم الرسم بإحدى طريقتين الأولى باستخدام وسيلة الإشارة الفأرة والثانية باستخدام لوحة المفاتيح ويخ كلتا الطريقتين يتم الرسم باستخدام الإحداثي المطلق وفيما يلي توضيح لهاتين الطريقتين .

#### باستخدام الفأرة

ويتم ذلك بتحريك الفأرة ليتحرك المؤشر إلى النقطة المطلوبة ثم ضغط زر الاختيار يخ الفأرة (الزر الأيسر) ، وقے هذه الحالة يقوم البرنامج بتحديد الإحداثيات المناظرة لهذه النقطة وبدء أو مواصلة الرسم منها . وتعتبر هذه الطريقة أسهل من الطريقة الثانية .

#### باستخدام لوحة المفاتيح

ويتم ذلك بتحريك مفاتيح الأسهم ليتحرك المؤشر إلى النقطة المطلوبة ثم ضغط مفتاح الإدخال أو مسطرة المسافات ليتم اختيار الإحداثيات المناظرة لهذه النقطة ، أو عن طريق إدخال الإحداثيات ثم الضغط على مفتاح الإدخال .

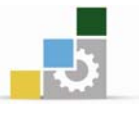

#### تحديد أو اختيار النقاط

يمكن تحديد النقاط على الشاشة باستخدام وسيلة إشارة أو لوحة المفاتيح ، وسبق أن ذكرنا أنه يمكن إدخال قيم إحداثيات النقاط من خلال لوحة المفاتيح ثم الضغط على مفتاح الإدخال ويوجد ثلاث طرق لكتابة الإحداثيات من خلال لوحة المفاتيح وهي :

#### الإحداثي المطلق Absolute Coordinates

وِي هذا ألإحداثي يتم إدخال إحداثيات النقاط منسوبة إلى نقطة الأصل (0,0) وذلك  $(0,0)$  بإدخال بعد النقطة في الاتجاهين (X,Y) عن النقطة (0,0).

#### Relative Coordinates ألإحداثي النسبي

وِي هذا ألإحداثي يتم إدخال إحداثيات النقاط منسوبة إلى النقطة السابقة ، وهذا يعني أنه يتم إدخال بعد النقطة عن النقطة السابقة لها في الاتجاهين (X,Y) .

#### ألإحداثي القطبي POLAR COORDINATES

و يـْ هذا ألإحداثي يتم وصف إحداثيات النقاط بنفس طريقة ألإحداثي النسبي حيث تنسب النقطة إلى آخر نقطة تم إدخالها ، ولكن يتم تحديد طول الخط وزاوية الميل بديلا عن النقطة في الاتجاهين (X,Y) .

#### وصف الزوايا

ويتم وصف الزوايا يخ برنامج الأوتوكاد بكتابة فيمة الزاوية من خلال لوحة المفاتيح بالقيمة العشرية (Decimal) ، أو عن طريق الدرجات والدفائق والثواني ، أو بنظام الدرجات قيمة الزاوية (400) درجة ، أو بالتقدير الدائري .

ويتم فياس الزوايا الموجبة يخ اتجاه عكس عقارب الساعة ابتداءً من اتجاه الشرق أو اتجاه المحور (X) وعند إدخال فيمة الزاوية بالسالب فإن هذه الزاوية تقاس في اتجاه عقارب الساعة، والبرنامج يفترض القياس بالقيمة العشرية حتى يتم تغييرها بأي قيمة أخرى .

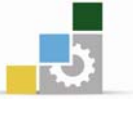

#### أنواع الإحداثيات :

- . Absolute Coordinates ألإحداثي المطلق Absolute Coordinates
- ـ 1 ألإحداثي النسبي Relative Coordinates .
	- . Polar Coordinates ألإحداثي القطبي

1 - ألإحدا<del>ث</del>ي المطلق Absolute Coordinates :

ألإحداثي المطلق وهو وصف إحداثيات النقاط منسوبة إلى نقطة الأصل (0,0) وذلك بتحديد النقطة في الاتجاهين (X,Y) عن النقطة (0,0) . ويعتبر ألإحداثي المطلق أصعب طرق الرسم ، حيث يحتاج إلى حساب إحداثيات النقاط عند الرسم لمعرفة موقع النقطة .

X , YWא א Kאאא ( X )W Kאא אא ( , ) Kאאא ( Y )

مثال : خط طوله 90 وحدة ونقطة البداية النقطة الإحداثية 10,10 .

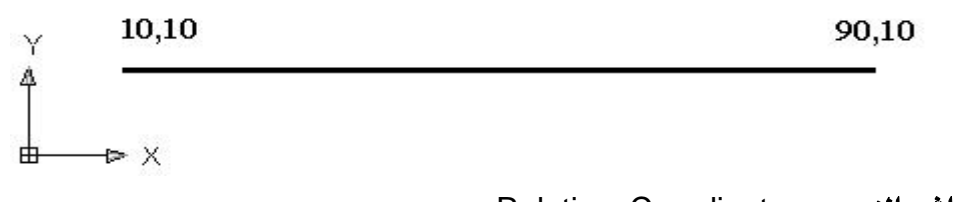

P ألإحدا<del>ث</del>ي النسبي Relative Coordinates :

ألإحداثي النسبي وهو وصف إحداثيات النقاط منسوبة إلى النقطة السابقة ، وهذا يعني أن يتم إدخال بُعد النقطة عن النقطة السابقة لها ـ2 الاتجاهين (X,Y) .

@ X,Yא א

(@) رمز تحديد مسافة في برنامج الرسم ويطلق على العلامة اسم ريلاتيف مترجم حرفياً من الانحليزية RELATIVE .

اسم الحقيبة

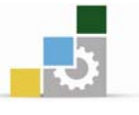

(X) تمثل الم\n\nLi
$$
\frac{1}{2}
$$
تجاه الأفقي .  
, ) تمثل فاصلة إحداثية تفصل بين ألاحداثي الأفقي والرأسي .  
 ( Y ) تمثل المبافة يُا الاتجاه الرأسي .

مثال : خط طوله 90 وحدة ونقطة البداية النقطة الإحداثية 10,10 .

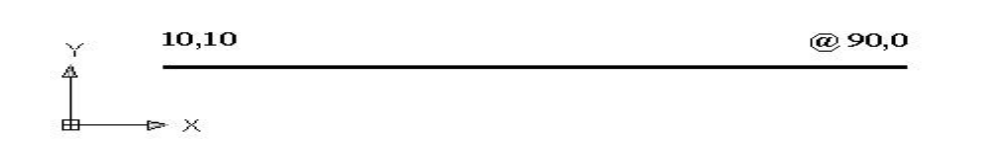

#### ملاحظة

� عند الرسم في الاتجاه الأفقى تكون قيمة الرأسى (Y) تساوي دائماً صفر . � عند الرسم في الاتجاه الرأسي تكون قيمة الأفقي (X) تساوي دائماً صفر . ♦ عند الرسم في الاتجاه الأيمن أو الأعلى بالنسبة للنقطة تكون المسافة موجبة . ♦ عند الرسم في الاتجاه الأيسر أو الأسفل بالنسبة للنقطة تكون المسافة سالبة .

#### 9- ألإحداثي القطبي Polar Coordinates

ألإحداثي القطبي وهو وصف إحداثيات النقطة إلى آخر نقطة تم إدخالها ، وذلك يتحديد طول الخط ومقدار الزاوية .

> صيغة ألإحداثي القطبي  $@$  زاوية > مسافة

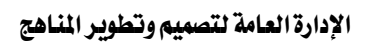

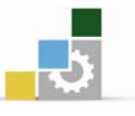

مثال : خط طوله 9 وحدات ونقطة البداية النقطة الإحداثية 10,10 .

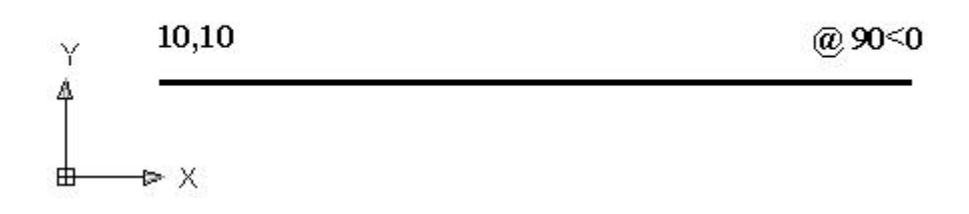

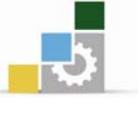

اسم الحقيبة

الفر ق بين الأحداثيات: 1) ألإحداثي المطلق يتم حساب الأبعاد دائماً من نقطة الصفر . 2) ألإحداثي النسبي يتم حساب البعد من آخر نقطة تم إدخالها من قبل المستخدم . 3) ألإحداثي القطبي يتم إدخال مسافة وزاوية ويتم حساب البعد من آخر نقطة تم إدخالها من قبل المستخدم.

تقرين على الإحداثيات

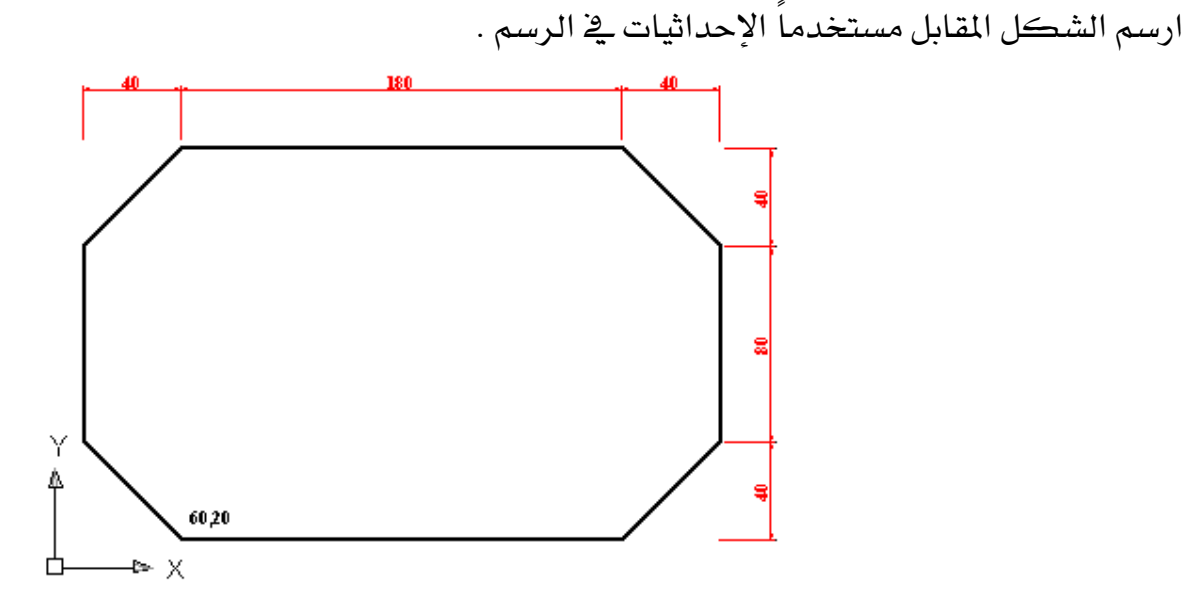

#### طربقة سربعة للرسم

تعتمد هذه الطريقة على إدخال المسافة بواسطة لوحة المفاتيح وتحديد اتجاه الخط بواسطة مؤشر الفارة ثم ضغط مفتاح الإدخال .

ولكي تكون هذه الخاصية وسيلة سريعة لرسم الكائنات ذات الأطوال المحددة ويخ مجال الزوايا القطبية . يجب أن تكون خاصية النمط المتعامد Ortho أو خاصية الوثب القطبي Osnap ـ2 وضع الاستعمال (ON) . والشكل التالي يوضح استخدام هذه الطريقة .

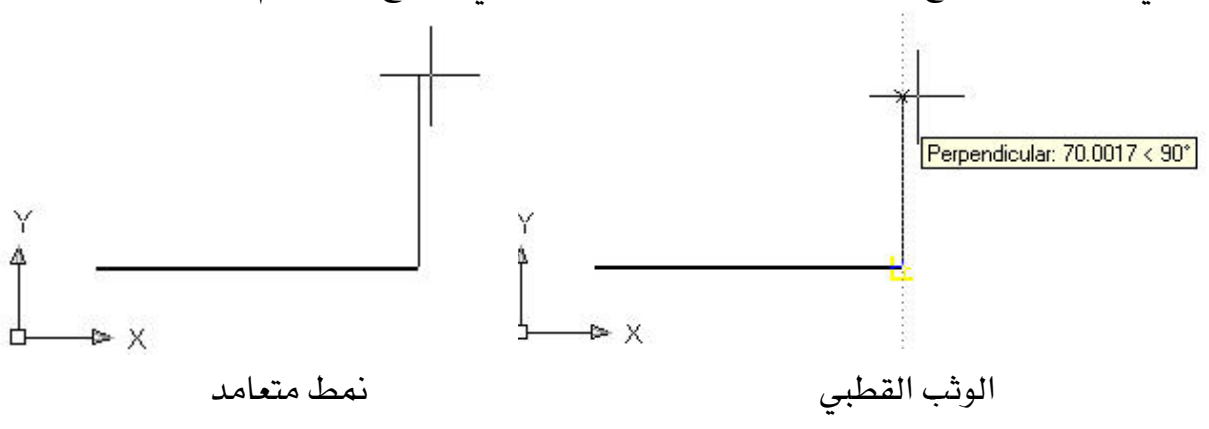

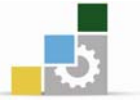

ورغم السرعة التي وفرتها هذه الطريقة فإن من الأفضل عند رسم خطوط في زوايا أخري غير تلك التي تكون في أحد الاتجاهات القطبية استخدام طريقة الرسم بالمسافة والزاوية .

تمرين

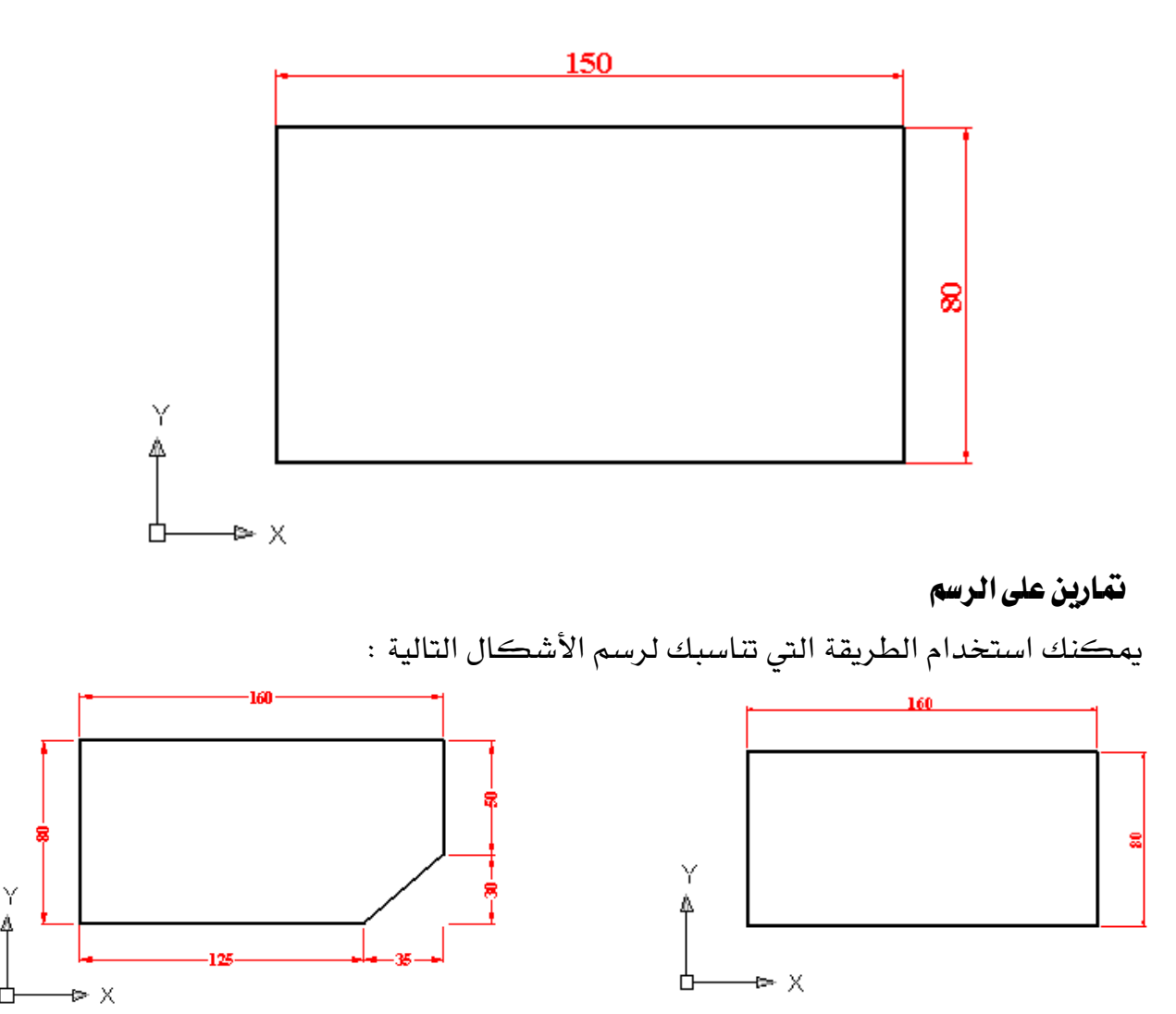

ارسم الشكل التالي مستخدماً الطريقة السابقة في الرسم .

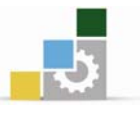

اسم الحقيبة

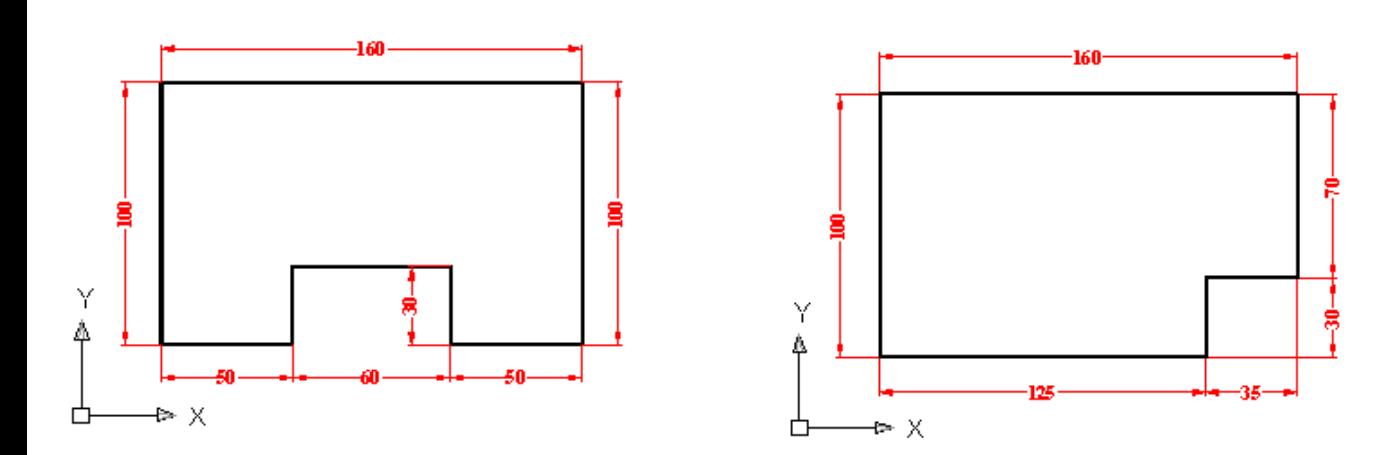

تنابع التمرين السابق

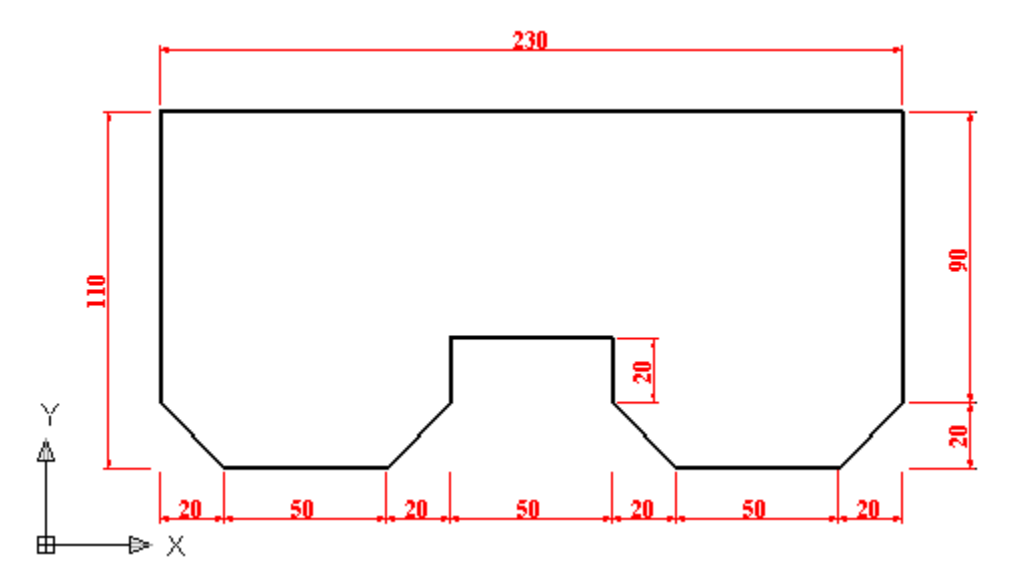

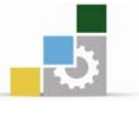

<sup>10</sup> Drafting Settings

#### الرسم بالشبكة المساعدة وأمر القفز

ذكرنا ﴾ بداية الوحدة طرقاً للرسم باستخدام الإحداثيات ، وهنا سنذكر طريقة للرسم تعتمد على الشبكة المساعدة Grid وأمر القفز Snap .

ويخ برنامج أوتوكاد تم تحديد قيمة افتراضية للشبكة المساعدة وأمر القفز بقيمة 10 وحدات يمكن تغيير هذه المسافة حسب احتياج الرسم .

#### الشبكة المساعدة Grid

#### تعريف

الشبكة المساعدة Grid هي عبارة عن نقاط تظهر على الشاشة بينها مسافة معلومة يِّ الاتجاه الأفقى والرأ*سي* يمكن أن تكون متساوية أو مختلفة ، وتستخدم يِّ المساعدة أثناء الرسم مع أمر القفز Snap .

#### استدعاء الأمر Grid

Snap and Grid | Polar Tracking | Object Snap | Dynamic Input | Quick Properties الضغط مباشرة على تمكين الثقز ||Snap On (F9 اظهار الشبكة Grid On (F7) Snap spacing مفتاح (F7) .  $\blacktriangleright$  10 Grid X spacing:  $\blacktriangleright$  10  $\overline{\delta}$ nap $\times$ spacing $\overline{\phantom{a}}$ nap Y spacing: and Y spacing:  $\blacktriangleright$  10  $\blacktriangleright$  10 الضغط على مفتاح Equal X and Y spacing Major line every:  $\sqrt{5}$ 종 التحكم (Ctrl) + الحرف المسافة بالحورين للشبكة $_{\rm io}$ سأفة الثفز Adaptive grid  $\cdot$  (G) Allow subdivision below grid Snap type spacing الضغط على الزر Grid في **O** Grid snap Display grid beyond Limits Rectangular snap Follow Dynamic UCS شريط المعلومات كما يخ ◯ Isometric snap O PolarSnap الشكل التالي . Enabled  $\mathbf{3}$ Grid Display Options... OK | Cancel Help  $\vee$  Use Icons Settings... أسفل الشاشة Display كالعالقات شريط المعلومات الزر الأيمن منا •  $\overline{\text{SNAP}}$   $\&$  Grid طريقة تنفيذ أمر الشبكة و القفز واظهر الشبكة على الشاشة .

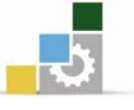

### **SNAP** أمر القفز

#### تعريف

أمر القفز SNAP يتحكم في حركة المؤشر حيث يسمح للمؤشر بالقفز مسافات محددة في الاتجاه الأفقى والرأسى . ويصنف من الأوامر المساعدة في الرسم .

#### استدعاء أمر القفز SNAP

- الضغط مباشرة على مفتاح (F9) .
- الضغط على مفتاح التحكم (Ctrl) + الحرف (B) .
- الضغط على الزر Snap في شريط المعلومات كما في الشكل السابق.

#### تَمْرِينَ على استَخْدَامَ الشَّبِكَةَ المُسَاعَدَةَ وأمرِ القَفَرْ في الرسمِ

ارسم الشكل المقابل باستخدام الشبكة المساعدة Grid وأمر القفز Snap ، بحيث تكون المسافة للشبكة المساعدة وأمر القفز 10 وحدة .

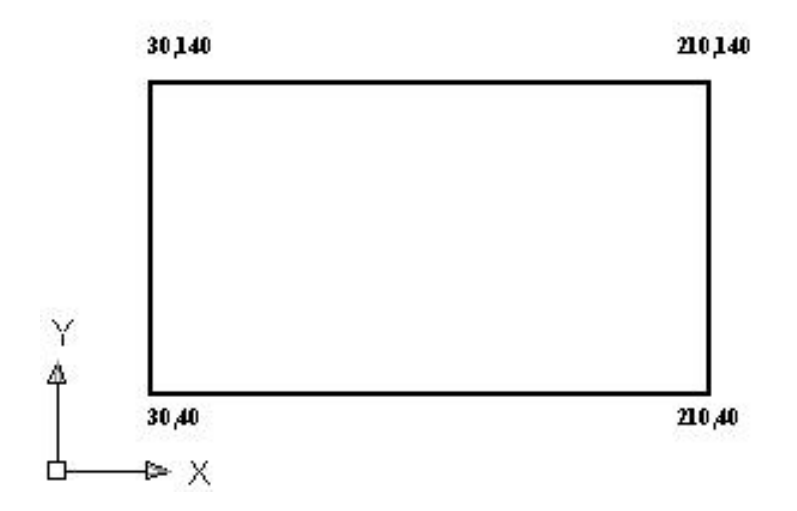

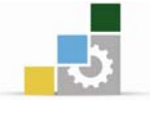

اسم الحقيبة

#### المشروع الأول ( غرفة حارس ) تطبيق الأمر Line

المشروع الذي سنقوم برسمه٬ مشروع صغير مكون من غرفة واحدة أبعادها  $8$ م $\times$ 5م ولها مدخل واحد (باب) وشباك كما ية الشكل التالي:

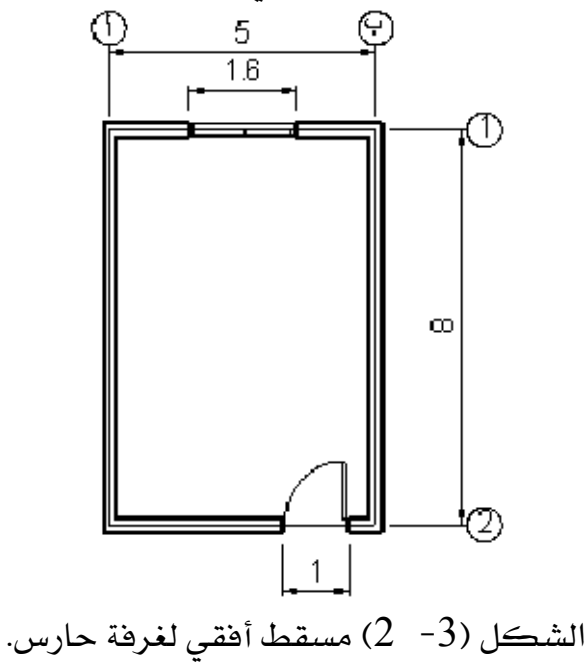

يخ البداية يجب اختيار الأسلوب الأمثل لرسم المشاريع المعمارية ، فبرنامج الأوتوكاد يسمح لك بإنشاء الأشكال بطرق مختلفة ومتعددة وسوف نقوم يخ هذا التمرين بشرح أسهل وأسرع وأفضل الطرق المتبعة فج إنشاء الرسومات المعمارية.

إذا كنت قد أنشأت رسماً معمارياً يدوياً فإنك قد بدأت بإنشاء المحاور ثم الجدران وبعد ذلك فتحات الأبواب والشبابيك، لن يختلف العمل هنا كثيراً٬ إلا أنه سيكون أيسر وأكثر متعة، دعنا الآن نشرع في إنشاء المشروع.

قبل الشروع في الرسم يجب إنشاء ملف جديد لتقوم بالرسم داخل هذا الملف ويمكنك الرجوع إلى الفصل الأول (التعامل مع الملفات) لمعرفة كيفية إنشاء ملف، بعد أن تنشئ ملفاً, سمه غرفة حارس وليكن في القرص: E: أو.

#### إنشاء المحاور

سوف تستخدم الأمر Line لإنشاء محورين أحدهما رأسي والآخر أفقي، ولإنشاء المحور الرأسي (أ) ستقوم برسم خط طوله 8م ولعمل ذلك قم بالخطوات التالية: 1- فعل الأمر Line 2− ⊥انقر \_2 أي مكان داخل منطقة الرسم لتحديد النقطة الأولى.

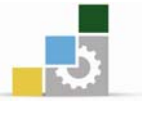

حرك المؤشر الأسفل وتأكد من أن خاصية التعامد Ortho نشط واكتب العدد 8 داخل –  $\sim$ سطر الأوامر ثم اضغط Enter. 4− اضغط Enter مرة أخرى حتى يتوقف الأمر Line لتنتقل إلى مكان آخر لرسم المحور  $(1)$ كرر الخطوات من 1- 4 لإنشاء المحور(1). سوف تحصل على الشكل التالي:

بالرجوع إلى الشكل (3− 2) ستجد أن المحور (ب) بيعد عن المحور (أ) 5 أمتار والمحور (2) يبعد عن المحور (1) 8 أمتار ، لذا ستعمل للحصول على نسخة مشابهة للمحور (أ) تبعد عنه 5 أمتار ليكون المحور ب ونسخة مشابهة للمحور 1 تبعد عنه 8 أمتار ليكون المحور 2 ولعمل ذلك فإنه يجب استخدام الأمر Offset.

الأمر Offset (نسخ الكائنات

بالتوازي )

يعمل الأمر Offset على إنشاء شكل مشابه للشكل الذي تم اختياره لمسافة محدودة وباتجاه محدد. وبمكن تصنيف الأمر على الخطوط والدوائر والأقواس ومجمعات الخطوط وغيرها. ويتعامل الأمر Offset مع الأشكال يطرق مختلفة. فعلى سبيل المثال عندما تطبق الأمر Offset على خط فإنه يقوم بإنشاء خط مواز له كما في الشكل ولكن عندما تطبق الأمر Offset على دائرة أو فوس فإنه يقوم بإنشاء نسخة أصغر أو أكبر حسب الاتجاه المحدد والشكل (4- 2) يوضح ذلك.

 $|a|$
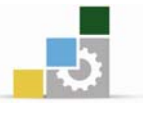

×,

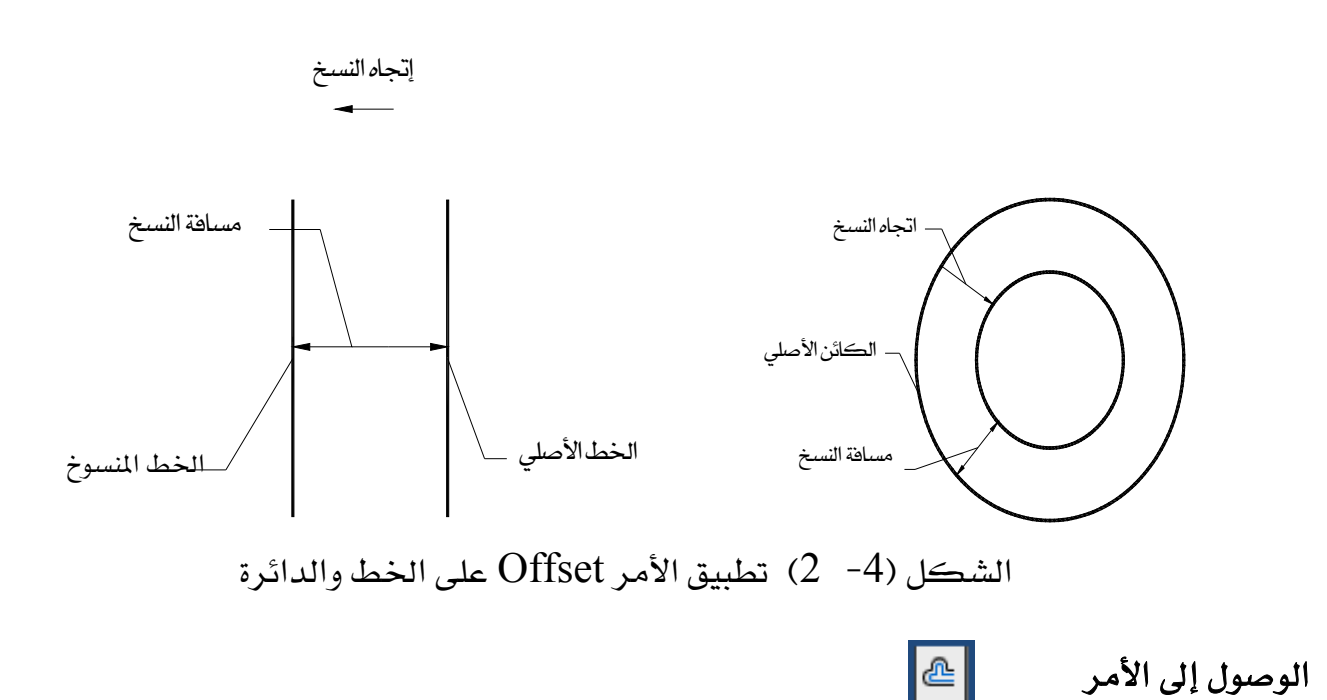

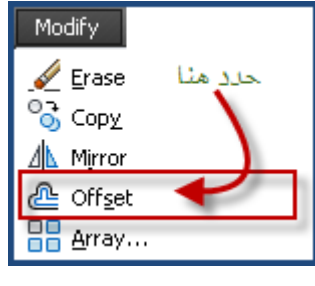

 **Offset** ® من شريط القوائم الرئي*سى*  Modify **>** Offset. ® النقر على الأيقونة \_فـ شريط أدوات التعديل الموضحة عالية. @ كتابة الحرف 0 ية سطر الأوامر ثم الضغط على .**Enter** 

يخ التطبيق التالي ستقوم برسم خطوط موازية للخط الموجود يخ الرسمة. م بتفعيل الأمر بأحد الطرق السابقة.  $1\,$ ستظهر الرسالة التالية: Specify offset distance or [Through] <Through>: يطلب منك أوتوكاد تحديد المسافة (الإزاحة). اكتب رقماً ثم اضغط Enter. و بعد تحديد المسافة، ستظهر الرسالة التالية -  $\!-2$ Select object to offset or <exit>:

يطلب منك أوتوكاد اختيار الشكل الذي ترغب يخ عمل نسخة منه. لاحظ أن المؤشر قد تحول إلى الشكل □ وهو ما يسمى بمؤشر الانتقاء. انتق الخط.

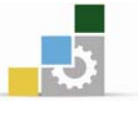

و ستظهر لك الرسالة التالية :  $-3$ Specify point on side to offset: يطلب منك تحديد نقطة أو اتجاه النسخ. انقر أي نقطة على يمين الخط. 4- ستظهر لك رسالة مشابهة للرسالة التي ية الخطوة رقم 3. انتق الخط. 5 - ستظهر لك رسالة مشابهة للرسالة التي ية الخطوة 4. انقر أي نقطة أعلى الخط. وهكذا سيتكرر الأمر حتى ترغب في إيقاف الأمر. لإيقاف الأمر Offset اضغط على الزر .Enter

## تطبيق الأوامر على الكائنات

لكي تتمكن من تطبيق أمر ما على كائن، يجب أن تحدد الكائن الذى ترغب تطبيق الأمر عليه، ويمكن أن يكون التحديد لكائن واحد مثل الخط أو الدائرة، ويمكن أن يكون لجموعة من الكائنات دفعةً واحدة. ويسمح لك أوتوكاد بتطبيق الأوامر بطريقتين: اختيار الأمر أولاً

إذا استعملت هذه الطريقة٬ يجب اختيار الأمر المراد تطبيقه ومن ثم اختيار الكائن أو الكائنات المراد تطبيق الأمر عليها٬ عندما يتم اختيار الكائن فإن هذا الكائن سيتحول إلى خط متقطع ليخبرك البرنامج أنه تم اختيار الكائن.

# اختيار الكائن أولاً

إذا أردت استعمال هذه الطريقة، اختر الكائن أو الكائن المراد تطبيق الأمر عليه وسوف تتحول إلى خطوط منتظمة ويظهر على أطرافها مربعات تسمى (المسكات). ثم اختر الأمر المراد تطبيقه.

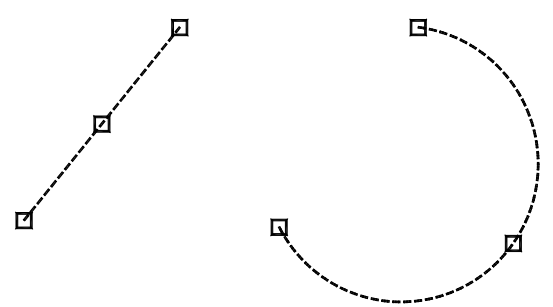

الشكل (5– 2) يتحول الكائن إلى خط متقطع وتظهر المسكات لتطبيق الأمر عليه.

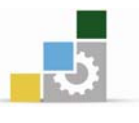

### اختيار الكائن بواسطة النافذة:

بعد تفعيل الأمر سيتحول المؤشر إلى □ ويسمى مربع الانتقاء ليسمح لك بانتقاء الكائنات واحداً تلو الآخر. إذا أردت اختيار عدد من الكائنات دفعةً واحدة، فعليك باستخدام نافذة الانتقاء٬ لعمل ذلك قم بالضغط على زر الفأرة الأيسر وحرك المؤشر، إذا حركت المؤشر باتجاه اليسار سيتحول المؤشر إلى مستطيل مطاطي منقط، إذا حركت المؤشر باتجاه اليمين سيتحول المؤشر إلى مستطيل مطاطى متصل (غير منقط)!!! ما الفرق بينهما؟؟؟ عندما تكون نافذة الانتقاء خط متصل فهذا يعنى أن الكائن يجب أن يكون بكامله داخل الناهذة وإلا هلن يتم انتقاؤه، وعندما تكون الناهذة منقطة هإنها تنتفي جميع الكائنات التي تلامسها أو تتقاطع معها.

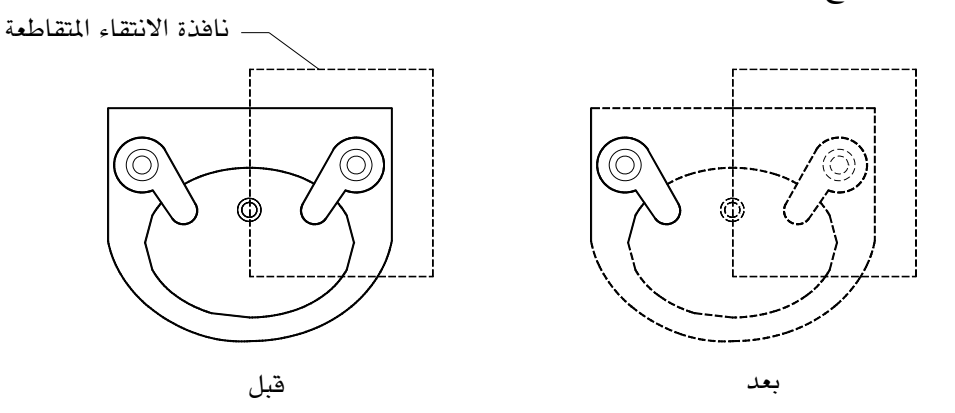

الشكل (6− 2) انتقاء بواسطة النافذة المتقاطعة, سيقوم بانتقاء جميع الكائنات التي تلامس خط النافذة.

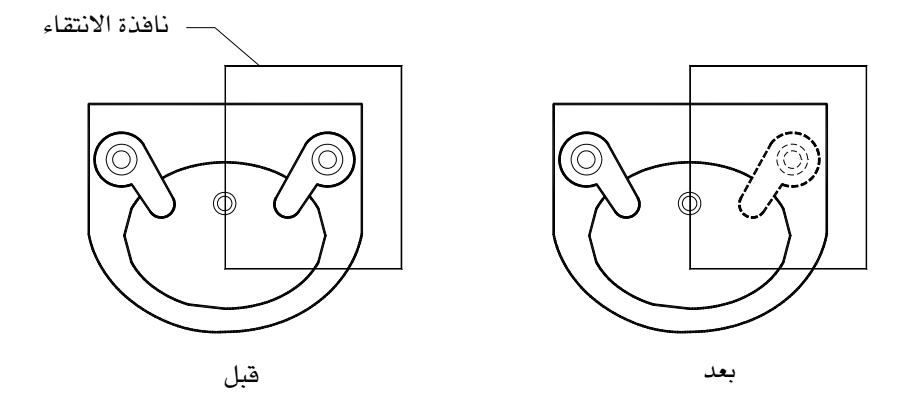

الشكل (7- 2) انتقاء بواسطة نافذة, لاحظ انتقاء الكائنات التي تكون بكاملها داخل النافذة.

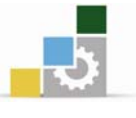

الشروع الأول (غرفة حارس) تطبيق الأمر Offset

بعد أن تعرفنا على الأمر Offset أصبح من السهل نسخ المحورين (ب) و (2). لنسخ المحور(ب)حدد مسافة النسخ 5 أمتار وحرك المؤشر تجاه اليمين. لنسخ المحور (2) حدد مسافة النسخ 8 أمتار وحرك المؤشر للأسفل. وبعد أن تقوم بنسخ المحورين (ب) و (2) ستحصل على الشكل التالي:

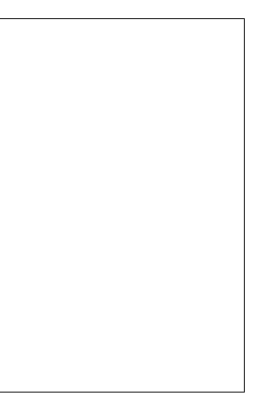

الشكل (8– 2) رسم للمحاور الأربعة في المشروع الأول

بعد أن أنشانا المحاور. ستعمل الآن على إنشاء الجدران.

إنشاء الجدران

غالباً ما يكون المحور \_ فمنتصف الجدار، تختلف سماكات الجدران من مبنى لآخر وسنفترض أن سماكة الجدران للغرفة 20سم أي 2, م.

ولعمل جدران الغرفة ستقوم بإنشاء خطين، خط أعلى المحور وآخر أسفل المحور للمحاور الأفقية وذلك بنسخ خط المحور 10٬ م أعلى وأسفل المحور. وخطين للمحاور الرأسية ، خط عن يمين المحور وآخر عن يساره وبنفس مسافة النسخ، لتحصل على شكل مشابه للشكل التالي:

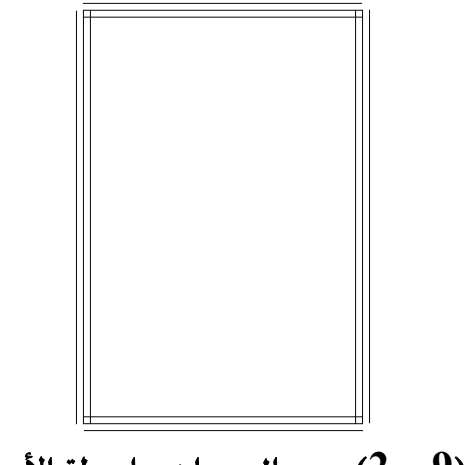

الشكل (9−2) رسم الجدران بواسطة الأمر Offset.

الإدارة العامة لتصميم وتطوير الماهج مستخدمات المتحدة المتحدة المستخدمات السم الحقيبة

لاحظ أن أركان الغرفة بحاجة إلى تمديد و تقطيع أجزاء منها حتى تقترب أكثر من الشكل النهائي للغرفة، ولعمل ذلك سنستخدم الأمر Fillet.

## الأمر Fillet (تنعيم الكائنات)

بعد

® من شريط القوائم الرئيسية Modify ▶ Fillet.

@ النقر على الأيقونة يخ شريط أدوات التعديل.

الوصول للأمر Fillet

يعمل الأمر Fillet على الريط بين كائنين بقوس يتم تحديد نصف قطره، ويستطيع الأمر Fillet التعامل مع الأقواس والخطوط المتوازية بخلاف الأمر Chamfer. الشكل (13- 2) يوضح تأثير قيمة نصف القطر على ربط الخطين٬ عندما يكون نصف القطر عدداً صحيحاً فإنه يتكون قوس يربط بين الخطين. عندما يكون نصف القطر صفراً فإنه سيتم الربط بين الخطين بدون فوس.

نصف القطر عدد صحيح  $0$ - نصف القطر الشكل (2-10) تأثير الأمر Fillet عندما يكون نصف القطر عدداً صحيحاً وعندما يكون نصف القطر <sup>=</sup>صفر

Modify

بعد

$$
\begin{array}{c|c|c|c|c} \hline \text{Break} & & & \\ \hline \text{Dien} & & & \\ \hline \text{Chamfer} & & & \\ \hline \text{Cblamfer} & & & \\ \hline \text{Eillet} & & & \\ \hline \text{Eillet} & & & \\ \hline \text{Eillet} & & & \\ \hline \text{Eillet} & & & \\ \hline \text{Eillet} & & & \\ \hline \text{Eillet} & & & \\ \hline \text{Eillet} & & & \\ \hline \text{Eilet} & & & \\ \hline \text{Eilet} & & & \\ \hline \
$$

الشكل(10 − 2) قم بالخطوات التالية: 1 - قم بتفعيل الأمر Fillet.

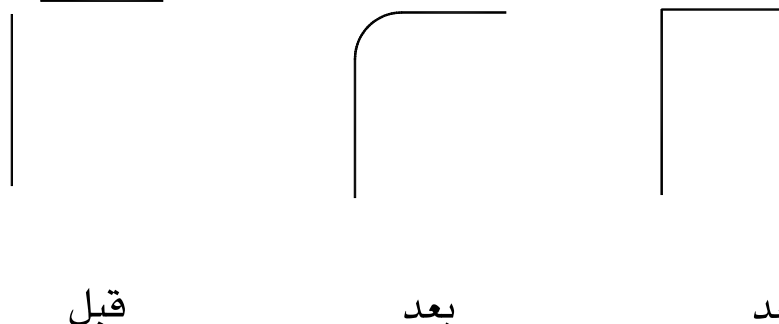

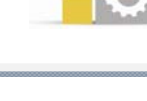

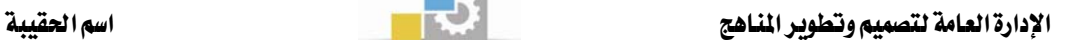

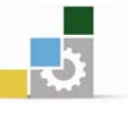

ستظهر لك الرسالة التالية: Select first object or [Polyline/Radius/Trim]: يطلب أوتوكاد اختيار الكائن الأول. لكن قبل اختيار الكائن يجب تحديد نصف القطر للقوس المراد إنشاؤه. لتحديد نصف القطر ، اكتب الحرف R ثم اضغط Enter. ستظهر لك الرسالة التالية:  $\!2$ Specify fillet radius <10.0000>: يطلب منك أوتوكاد تحديد نصف القطر،اكتب الرقم ثم اضغط Enter. لاحظ أن الرقم  $(10)$  بين $>$ يمثل الخيار الافتراضي وهو هنا الرقم عند هذه المرحلة تكون قد أعددت الأمر Fillet لربط الكائنات بقوس نصف قطره العدد الذي أدخلته في الخطوة رقم 3. ولاستخدام الأمر Fillet بالإعدادات الجديدة فأنت بحاجة إلى تفعيل الأمر من جديد وذلك بالضغط على Enter إذا كان الأمر Fillet هو آخر أمر تم اختياره أو باستخدام أحد الطرق المشروحة سابقاً. ستظهر لك الرسالة التالية:  $-3$  Current settings: Mode = TRIM, **Radius = 3.0000** Select first object or [Polyline/Radius/Trim]: يعرض السطر الأعلى نصف القطر الذي تم إدخاله. والسطر الذي يليه يطلب منك اختيار الكائن الأول, انتق الكائن الأول. 4- ستظهر لك الرسالة التالية: Select second object: يطلب منك أوتوكاد تحديد الكائن الثاني٬ انتق الكائن الثاني. المشروع الأول (غرفة حارس) تطبيق الأمر Fillet إن الأمر Fillet سيساهم كثيراً \_ تعديل أركان الغرفة, سنقوم أولاً بتطبيق الأمر على أحد أركان الفرفة عند المحور (1), (ب).والشكل التالي يوضح خطوات العمل.  $\cdot$  الشكل (1 $1$  – 2) تعديل أركان الغرفة بواسطة الأمر Fillet. KאZא Filletא J1

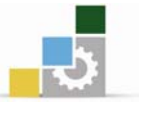

<sup>2</sup>− اختر الجدار الداخلي عندما يطلب البرنامج تحديد الخطين اللذين ترغب <u>ـ</u>2 وصلهما, هما الخطان الموضوع عليهما علامة × في الشكل (10 -  $\,$ ). 3- فعل الأمر مرة أخرى لتطبيق الأمر على خطي الجدار الخارجي وستجد أن نصف القطر = صفر وهذا يعنى أنه لا حاجة لتحديد نصف القطر. بعد أن أنهيت تعديل الركن الأيمن العلوي من الغرفة كما في الخطوات السابقة, كرر هذه العملية على باقي الأركان للحصول على الشكل التالي:

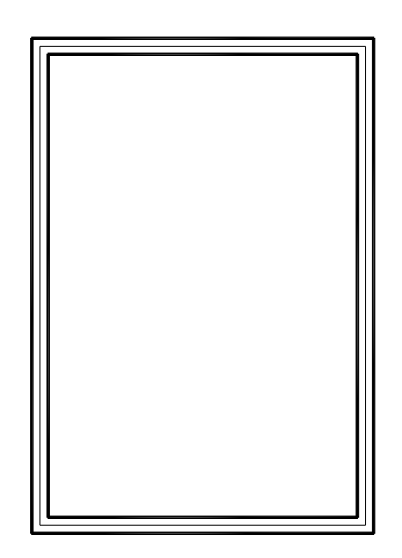

الشكل(12− 2) زوايا الغرفة بعد تطبيق الأمر Fillet.

## أمر شطف وتوصيل الأركان Chamfer

يقوم الأمر Chamfer بتوصيل خطين وإنشاء حافة مشطوفة بينهما٬ وذلك بتمديد الخطين إذا كانا غير متصلين , أو تقليمهما -إذا كانا متقاطعين الشكل (13- 2) يوضح تأثير الأمر Chamfer على الكائنات

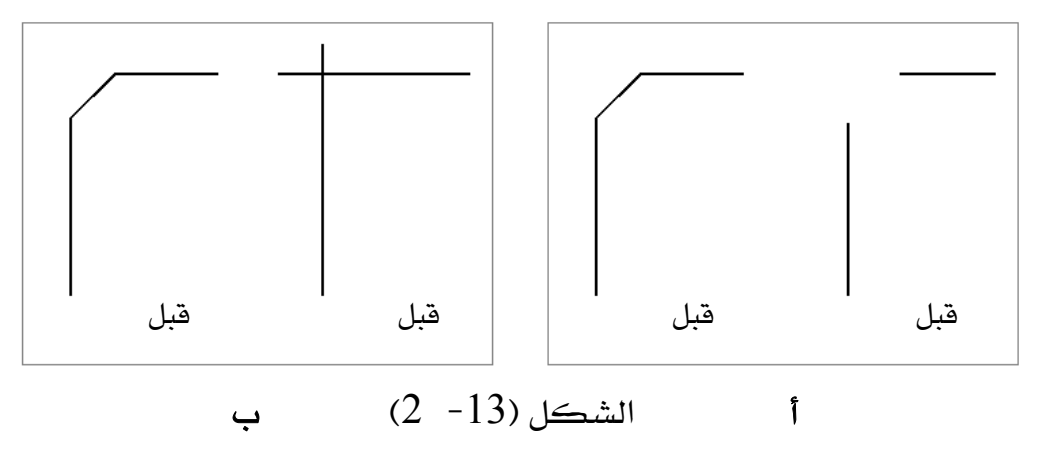

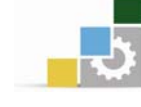

يعمل الامر Chamfer على تمديد الخطوط غير المتصلة , كما في الشكل (أ ) يعمل الامر Chamfer على اقتصاص الخطوط المتقاطعة , كما في الشكل (ب )

ا**لوصول للأمر Chamfer** :

يتم استدعاء الأمر بأحد الطرق التالية : ® من شريط القوائم الرئيسية Modify ▶ Chamfer @ النقر على الأيقونة <sup>[1</sup>2] ـ في شريط أدوات التعديل ه كتابة Chamfer أو اختصار الأمر CHA ثم الضغط على مفتاح الإدخال.

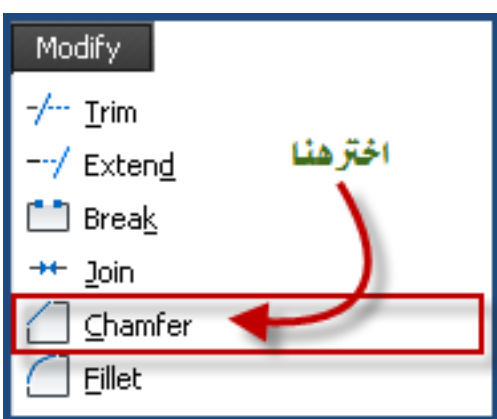

يسمح لك أوتوكاد باستخدام الأمر Chamfer بطريقتين مختلفتين الأولى بتحديد مسافة الشطف على الخطين , والثانية بتحديد مسافة وزاوية أحد الخطين وسنقوم بشرح كل من الطريقتين بالتفصيل.

## لتطبيق الأمر Chamfer بتحديد مسافة الشطف . **قم بالخطوات التالية:**

1- قم بتفعيل الأمر Chamfer.

ستظهر لك الرسالة التالية:  $-2$ 

Select first line or [Undo/Polyline/Distance/Angle/Trim/mEthod /Multiple]:

يطلب أوتوكاد اختيار الخط الأول او الطريقة التي ترغب يخ تطبيقها. ولاستخدام طريقة .Enter سماهة الشطف على الخطين , اكتب D ثم اضغط Enter.

ستظهر لك الرسالة التالية:  $3$ 

Specify first chamfer distance <0.0000>:

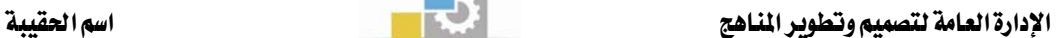

يطلب منك أوتوكاد تحديد مسافة الشطف على الخط الأول. لاحظ أن الخط الأول هو الخط الذي يتم اختياره أولا، اكتب مسافة الشطف ثم اضغط Enter. 4- ستظهر لك الرسالة التالية: Specify second chamfer distance <0.0000>: يطلب منك أوتوكاد تحديد مسافة الشطف على الخط الثاني. اكتب مسافة الشطف ثم اضغط Enter. وبهذا تكون أعددت مسافات الشطف 5 - لتنفيذ الأمر قم بتفعيل الأمر Chamfer مرة أخرى حيث تظهر لك الرسالة التالية:  $\!5$  $(TRIM mode)$  Current chamfer Dist1 = 2.0000, Dist2 = 2.0000 Select first line or [Undo/Polyline/Distance/Angle/Trim/mEthod/ Multiple]: لاحظ أنه في السطر الأول يعرض لك المسافات التي تم إدخالها والسطر الثاني يطلب منك تحديد الخط الأول أو اختيار طريقة أخرى . انتق الخط الأول - ستظهر لك الرسالة التالية :  $6$  Select second line or shift-select to apply corner: وتطلب اختيار الخط الثاني . انتق الخط الثاني. لتطبيق الأمر Chamfer بتحديد مسافة وزاوية الشطف . **قم بالخطوات التالية:**  $R$ - فم تتفعيل الأمر Chamfer - ستظهر لك الرسالة التالية:  $-2$ Select first line or [Undo/Polyline/Distance/Angle/Trim/mEthod /Multiple]: يطلب أوتوكاد اختيار الخط الأول أو الطريقة التي ترغب في تطبيقها. ولاستخدام طريقة تحديد مسافة وزاوية الشطف, اكتب A ثم اضغط Enter.

ستظهر لك الرسالة التالية:  $3$ 

 Specify chamfer length on the first line <0.0000>: يطلب منك أوتوكاد تحديد مسافة الشطف ،اكتب مسافة الشطف ثم اضغط Enter. مستظهر لك الرسالة التالية  $-4$ 

Specify chamfer angle from the first line <0>: يطلب منك أوتوكاد تحديد الزاوية ،اكتب الزاوية ثم اضغط Enter. وبهذا تكون أعددت مسافة وزاوية الشطف

تتفيذ الأمر فم بتفعيل الأمر Chamfer مرة أخرى حيث تظهر لك الرسالة التالية:  $5\,$ (TRIM mode) Current chamfer Length = 4.0000, Angle = 30

Ĩ

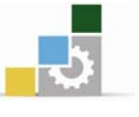

Select first line or [Undo/Polyline/Distance/Angle/Trim/mEthod/ Multiple]: لاحظ أنه في السطر الأول يعرض لك المسافة والزاوية التي تم إدخالها والسطر الثاني يطلب منك تحديد الخط الأول أو اختيار طريقة أخرى . انتق الخط الأول. ستظهر لك الرسالة التالية :  $6\,$ Select second line or shift-select to apply corner:

وتطلب اختيار الخط الثاني . انتق الخط الثاني.

وشطف الأركان 1- ارسم المستطيل الذي طوله 100 وحدة فج اتجاه المحور وعرضه 60 وحدة  $\rm X$ في اتجاه المحور Y ونقطة البداية النقطة الإحداثية 20,20 وتم تدوير الأركان بنصف قطر 15 وحدة .

نقارين على تدوير

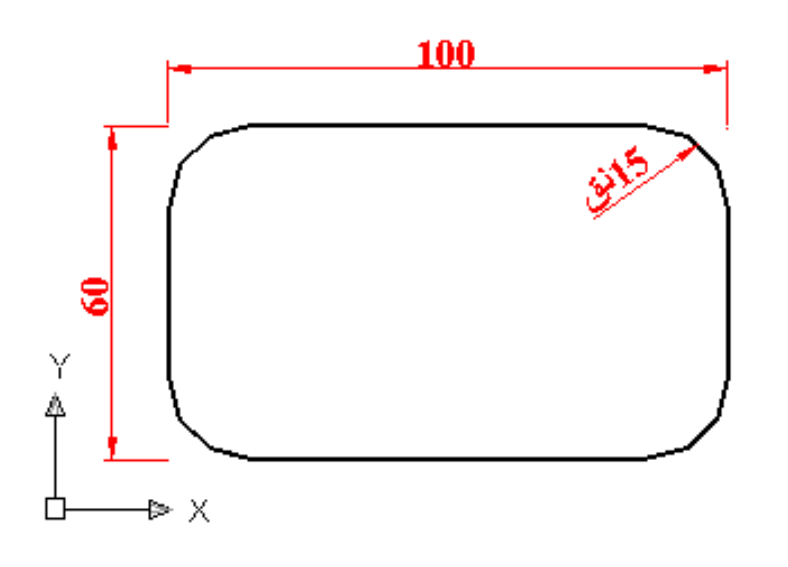

الإدارة العامة لتصميم وتطوير الناهج

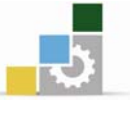

اسم الحقيبة

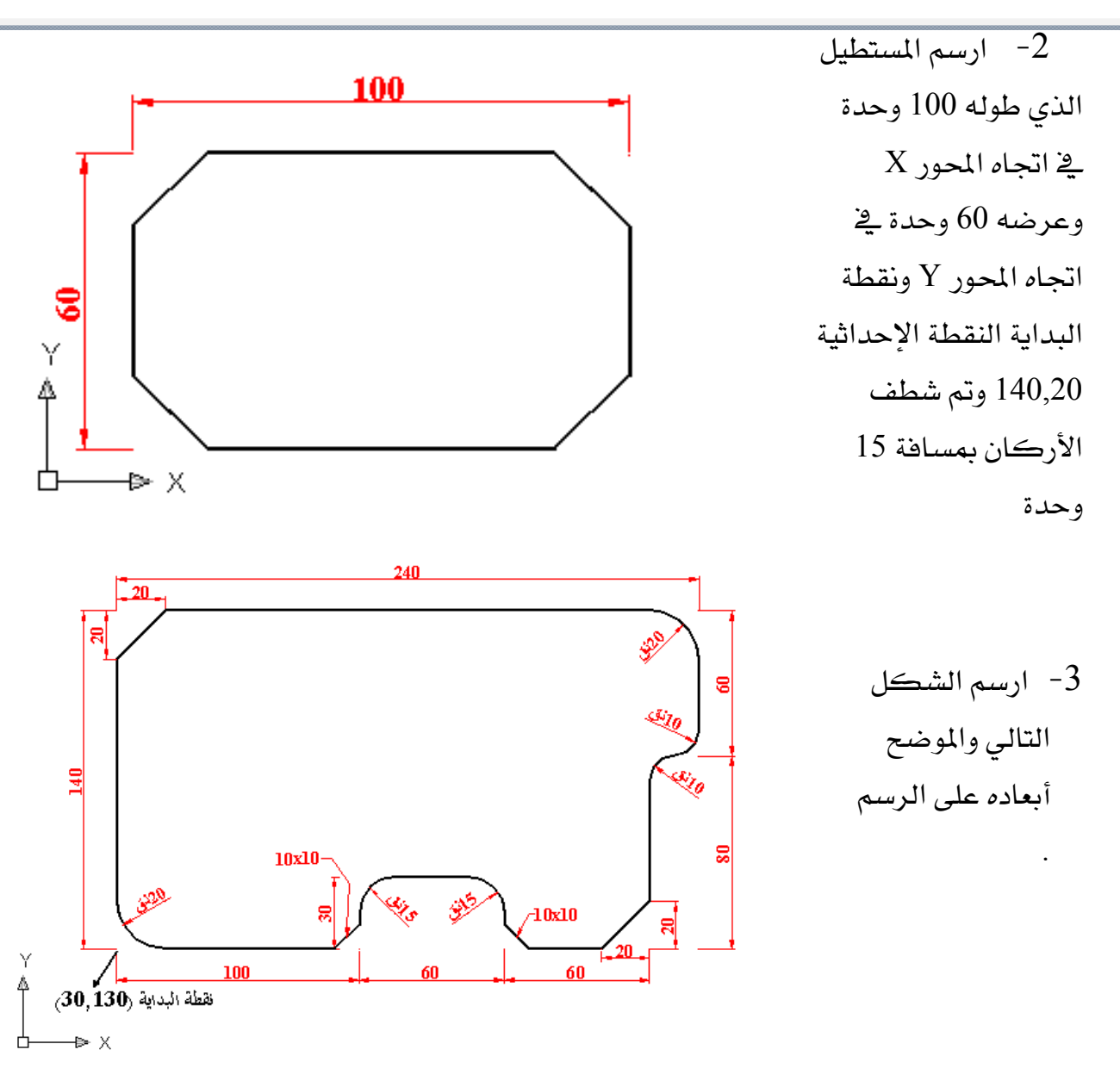

إن الخطوة التي ستلي رسم الجدران ستكون رسم الأبواب والشبابيك٬ وقبل أن نشرع في شرح طريقة الرسم سنقوم بشرح أمر مهم من أوامر أوتوكاد يساعدك كثيراً في إنجاز الرسم وهو الأمر Trim.

#### الأمر Trim (تقليم الكائنات)

عندما تود تقليم (فطع) جزء من كائن وليكن هذا الكائن خطاً فإن الأمر Erase سيقوم بمسح الخط بكامله. لكن الأمر Trim يسمح لك بقطع جزء من الكائن وإبقاء الجزء الآخر، ولا يمكن الاقتصاص إلا بوجود كائن آخر يحدد حد القطع.

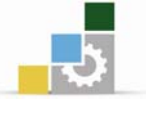

الوصول إلى الأمر Trim |<del>|</del>

® من شريط القوائم الرئيسية Modify ▶ Trim © النقر على الأيقونة <u>ب</u>خ شريط أدوات التعديل. @ كتابة Trim في سطر الأوامر .

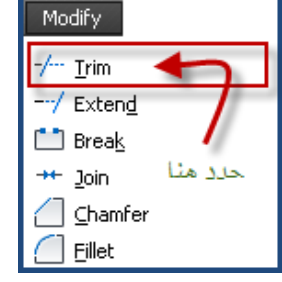

يخ هذا التطبيق ستقوم بقطع الجزء الداخلي المشار إليه ولتنفيذ ذلك، اتبع الخطوات التالية:

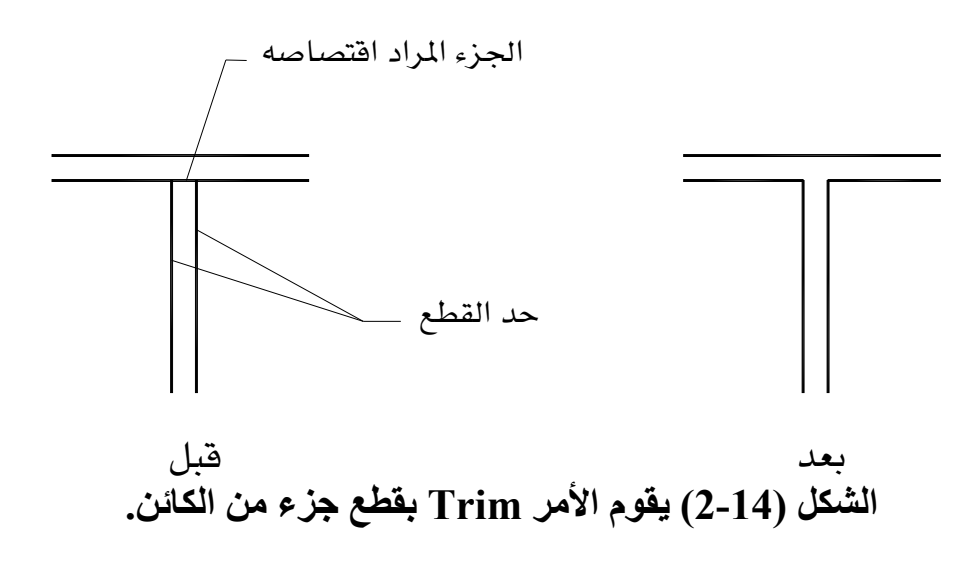

قم بتفعيل الأمر Trim بأحد الطرق السابقة.  $1\,$ ستظهر لك الرسالة التالية:  $-2$ Select objects: وتطلب انتقاء الكائن، انتق الخطين اللذين تريد أن يكون الجزء المراد فطعه بينهما، ثم اضغط Enter.

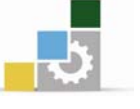

3– ستظهر الرسالة التالية:

Select object to trim or shift-select to extend or [Project/Edge/Undo]:

وتطلب منك انتقاء الجزء المراد اقتصاصه، انتق الجزء من الخط المراد قصه، ثم اضغط على

.Enter

بالضغط على زر Enter بعد تفعيل الأمر Trim.

والأمثلة التالية توضح لك الطرق المختلفة لافتصاص الكائنات:

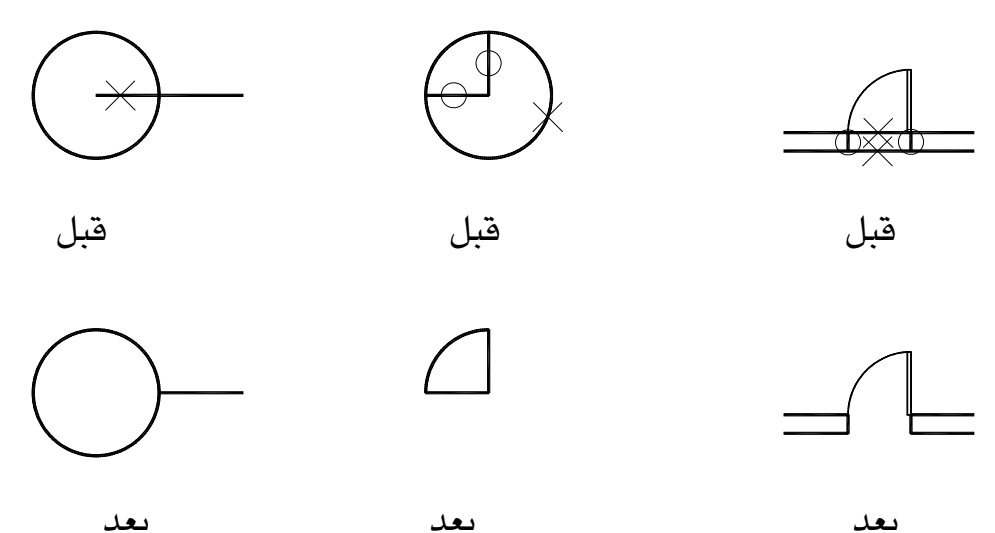

الشكل (15− 2) أمثلة متعددة لاستخدامات الأمر Trim.

يخ المثال الأول: الجزء المراد فطعه هو جزء من الخط داخل الدائرة. وبذلك يكون حد القطع هو الدائرة والجزء المقتطع هو جزء من الخط داخل الدائرة.

يخ المثال الثاني: الجزء المراد الإبقاء عليه هو الجزء الواصل بين الخطين٬ ليكون ربع دائرة٬ فيكون حد القطع هو الخطان الموضوع عليهما علامة O. والجزء المقتطع هو ما تبقى من الدائر ة.

والمثال الثالث: الجزء المراد قطعه هو جزء من خط الجدار الخارجي عند المدخل. وبذلك يكون حد القطع خطا حلق الباب.

وعند تفعيل الأمر فإن أوتوكاد يطلب منك تحديد حدود القطع أولاً ثم الجزء المراد قطعه.

الأمر Erase (مسح الكائنات)

يسمح لك الأمر Erase بمسح كائن أو عدد من الكائنات المنتقاة.

الإدارة العامة لتصميم وتطوير الماهج مستحدث المستحدث المستحدث السار الحقيبة

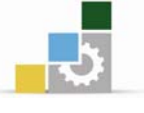

الوصول إلى الأمر **Eras** \_\_\_\_\_\_\_\_\_\_\_\_\_\_\_\_\_\_\_\_\_\_\_\_

® من شريط القوائم الرئيسية Modify ▶ Erase

© النقر على الأيقونة في شريط أدوات التعديل. ه من القائمة المختصرة, وذلك بانتقاء الكائن ثم الضغط على زر الفأرة اليمين لتظهر لك فائمة. اختر الأمر Erase من القائمة. @ كتابة الحرف E يخ سطر الأوامر ثم الضغط على Enter.

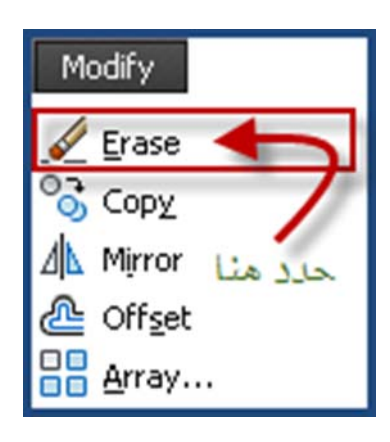

المشروع الأول ( غرفة حارس ) تطبيق الأمر Trim

بعد أن حصلنا على أركان مشابهة إلى الناتج النهائي، بقي لنا رسم الباب والشباك. فبل أن تشرع يخ رسم الباب والشباك٬ ستقوم بتحديد وتفريغ مكان كل منهما حتى تستطيع وضع الباب والشباك كلاً \_في مكان. الشكل التالي يوضح الطريقة خطوة بخطوة:

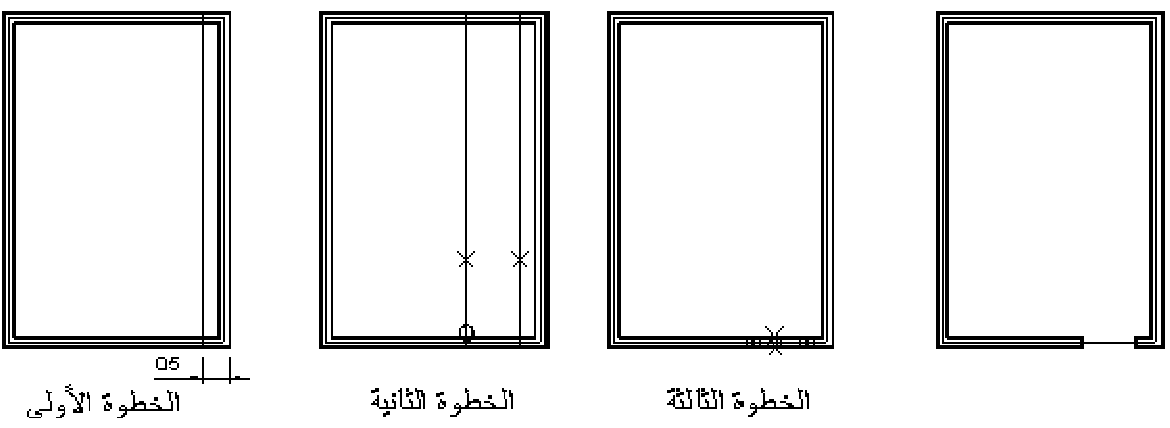

الشكل (16−2) خطوات تحديد وتفريغ مكان الباب.

**الخطوة الأولى** قم بنسخ الخط الخارجي للجدار بواسطة الأمر Offset ولمسافة 0.5م. الخطوة الثانية فم بنسخ الخط الذي تم نسخه في الخطوة السابقة بنفس الأمر Offset ولمسافة 1م وهي عرض الباب ثم اقطع الأجزاء الزائدة من الخطين السابقين بواسطة الأمر Trim ، وليكن حد القطع الخط الموضوع عليه علامة O والخطوط المراد قطع جزء منها هي الخطوط الموضوع عليها علامة ×.

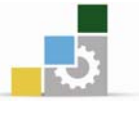

الخطوة الثالثة بواسطة الأمر Trim اقطع الأجزاء بين الخطين الموضوع عليهما علامة O ، لتحصل على فتحة الباب كما هو قالشكل(16 -  $(2 \quad -16)$ .

كرر هذه العملية ولكن هذه المرة للشباك. والشكل التالي يساعدك في إتمام التمرين

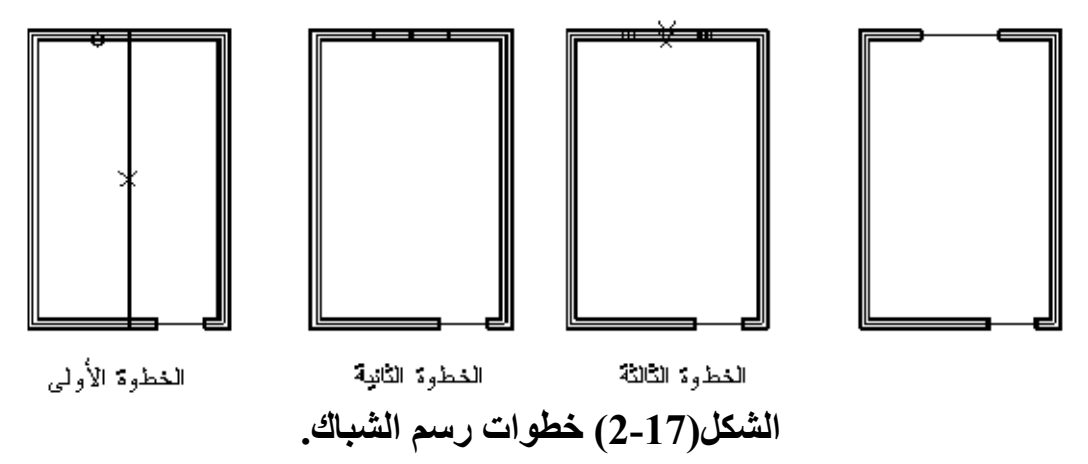

## الخطوة الأولى

قم بنسخ الخط الخارجي للجدار لمسافة 2.15م للداخل بواسطة الأمر Offset ,ليكون في منتصف الجدار .

#### الخطوة الثانية

بواسطة الأمر Trim, قم باقتصاص الجزء المشار إليه بعلامة × وليكن حد القطع الخط المشار إليه بعلامة  $\circ$  ثم انسخ الخط لمسافة $0.8$ م ناحية اليمبن و $0.8$ م ناحية اليسار بواسطة الأمر Trim.

## الخطوة الثالثة

امسح الخط الموجود في الوسط, ثم قم بافتصاص الجزء المشار إليه بعلامة  $\times$  وليكن حد القطع,

الخطان المشار اليهما بعلامة O.

تختلف أشكال الأبواب والشبابيك حسب طريقة صناعتها والمواد المصنوعة منها. لذلك فإن قطاعاتها وطريقة رسمها متعددة. ومن الواضح أن الباب يحوي ربع دائرة لذا من المهم تعلم كيفية رسم الدوائر قبل البدء برسم الباب.

> $\boxed{\odot}$ الأمر Circle (رسم

> > الدوائر )

تعد الدائرة من الكائنات شائعة الاستخدام ﴾ الرسومات مثل الخط، وكما تعودنا ﴾ الرسم اليدوى فإننا نحدد مركز الدائرة ونصف القطر لرسم الدائرة. إن أوتوكاد يستخدم نفس الطريقة وهي الخيار الافتراضي. يسمح لك أوتوكاد باستخدام طرق أخرى, كتحديد نقطتين 2P أو تحديد ثلاث نقاط 3P أو نقطتي التماس مع نصف القطر وسيتم شرح بعض هذه الطرق.

## **Circle**אא

® من شريط القوائم الرئيسية Draw > Circle. النقر على الأيقونة  $\hspace{.11em}^\circled{)}$  من شريط أدوات  $_\bullet$ الرسم. ه كتابة الحرف C في سطر الأوامر ثم الضغط علی Enter.

#### Draw حرر منا <del>"</del> Arc Circle C Center, Radius Center, Diameter ◯ Donut  $\sim$  Spline  $\bigcirc$  2 Points Ellinse 2 Points Block <sup>①</sup> Ian, Tan, Radius <sup>1</sup> Tan, Tan, Tan

# رسم دائرة بتحديد مركزها ونصف قطرها

م بتفعيل الأمر بأحد الطرق السابقة.  $1\,$ ستظهر لك الرسالة التالية: Command: \_circle Specify center point for circle or [3P/2P/Ttr (tan tan radius)]: يطلب منك أوتوكاد تحديد مكان المركز ، انقر بالمؤشر على المكان الذى حددته ليكون مركز الدائرة. وسلاف - معد انتقاء مركز الدائرة ستظهر لك الرسالة التالية -  $\!-2$ Specify radius of circle or [Diameter]: يطلب منك أوتوكاد تحديد نصف القطر. يمكنك كتابة نصف القطر في سطر الأوامر كما بمكنك تحديد نصف القطر بالنقر بالمؤشر مباشرة. كما بمكنك تحديد قطر الدائرة بدلا

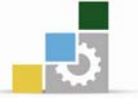

من نصف القطر, وذلك بكتابة الحرف D ثم Enter. لتظهر لك رسالة تطلب تحديد طول القطر . اكتب فطر الدائرة ثم Enter.

## رسم دائرة بتحديد نقطتين 2P

تستطيع رسم دائرة بتحديد أي نقطتين ية ساحة الرسم، لنفترض أنك ترغب ية رسم دائرة بين خطين متوازيين كما قے الشكل التالي:

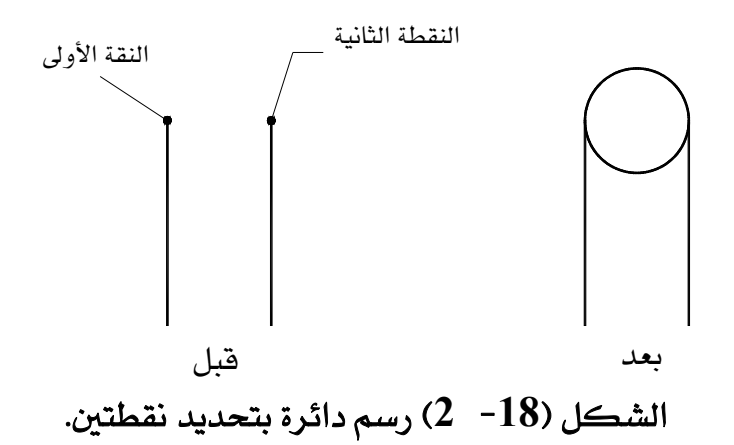

1- قم بتفعيل الأمر Circle.  $\cdot$  - ستظهر لك الرسالة التالية  $-2$ Command: \_circle Specify center point for circle or [3P/2P/Ttr (tan tan radius)]:

سيطلب منك أوتوكاد كما ﴾ التطبيق السابق أن تحدد مركز الدائرة، إلا أننا لا نود استعمال طريقة المركز ونصف القطر. وستجد أن أوتوكاد يعرض عليك ڤي نفس الرسالة خيارات أخرى لرسم الدائرة في الجزء. اكتب 2P ثم اضغط Enter. وذلك يعنى أنك تريد تحديد نقطتين.

> ستظهر لك الرسالة التالية:  $3$ Specify first end point of circle's diameter: يطلب منك أوتوكاد تحديد النقطة الأولى. انقر طرف الخط الأول ثم اضغط Enter.

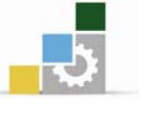

4- ستظهر لك الرسالة التالية:

Specify second end point of circle's diameter: يطلب منك أوتوكاد تحديد النقطة الثانية. انقر طرف الخط الثاني ثم اضغط Enter. الآن بإمكانك استخدام الطرق الأخرى(تحديد ثلاث نقاط, تحديد مماسين ونصف القطر), وذلك باتباع الخطوات السابقة وكتابة 3P أو TTR في المكان الذي كتبت فيه 2P في التطبيق السابق.

### انتقاء نقاط الكائنات

عندما تفعل أحد الأوامر السابقة مثل الخط وتضع المؤشر على أحد الكائنات الموجودة يخ الرسمة ، فإنها تظهر علامات ذات لون أصفر مثل  $\Diamond \Diamond \Diamond$  وغيرها على هذه الكائنات. فما هي هذه العلامات؟

إنها أدوات إمساك الكائنات، وهي من أقوى الأدوات في أوتوكاد التي تساعد الرسام للوصول إلى درجة عالية وكبيرة من الدفة والسرعة في الأداء. فهي تحدد النقاط الهندسية بدقة على الكائنات دون الحاجة إلى معرفة الإحداثيات الخاصة بهذه النقاط.

## إمساك نقطة النهاية

تظهر العلامة عند نقطة النهاية في الكائن، يمكن أن ترى هذه العلامة في أطراف الخط والقوس, إلا أنك لن تستطيع رؤيتها في الدائرة. لماذا ؟

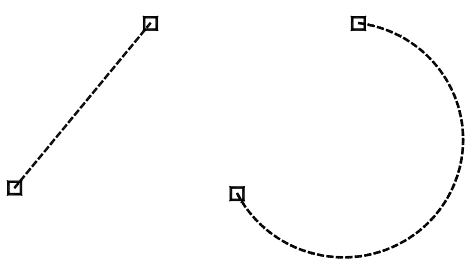

إمساك نقطة الوسط

تظهر هذه العلامة عند نقطة الوسط في الكائنات٬ يمكن أن ترى هذه العلامة في منتصف الخط أو منتصف القوس.

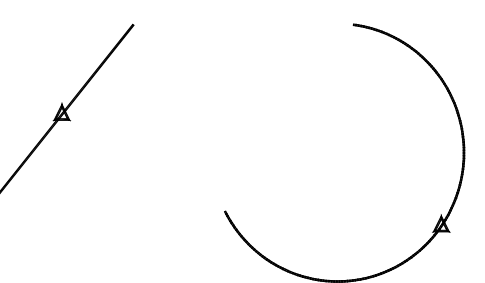

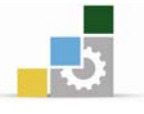

#### نقطة المركز Center

تظهر هذه العلامة عند مركز الكائنات المنحنية مثل: الدائرة أو القوس, لكي تظهر هذه العلامة يجب وضع المؤشر على الكائن وليس مكان المركز.

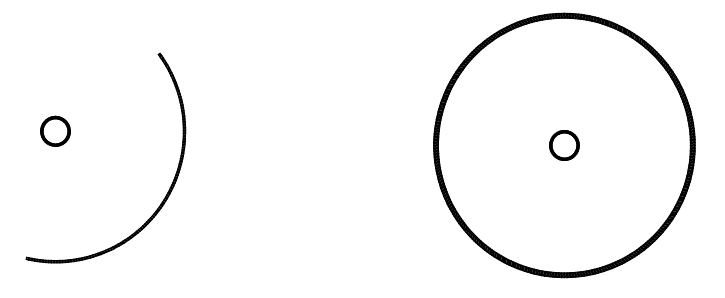

#### نقطة العقدة

تظهر هذه العلامة عند النقاط.

## نقطة ربع الدائرة Quadrant

تظهر هذه العلامة عند الزاوية 2 $180,^{\circ}$ 90, $270,^{\circ}$ من الكائنات المنحنية مثل الدائرة والقوس والقطع الناقص وغيرها.

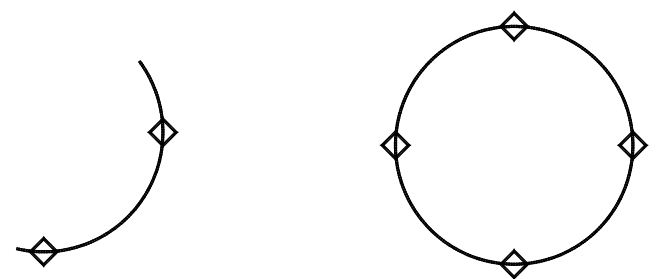

## نقطة التقاطع Intersection

تظهر هذه العلامة عند نقاط التقاطع ببن الكائنات المختلفة.

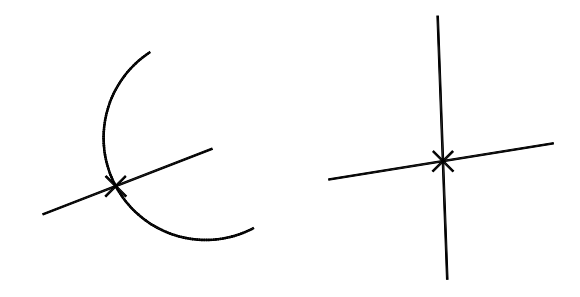

#### نقطة الامتداد Extension

عندما تضع المؤشر فوق نهاية خط أو فوس، ستظهر علامة + عند موقع المؤشر لكي يبين لك أن الخط أو القوس تم تحديده لتمديده، وعندما تقوم بتحريك المؤشر على امتداد المسار

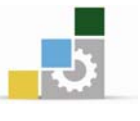

الطبيعى للخط أو القوس فإن أوتوكاد يعرض مساراً مؤقتاً يظهر على شكل خط مقطع، وهو ما يسمى تتبع إمساك الكائنات. عند تتشيط هذه الخاصية لن تظهر علامة خاصة بها ولكن عند التقاء امتدادات الخطوط أو الأقواس مع الكائنات سوف تظهر العلامات، فإذا كان الالتقاء متعامداً ستظهر علامة التعامد وإذا كان الالتقاء متقاطعاً ستظهر علامة التقاطع وهكذا.

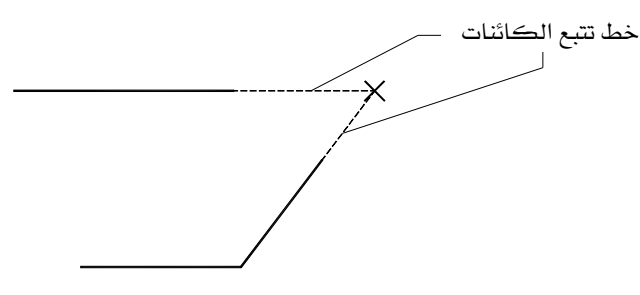

#### نقطة الإدخال

الخطوط Text، الكتل Block، الأشكال Shape، لها نقاط إدخال٬ فعندما تضع المؤشر على أحد هذه الكائنات ستظهر هذه العلامة عند نقطة الإدخال.

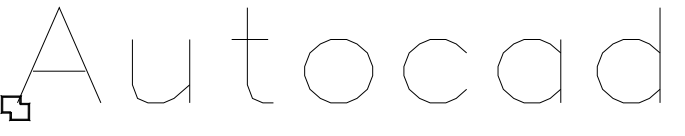

#### النقطة القائمة

تظهر هذه العلامة عند نقاط الالتقاء بين الكائنات التي تشكل مع بعضها زاوية قائمة.

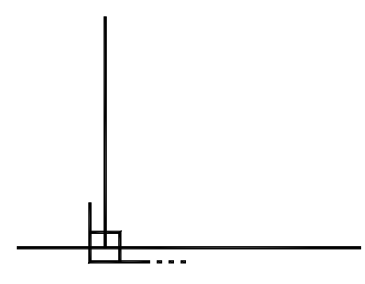

## النقطة الأقرب

تظهر هذه العلامة عند الاقتراب من الكائن.

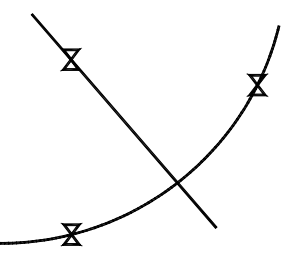

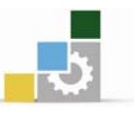

يوفر لك أوتوكاد استخدام خاصية انتقاء نقاط الكائنات بإحدى الطريقتين التاليتين: تمكين انتقاء النقاط باستمرإر

عندما يكون خيار انتقاء نقاط الكائنات Object Snap نشطاً٬ ويكون أحد الأوامر التى تحتاج إلى انتقاء نقطة مفعلاً٬ فإن هذه العلامات تظهر كلما وضعت المؤشر على أحد الكائنات، هذا يعني أن خاصية Object Snap تعمل بشكل مستمر، ويمكنك تعطيل أو تستطيع التحكم في تنشيط وإظهار هذه العلامات عن طريق تبويب Object Snap الموجود في مريع الحوار Drafting Settings, بوضع علامة ⊠ بجانب العلامة التي ترغب يۓ تنشيطها وإزالتها عند الرغبة في تعطيلها.

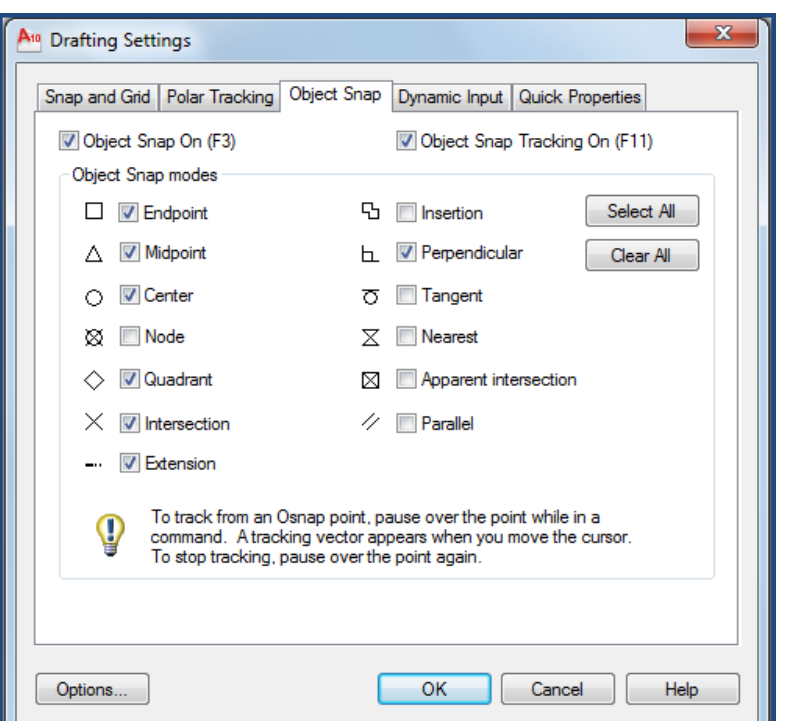

الشكل (19-2) تبويب Object Snap الموجود في مربع الحوار Drafting Setting.

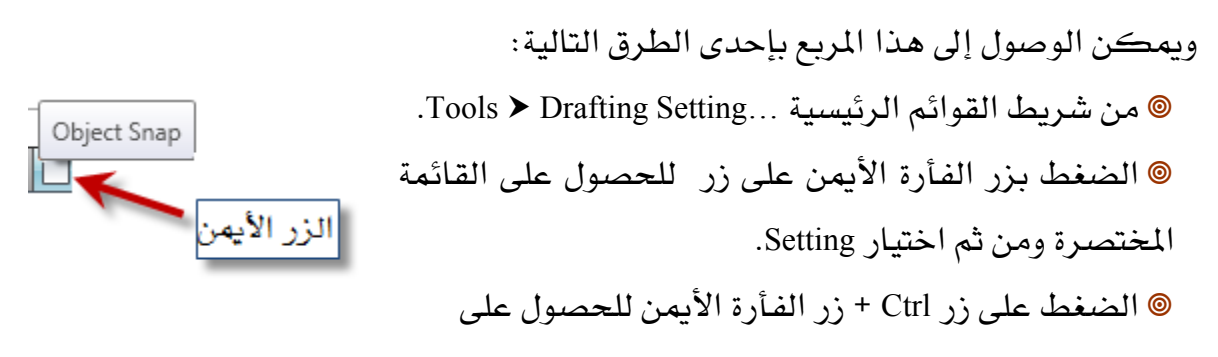

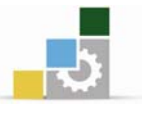

فائمة مختصرة, في أسفل القائمة اختر Setting.

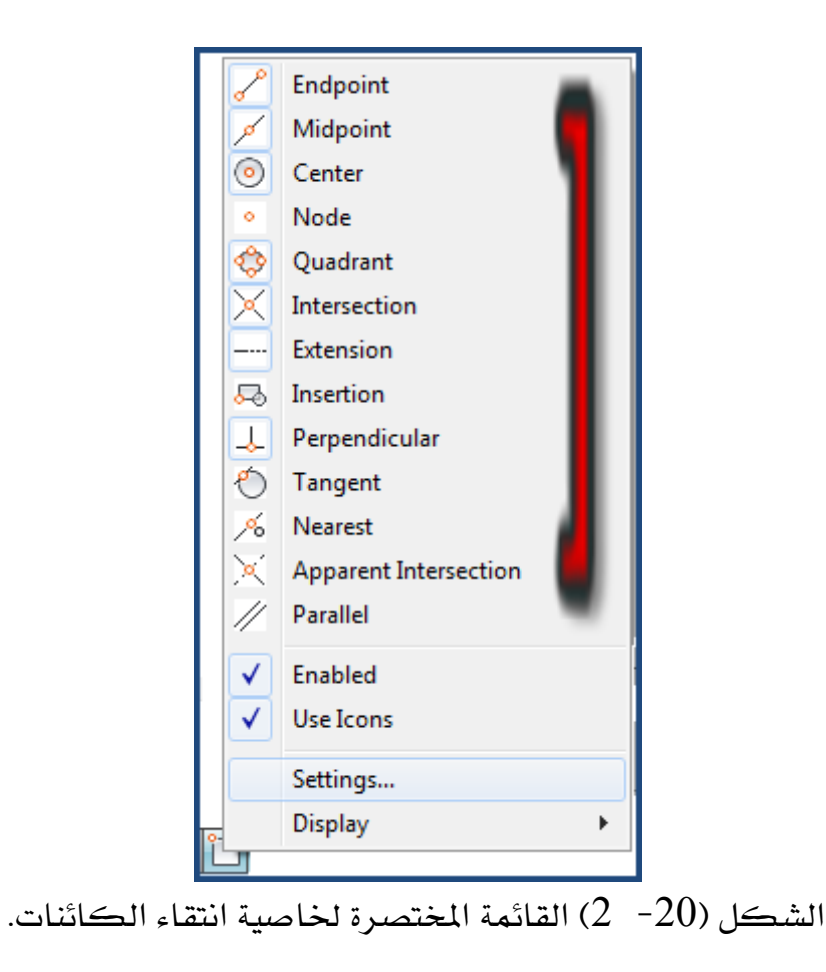

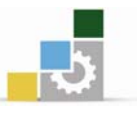

### تمكين انتقاء النقاط لمرة واحدة.

تستطيع استخدام خصائص انتقاء نقاط الكائنات لمرة واحدة ولعملية واحدة, سواء كان خيار انتقاء النقاط نشطاً أم معطلاً. فعلى سبيل المثال، إذا أردت أن ترسم دائرة مركزها نهاية خط وكان خيار انتقاء النقاط معطلاً أو نشطاً, لكن علامة نهاية الخط في تبويب Object Snap معطل فإنه بإمكانك انتقاء نهاية الخط وذلك بتفعيل خاصية End Point بإحدى الطرق التالية:

ه اضغط على زر Ctrl + زر الفأرة اليمين للحصول على قائمة بخصائص انتقاء النقاط  $\pm$  End Point  $\leq$   $(2 - 20)$ . اختر $\leq$ 

@ اضغط بزر الفأرة الأيسر على الأيقونة واستمر بالضغط عليها حتى تنسدل قائمة تحتوي جميع عناصر انتقاء نقاط الكائنات. اختر الأيقونة المناسبة.

## الشروع الأول (غرفة حارس) تطبيق الأمر Circle

يخ هذا المشروع سنقوم برسم باب وشباك تقليديين٬ ويخ المشاريع القادمة سوف تتعرف على أشكال أخرى من الأبواب والشبابيك إن شاء الله. والشكل (21- 2) يوضح تفاصيل الباب والشباك اللذين ستقوم برسمها.

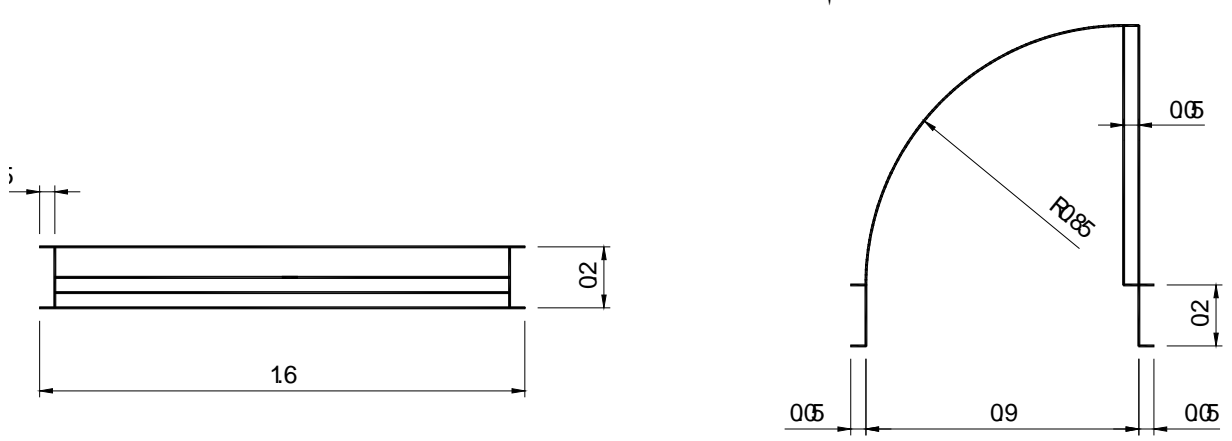

## الشكل (21−2) أبعاد الباب والشباك الخاصة بغرفة الحارس.

ارسم الباب والشباك خارج الغرفة حتى تتمكن لاحقاً من تحريك ونسخ وتدوير الأيواب والشيبابيك. **ملاحظة**

رسم الباب

الشكل التالي يوضح طريقة وخطوات رسم الباب:

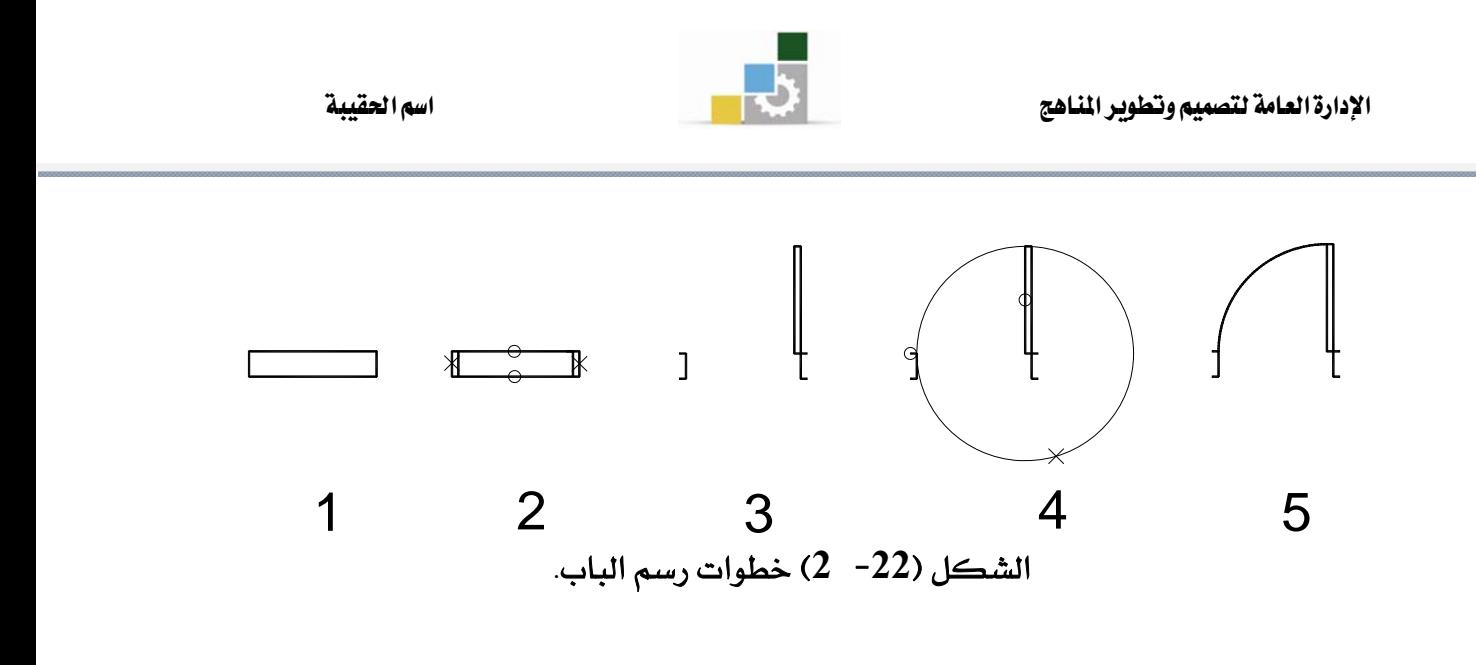

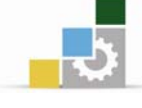

الخطوة الأولى ارسم مستطيلاً بواسطة الأمر Line أبعاده 0.3م (عرض الجدار) وطوله 1م (طول فتحة الباب).

الخطوة الثانية قم بنسخ الخطين لمسافة كسم بواسطة الأمر Offset. ثم امسح الخطين الموضوع عليهما علامة × بواسطة الأمر Erase. بواسطة الأمر Trim قم باقتصاص الخطين الموضوع عليهما علامة O.

الخطوة الثالثة لرسم مستطيلاً أبعاده 0.05 $\times$ م.

**الخطوة الرابعة** ارسم دائرة مركزها الركن ال*سف*لي من اليسار ونصف قطرها 0.85م. ويمكنك استخدام خاصية انتقاء النقاط لتحديد مركز الدائرة وطول نصف القطر عند نهاية الياب.

**الخطوة الخامسة بع**د أن ترسم الدائرة قم بتقليم الأجزاء غير المرغوب فيها وذلك باستخدام الأمر Trim للحصول على الشكل النهائي للباب.

رسم الشباك

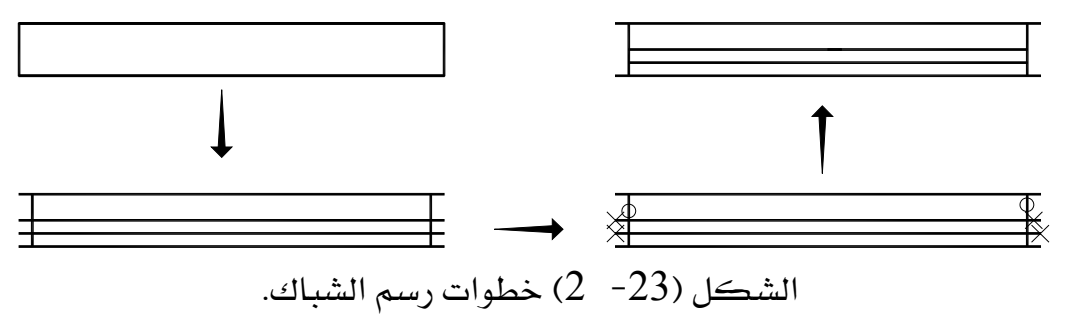

لرسم الشباك .اتبع الخطوات التالية:

ارسم مستطيلا أبعاده 0.3م $\times$ 1.6. م بنسخ الخطين لمسافة 5سم بواسطة الأمر Offsetثم امسح الخطين الموضوع عليهما –  $2\,$ علامة ×.

أقطع الأجزاء المشار عليها بعلامة × مستخدما الأمر Trim وليكن حد القطع -الخطوط المشار عليها بعلامةO.

4- قم بنسخ الخط الوسطي لعمل سماكة الزجاج لسافة 5سم بواسطة الأمر Offset. بعد أن أكملت رسم الباب والشباك، ستقوم الآن بنقل كل من الباب والشباك إلى مكانهما في المسقط. للقيام بذلك يجب تعلم الأمر الخاص بنقل الكائنات Move.

×,

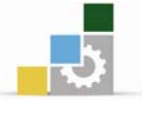

Modify

<sup>i+</sup> Move Rotate Scale Stretch

#### $\left| \stackrel{\leftrightarrow}{\ast \,} \right|$ الأمر Move ( تعريك الكائنات )

يتيح لك الأمر Move تحريك الكائنات من مكان لآخر داخل الرسمة (الملف). يوفر برنامج الأوتوكاد طرقاً مختلفة لتحريك الكائنات٬ وسوف نتعرف على أكثر هذه الطرق فائدة للرسام المعماري.

## الوصول إلى الأمر **Move**

® من شريط القوائم الرئيسية Modify ▶ Move. @ النقر على الأيقونة <sup>| +</sup>+ ية شريط أدوات التعديل. ه كتابة الحرف M \_ لاوامر ثم الضغط @ ملی Enter.<br>علی Enter.

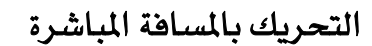

هذه الطريقة تعتمد على تحديد الاتجاه بالمؤشر وكتابة المسافة في سطر الأوامر ويخ هذا التطبيق سنقوم بتحريك الشكل المعين ۖ وحده إلى أعلى بشكل رأسي كما ﴾ الشكل التالي، والخطوات كالتالي:  $\Lambda$ Move هم بتفعيل الأمر - $1$ ستظهر لك الرسالة التالية: Select objects: يطلب منك أوتوكاد اختيار الكائنات التي ترغب ية تحريكها ، اختر الشكل المين. ستظهر لك الرسالة التالية:  $\!-2$ Specify base point or displacement: يطلب منك أوتوكاد تحديد نقطة الأساس. انقر على الشكل أو أي مكان داخل منطقة الرسم ثم اضغط Enter. ستظهر لك الرسالة التالية:  $3$ Specify base point or displacement: Specify second point of displacement or <use first point as displacement>: يطلب منك أوتوكاد تحديد النقطة الثانية أو المسافة التى ترغب في تحريك الكائنات إليها. تأكد من أن زر DRTHO نشط, ثم حرك المؤشر باتجاه الأعلى واكتب المسافة في سطر الأوامر ثم اضغط Enter.

×,

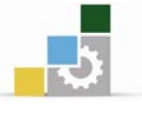

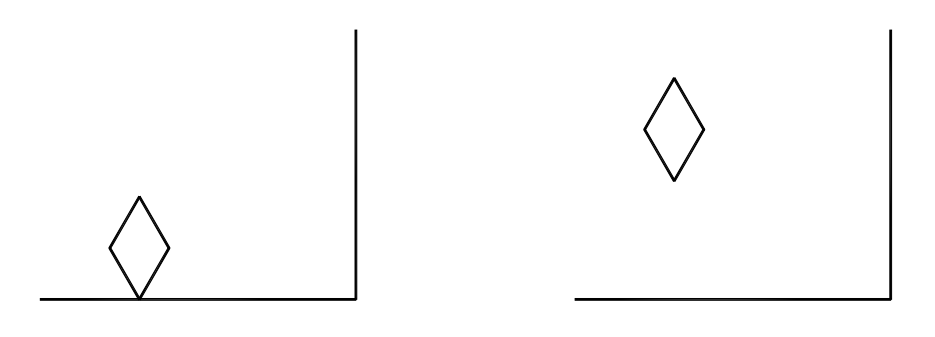

بعد المستخدم المستخدم المستخدم المستخدم المستخدم المستخدم المستخدم المستخدم والمستخدم المستخدم المستخدم المستخدم الشكل (24− 2) نقل الشكل المين بتوجيه المؤشر للتحريك بالاعتماد عل*ى* خاصية انتقاء الكائنات

هذه الطريقة تعتمد على انتقاء نقاط الكائنات ويخ هذا التطبيق سنقوم بتحريك الشكل المعين إلى أعلى الخط الرأسي كما هو موضح في الشكل (25- 2 ) وخطوات العمل كالتالي:

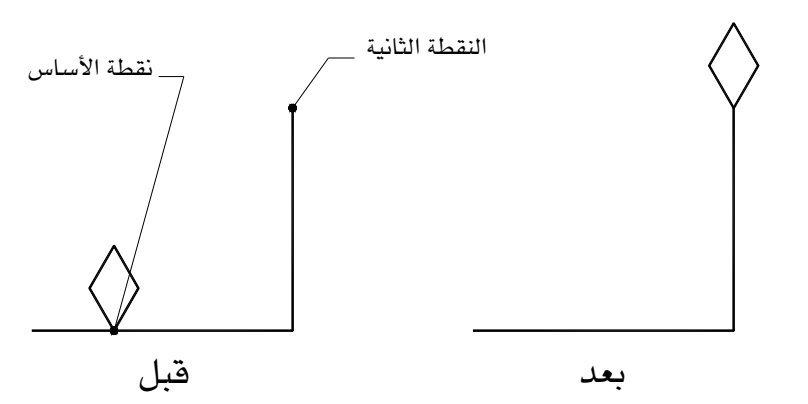

الشكل (25- 2) تحريك الشكل المعين باستخدام خاصية انتقاء الكائنات.

 $M$ ove هم بتفعيل الأمر - $1$ 

ستظهر لك رسالة تطلب منك انتقاء الكائنات المراد تحريكها. اختر الشكل المين ثم اضغط Enter.

- ستظهر لك رسالة تطلب تحديد نقطة الأساس. تأكد من أن زر انتقاء نقاط الكائنات <sup>ا<u>0SNAP</u> نشط. ثم ضع المؤشر <u>ه</u>ـ الجزء ال*سفلي من* المعين حتى تظهر علامة □ أو</sup> انتق هذه النقطة.  $\times$ 

ستظهر لك رسالة تطلب تحديد النقطة الثانية. لاحظ أنك إذا حركت المؤشر -  $3\,$ سيتحرك معه الشكل الذي تم اختياره للتحريك. ضع المؤشر على طرف الخط ستجد أن علامة انتقاء النقاط قد ظهرت، انقر على هذه النقطة.

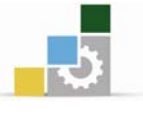

## التحريك بالإحداثيات القطبية

يخ هذا التطبيق٬ ستتعلم كيف تقوم بتحريك الكائنات بزاوية ومسافة محددة٬ تعتمد هذه الطريقة على الإحداثيات القطبية. الشكل (26-  $\,$ 2) يوضح تحريك الشكل المعين لمسافة  $\,$  $12$ وحدة ويزاوية 30°.

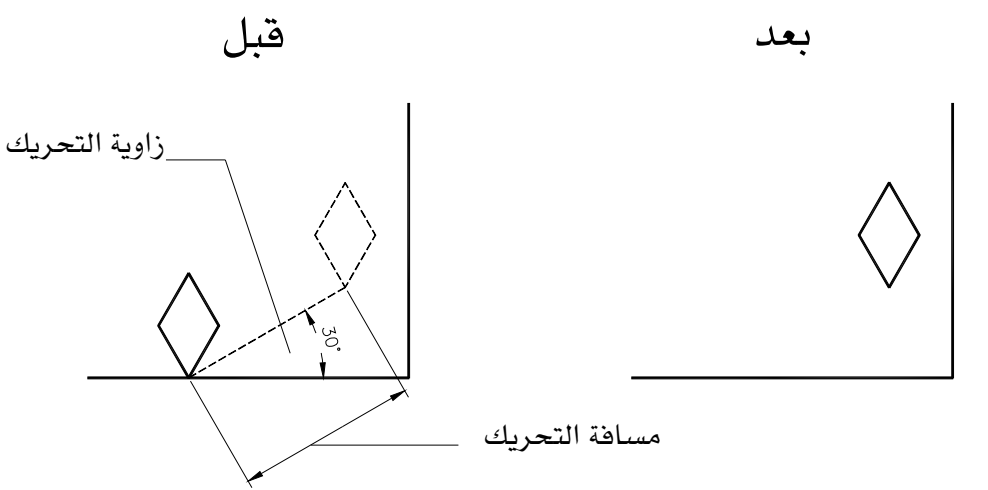

الشكل (26− 2) تحريك الشكل المين بواسطة الإحداثيات القطبية.

 $M$ Move هم يتفعيل الأمر $1$ 

ستظهر لك رسالة تطلب منك انتقاء الكائنات المراد تحريكها. اختر الشكل المين ثم اضغط Enter.

ستظهر لك رسالة تطلب تحديد نقطة الأساس، انتق نقطة على الشكل أو أي مكان $-2$ داخل منطقة الرسم.

 $@12$ <30 → ستظهر لك رسالة تطلب تحديد النقطة الثانية ، اكتب في سطر الأوامر  $@12$ اضغط Enter.

# المشروع الأول (غرفة حارس مع حمام) تطبيق الأمر Move

بعد أن تعرفت على Move. أصبح من السهل الآن نقل الباب والشباك إلى مكانهما في المسقط. للقيام بذلك يجب استخدام خاصية انتقاء نقاط الكائنات حتى تتمكن من وضع الباب والشباك في مكانهما الصحيح وبالدقة المطلوبة٬ وذلك بانتقاء نقطة الأساس ونقلها للمكان المناسب في المسقط (النقطة الثانية).

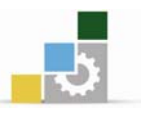

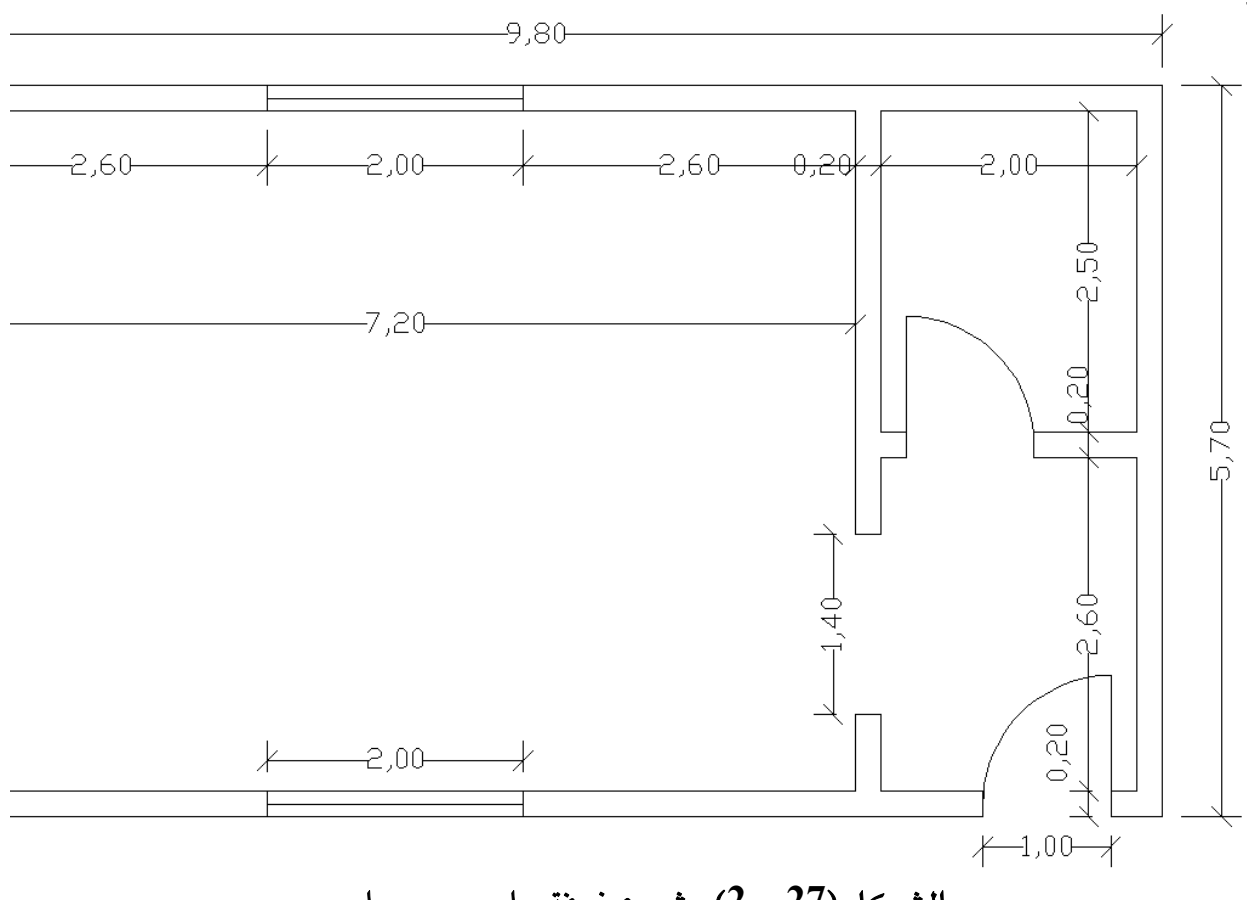

الشكل (27- 2) مشروع غرفة حارس مع حمام.

المشروع الثَّاني ( شاليه مكون من غرفة نوم + صالة جلوس + حمام + مطبخ ) هذا المشروع أكبر من سابقه فهو يحوي غرفاً وأبواباً وشبابيك أكثر، وهي مختلفة الاتجاهات وستحتاج إلى التعرف على أوامر أكثر لإتمام رسم المشروع. لكن قبل التعرف على الأوامر الجديدة فم برسم المشروع بنفس الأسلوب المتبع في رسم المشروع الأول إلى أن تصل إلى رسم الأبواب وستجد أنك بحاجة إلى نسخ وتدوير الأبواب والشبابيك حسب اتجاهها في المسقط.

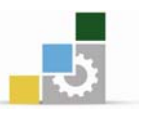

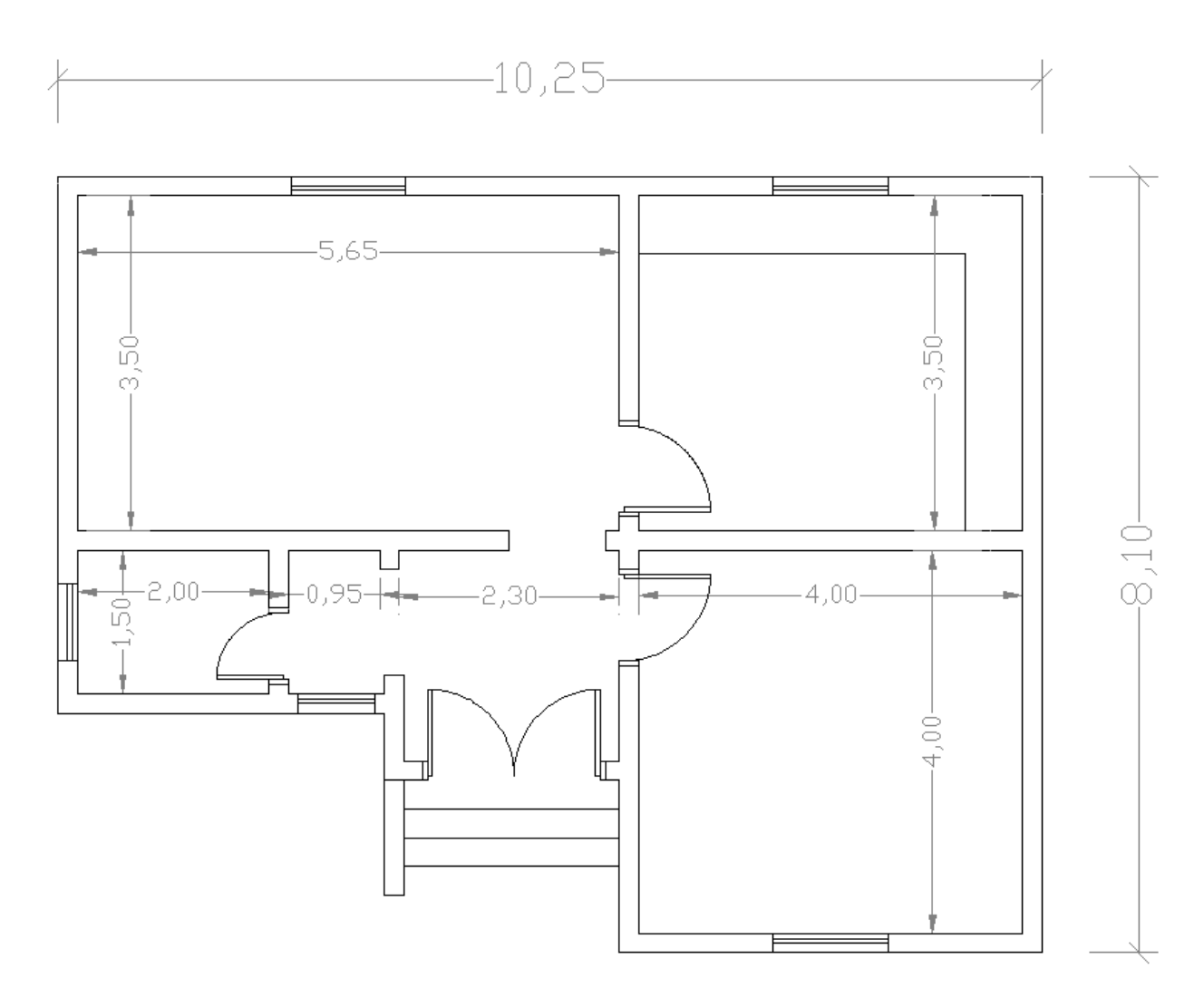

#### الشكل (28- 2) مسقط أفقي لشاليه مكون من غرفة نوم وحمام ومطبخ وصالة جلوس .  $|{}^\circ\!\!\delta|$ الأمر Copy (نسخ الكائنات)

بعد أن تقوم برسم شكل ما وترغب في الحصول على نسخة مشابهة له٬ فبدلاً من إنشاء الشكل من جديد وصرف وقت أكبر، يمكنك اختصار الوقت وعمل نسخة منه, وذلك باستخدام الأمرCopy . يوفر لك الأمرCopy إمكانية النسخ لمرة واحدة أو لمرات عدة، والجدير بالذكر أنه يمكن تحديد مكان النسخ بطرق مختلفة كما هو الحال مع تحريك الكائنات٬ فيمكنك النسخ مباشرة بتوجيه المؤشر وكتابة المسافة يخ سطر الأوامر٬ أو بواسطة الإحداثيات القطبية وذلك بتحديد مسافة وزاوية النسخ،أو باستخدام خاصية انتقاء نقاط الكائنات. يمكنك الرجوع إلى الأمر Move للحصول على شرح أكثر .

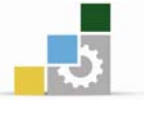

## الوصول إلى الأمر Copy

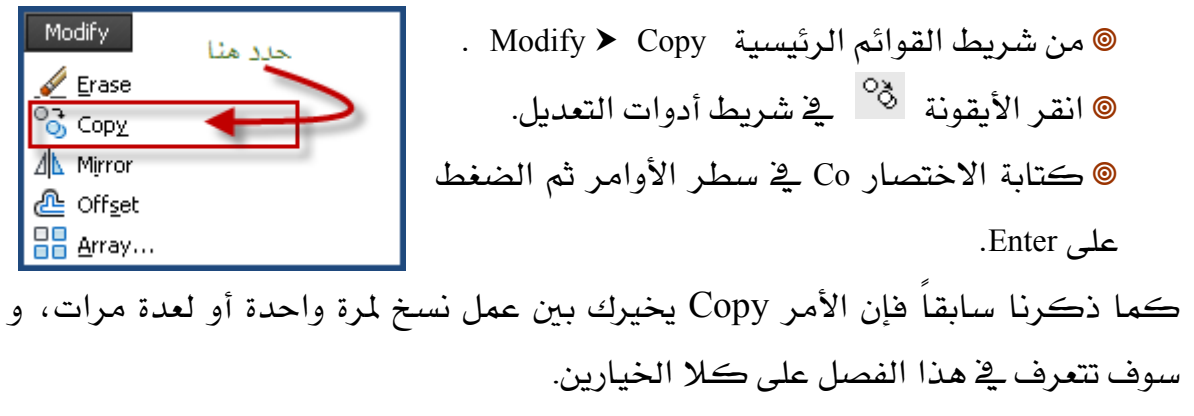

## النسخ لمرة واحدة.

يخ هذا التطبيق سنقوم بنسخ الشكل المستطيل وتحديد مكان النسخ يخ أعلى الخط الرأسي كما ﴾ الشكل التالي:

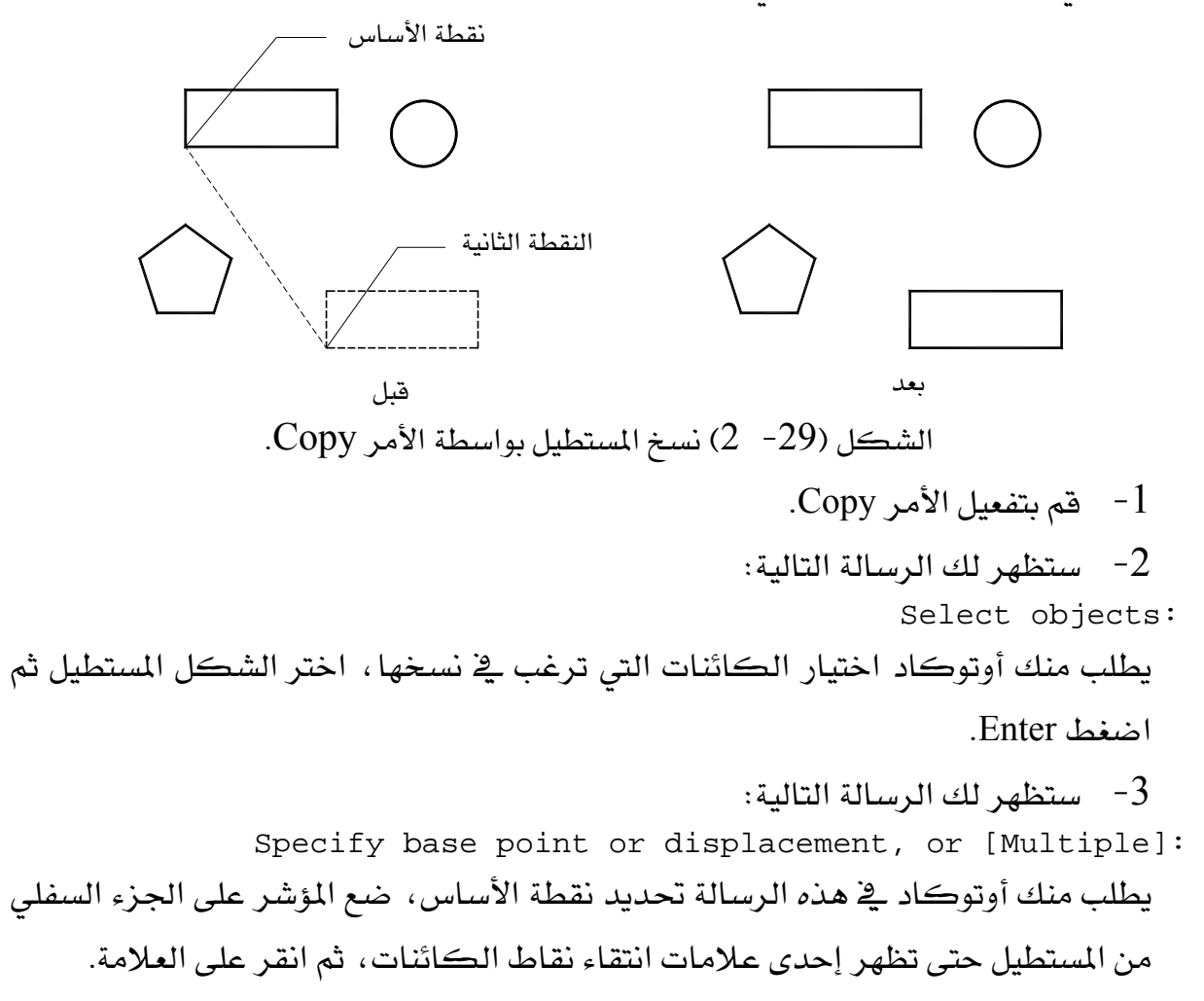

الإدارة العامة لتصميم وتطوير الماهج مستخدمات المتحدة المتحدة المستخدمات السم الحقيبة

displacement>:

4- ستظهر لك الرسالة التالية:

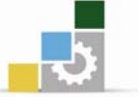

Specify base point or displacement, or [Multiple]: Specify second point of displacement or <use first point as

67 يطلب أوتوكاد منك تحديد النقطة الثانية، يمكنك نسخ الكائن بطرق مختلفة وذلك باستخدام المسافة المباشرة أو الإحداثيات القطبية أو بتنشيط خاصية انتقاء نقاط א א Kא א انتقاء نقاط الكائنات، حرك المؤشر وستلاحظ أن نسخة من الشكل تتحرك مع المؤشر، ضع المؤشر أعلى الخط الرأسي حتى تظهر علامة  $\square$  ـ في أعلى الخط ثم انقر بزر الفأرة الأىسر . عمل نسخ متعددة ستقوم يخ هذا التطبيق بنسخ الشكل المعين على أطراف الخطوط الرأسية كما يخ الشكل التالي: .<br>نقطة الأساس بعد المستخدمات المستخدمات المستخدمات المستخدمات المستخدمات المستخدمات المستخدمات المستخدمات المستخدمات النقطة الثانية الشكل (30-  $\,$ 2) نسخ الشكل المعين لمرات متعددة وبتفعيل الأمر لمرة واحدة.  $\Gamma$ جم بتفعيل الأمر Copy.  $-1$ 2- ستظهر لك رسالة تطلب اختيار الكائنات، اختر الشكل المعين ثم اضغط Enter. ستظهر لك الرسالة التالية:  $-3$ Specify base point or displacement, or [Multiple]: وتطلب انتقاء نقطة الأساس أو اختيار النسخ المتعدد ، بما أننا نرغب فج نسخ الشكل لمرات متعددة، اكتب الحرف M ثم اضغط Enter. 4- - ستظهر لك رسالة تطلب تحديد نقطة الأساس، اختر نقطة الأساس في الزاوية السفلي من الشكل كما هو \_2ْ الشكل. 5 - ستظهر لك رسالة تطلب تحديد النقطة الثانية، اختر أعلى طرف من أحد الخطوط الرأسية، ستجد أن الشكل قد تم نسخه. وستستمر الرسالة في الظهور واستمر أنت في نسخ الكائن على أطراف الخطوط حتى تنتهي ثم اضغط Enter.

o.

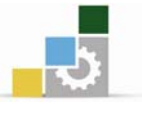

Modify

†∳ Mo<u>v</u>e

## الأمر Rotate ( تدوير الكائنات )

بعد أن تقوم بإنشاء شكل ما أو تحريكه أو نسخه. قد تحتاج إلى تغيير زاويته, والأمر Rotate يسمح لك بتدوير الكائنات حول نقطة ما وبزاوية محددة، لكن اختيار الزاوية يتم بطرق مختلفة ، فيمكنك استخدام الزاوية المطلقة أو زاوية بالنسبة لزاوية مرجعية.

 $|\circ|$ 

#### الوصول إلى الأمر **Rotate**

® من شريط القوائم الرئيسية Modify ▶ Rotate. ® النقر على الأيقونة ⊣ <sup>1</sup> \_ ⊈ شريط أدوات التعديل. ه كتابة RO في سطر الأوامر ثم الضغط على .Enter

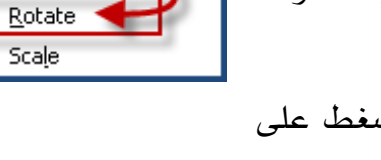

#### تدوير الكائنات باستخدام الزاوية المطلقة.

يخ هذا التطبيق ستقوم بتدوير الشكل الخما*سي* بزاوية 30°. الشكل التال*ى* يوضح لك تأثير الأمر على الشكل.

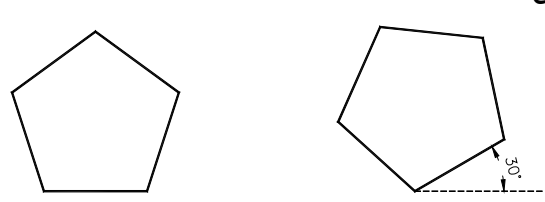

بعد قبل الشكل (31-  $2$ ) تدوير الشكل باستخدام الزاوية المطلقة. قم متفعيل الأمر Rotate مأحد الطرق السابقة.  $1$ ستظهر لك الرسالة التالية:

Select objects:

يطلب منك أوتوكاد انتقاء الكائنات المراد تدويرها. اختر الشكل الخماسى ثم اضغط .Enter

ستظهر لك الرسالة التالية:  $\!-2$ Specify base point: يطلب منك أوتوكاد \_2ْ هذه الرسالة تحديد نقطة الأساس، اختر نقطة الأساس داخل الشكل.

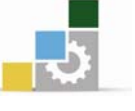

ستظهر لك الرسالة التالية:  $\overline{\phantom{a}3}$ Specify rotation angle or [Reference]: يطلب منك البرنامج تحديد زاوية التدوير، اكتب30 ثم اضغط Enter. الخطوط رقم 3، هنا الله عنه أوتوكاد تحديد نقطة الأساس كما في الخطوط رقم 3،  $3$ هان هذه النقطة ستكون المحور الذي يدور حوله الشكل.وقد اخترنا أن يكون المحور في التطبيق السابق داخل الشكل. هم بالتجربة واختر نقطة الأساس (المحور) خارج الشكل وانظر ماذا سيحصل. تدوير الكائنات باستخدام زاوية مرجعية هذه الطريقة لها أهمية خاصة عندما ترغب ية تدوير كائن لا تعلم زاويته إلى زاوية محددة. التطبيق التالي يوضح لك الأمر. في هذا التطبيق سنقوم بتدوير المستطيل المجهول الزاوية إلى زاوية الصفر كما في الشكل التالي: نقطة الأساس قبل انتقاء النقطة الثانية \_ انتقاء النقطة الأولى بعد المستخدم المستخدم المستخدم المستخدم المستخدم المستخدم المستخدم المستخدم والمستخدم المستخدم المستخدمات المس الشڪل (32 - 2) تدوير شڪل پواسطة زاوية مرجعية.  $R$ م متفعيل الأمر Rotate . مستظهر لك رسالة تطلب تحديد الكائنات المراد تدويرها. اختر الشكل المستطيل ثم –  $2\,$ اضغط Enter. ستظهر لك رسالة تطلب تحديد نقطة الأساس، اختر نقطة داخل المستطيل.  $3$ مستظهر لك الرسالة التالية:  $-4$ Specify rotation angle or [Reference]: يطلب منك أوتوكاد تحديد الزاوية وهو الخيار الافتراضي٬ كما يسمح لك باستخدام زاوية مرجعية وذلك بكتابة اختصار الكلمة Reference. اكتب R ثم اضغط Enter. **ملاحظة**

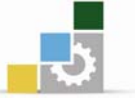

 $\bar{5}$ ستظهر لك الرسالة التالية -Specify the reference angle <0>: يطلب منك أوتوكاد \_ هذه الرسالة تحديد الزاوية المرجعية وهي هنا زاوية المستطيل. فلو كنا نعلم الزاوية لأمكن كتابتها مباشرة. وبما أننا لا نعلم تحديداً الزاوية, فإنه ما زال بإمكان أوتوكاد التعرف على زاوية المستطيل وذلك باختيار نقطتين تمثل طول الضلع المراد تحديد زاويته. اختر النقطة الأولى. سيطلب أوتوكاد تحديد النقطة الثانية اختر النقطة الثانية كما \_2 الشكل. ستظهر لك الرسالة التالية:  $6\,$ 

Specify the new angle: يطلب أوتوكاد تحديد الزاوية الجديدة، اكتب 0 ثم اضغط Enter.

# المشروع الثاني (الشاليه) تطبيق الأمر Rotate

## رسم الأبواب

من الواضح أن جميع الأبواب لها نفس الأبعاد ولكن تختلف اتجاهاتها٬ ماعدا المدخل فهو عبارة عن باب مكون من ضلفتين وسيتم التعامل معه ڤي تمرين لاحق. لذا ستقوم بنسخ الباب المرسوم خارج المسقط ثم تقوم بتدويره ليتناسب مع اتجاهه ڤي المسقط. ستبدأ بنسخ وتدوير وتحريك باب المستودع.

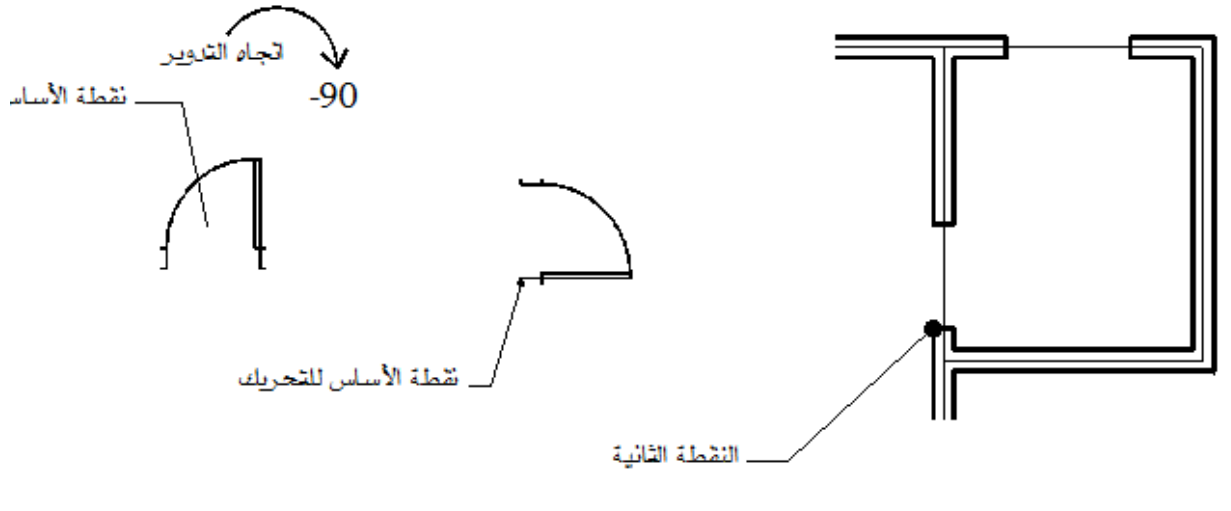

الشكل (33- 2) تدوير وتحريك باب المطبخ للمشروع.

1 - قم بإنشاء باب عرضه 1م كما تعلمت في المشروع الأول. قم بنسخ الباب.  $-2$ 

71

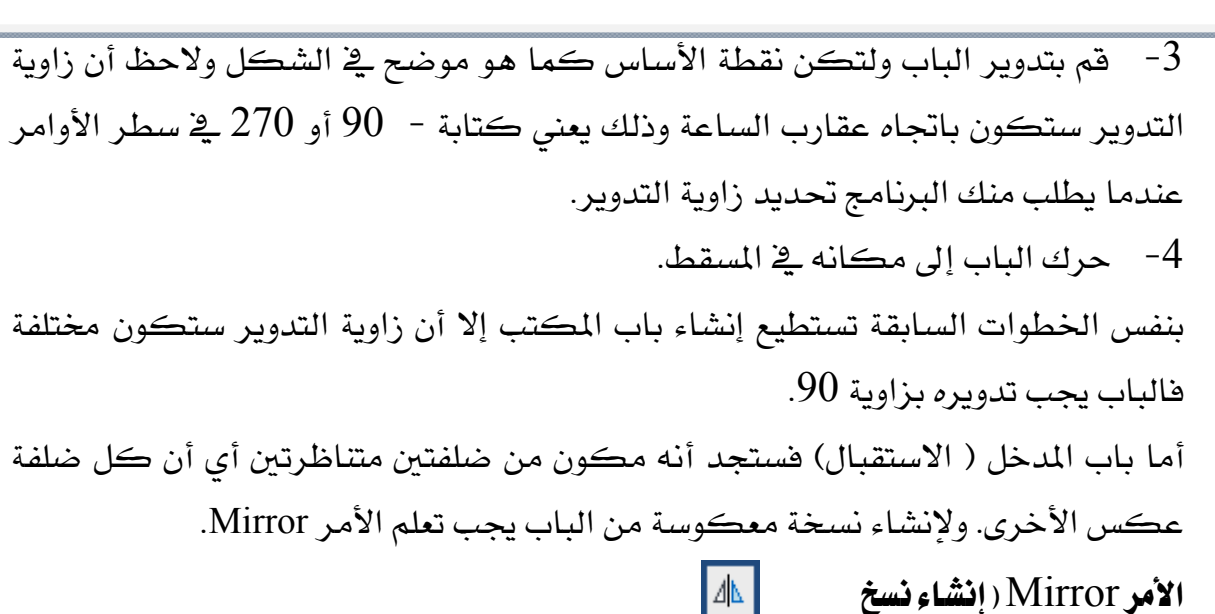

معكوسة )

وأنت تقوم بإنشاء بعض الرسومات المعمارية قد تحتاج إلى عمل نسخة معكوسة من الشكل الذي قمت بإنشائه، ولعمل ذلك فلابد من تحديد محور التناظر وهو ما يسمى بخط الانعكاس كما يظهر \_2ْ الشكل (34− 2 ) ويسمح البرنامج بالاحتفاظ بالنسخة الأصلية أو مسحها.

قبل بعد المستخدم المستخدم المستخدم المستخدم المستخدم المستخدم المستخدم والمستخدم المستخدم المستخدم المستخدم المستخدم الشكل (34− 2) لإنشاء نسخة معكوسة, يجب تحديد الشكل ثم تحديد نقطتي خط الانعكاس.

الوصول إلى الأمر Mirror

ه من شريط القوائم الرئيسية Modify > Mirror. @ النقر على الأيقونة \_<sup>\||</sup>∆\_ من شريط أدوات التعديل. ® كتابة الحرفين MI في سطر الأوامر ثم الضغط على Enter.

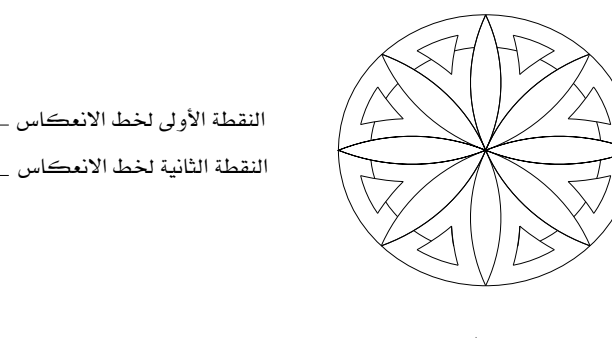
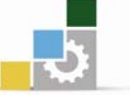

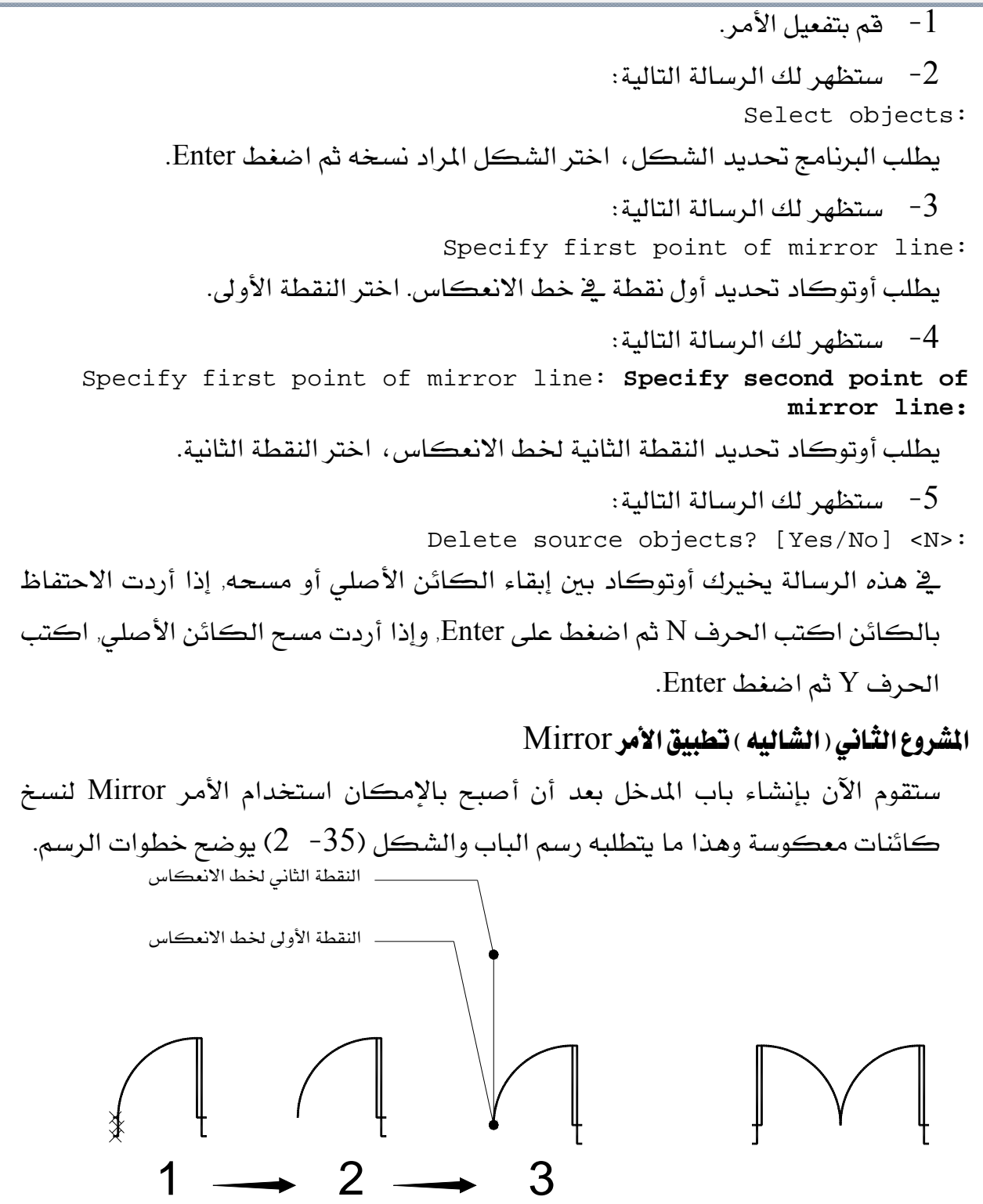

الشكل (35- 2) إنشاء نسخة معكوسة من الباب.

قم بنسخ الباب الموجود ثم امسح الخطوط الموضوع عليها علامة $\lambda \times \epsilon$  وهي حلق الباب $1$ الأيسر.

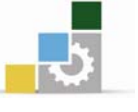

اختر الشكل بالكامل لتنفيذ الأمر Mirror .

مدد النقطة الأولى لخط الانعكاس وتأكد من أن خاصية التعامد  $\frac{\texttt{ORTHO}}{}$  الموجودة  $-3$ يخ شريط الملومات نشطة. ثم حدد النقطة الثانية.

بعد أن رسمت الباب، تستطيع الآن نقل الباب إلى موقعه في المسقط, أما الباب الآخر  $90\,$ للمدخل فلا يتطلب المزيد من الجهد سوى نسخ الباب الذى رسمته للتو ثم تدويره بزاوية  $90\,$ حتى يتناسب مع اتجاه الباب فے المسقط.

لم يتبقَ سوى رسم الشبابيك لإنهاء المشروع. بالنظر إلى أبعاد الشبابيك ستجد أنها جميعا لها نفس الأبعاد. لذا سيتطلب الأمر إنشاء شباك واحد ثم نسخ هذا الشباك وتدويره ثم تحريكه إلى موقعه في المسقط ولعمل ذلك اتبع الخطوات التالية:

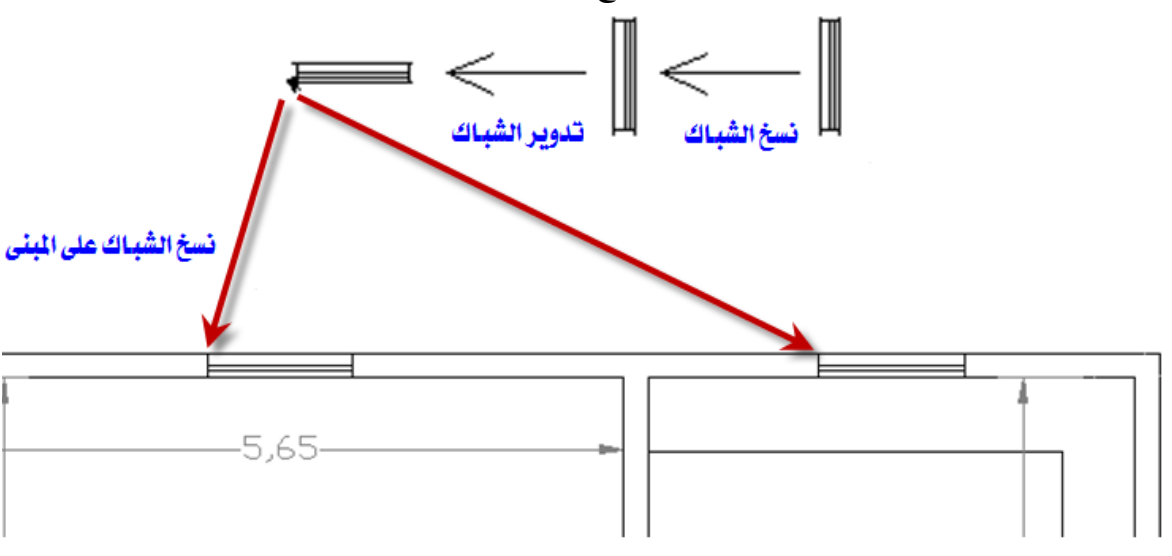

الشكل (36 - 2) نسخ متعدد للشبابيك بعد تدويرها. م بإنشاء شباك عرضه 1م ثم انسخه لمرة واحدة.  $1$ 

 $\sim 90$ ه هم بتدوير الشباك بزاوية  $-2$ 

ستخدم الأمر Copy ولكن هذه المرة استخدم خاصية النسخ المتعدد وذلك بكتابة –  $\!3$ الحرف M يٌّ سطر الأوامر عندما يطلب منك البرنامج تحديد نقطة الأساس. ثم حدد نقطة  $(2 -36)$  الأساس كما هو موضح في الشكل

4- سيطلب البرنامج تحديد النقطة الثانية وهي نقطة إدراج الشباك كما هو موضح يخ الشكل. انقر على النقطة الثانية لكل شباك.

لرسم شباك المستودع والاستقبال تستطيع نسخ الشباك من الشباك الأصلي مباشرة وذلك لأن اتجاه شباكي المستودع والاستقبال نفس اتجاه الشباك الأصلي.

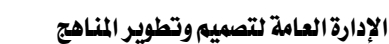

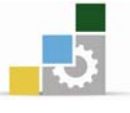

# الأمر Array(إنشاء المصفوفات) [<mark>]</mark>

يتيح لك الأمر Array نسخ كائن معين عدة مرات, والتحكم في نمط النسخ, فيمكنك الحصول على مصفوفة ذات نمط دائري (قطبي) أو نمط مستطيل.

# الوصول إلى الأمر Array

® من شريط القوائم الرئيسة Modify > Array. @ النقر على الأيقونة <sup>88</sup> ية شريط أدوات التعديل. @ كتابة Ar في سطر الأوامر ثم الضغط على Enter.

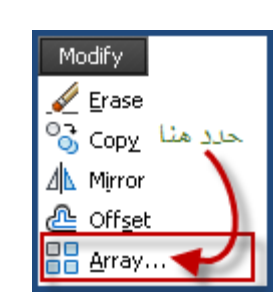

# إنشاء مصفوفة دائرية (Polar)

تستطيع إنشاء مصفوفة دائرية وذلك من خلال التحكم في أمرين من الأمور الثلاثة التالية: عدد الكائنات، الزاوية بين الكائنات، زاوية التعبئة.

# إنشاء مصفوفة دائرية بمعلومية عدد الكائنات و زاوية التعبئة

سنقوم بإنشاء مصفوفة مكونة من 15 مستطيلاً لتعبئة زاوية مقدارها 270°.

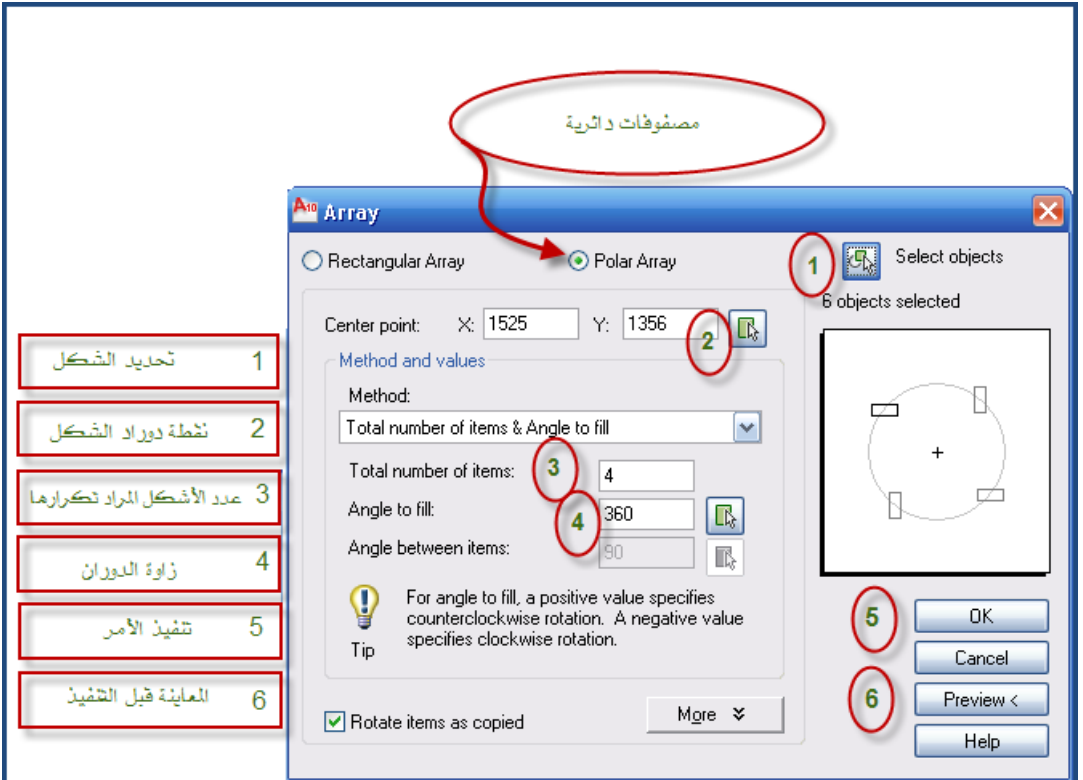

1 - قم بتفعيل الأمر Array ليظهر لك مربع الحوار التالي:

الشكل (37- \_2) مربع الحوار الخاص بإنشاء المصفوفات الدائرية

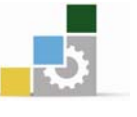

 $\rm Polar~Array$ اختر مصفوفة دائرية وذلك بالنقر على الدائرة بجانب Polar Array. انقر على الأيقونة بجانب Select Object لاختيار الكائن، سيختفي مربع الحوار  $\,$ 3 ليسمح لك باختيار الكائن. اختر الكائن ثم اضغط Enter. 4- انقر على الأيقونة بجانب خانتي Center Point لاختيار مركز تدوير المصفوفة. من الإطار Method and values حدد الطريقة التي ترغب في إنشاء المصفوفة عليها ،  $-5$ وهنا ستختار عدد الكائنات وزاوية التعبئة, فم بالضغط على السهم الموجود على يمين . Total number of item & Angle to fill لتظهر قائمة منسدلة ، اخترالا  $K$ حدد عدد الكائنات فى الخانة Total number of item Angle to fill التعبيَّة في خانة Angle to fill. 8- اضغط على الزر Preview لمعاينة المصفوفة. سيختفي مربع الحوار للمعاينة ويظهر الشكل. إذا عاينت الشكل وحصلت على المصفوفة المطلوبة, اضغط على مفتاح الإدخال Enter. أما إذا كانت المصفوفة بخلاف ما كنت ترجو٬ فيمكنك تعديل المطيات من جديد وذلك

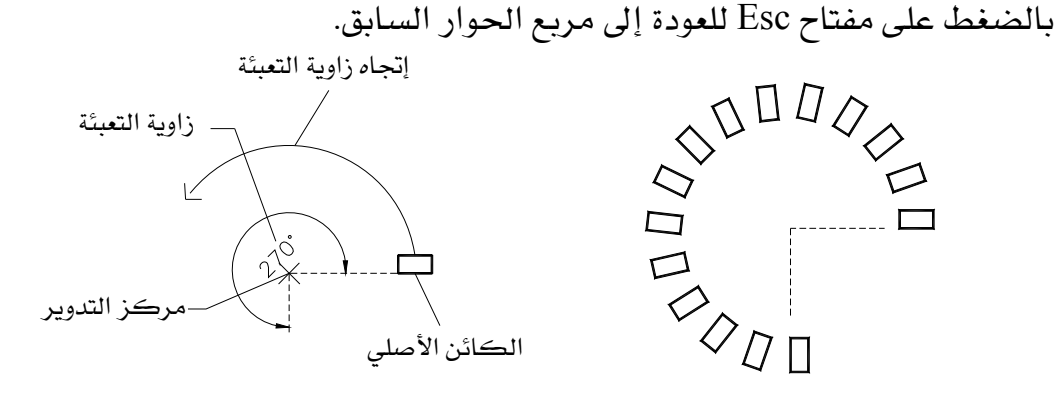

بعد المستخدم المستخدم المستخدم المستخدم المستخدم المستخدم المستخدم والمستخدم المستخدم المستخدم المستخدم المستخ الشكل (38− 2)نسخ المستطيل بشكل دائري وذلك بتحديد عدد المستطيلات وزاوية التعبئة

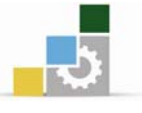

#### إنشاء مصفوفة مستطيلة

تستطيع إنشاء مصفوفة مستطيل وذلك بالتحكم يخ عدد الصفوف والأعمدة والمسافة بين الكائنات وزاوية النسخ من خلال مربع الحوار التالي:

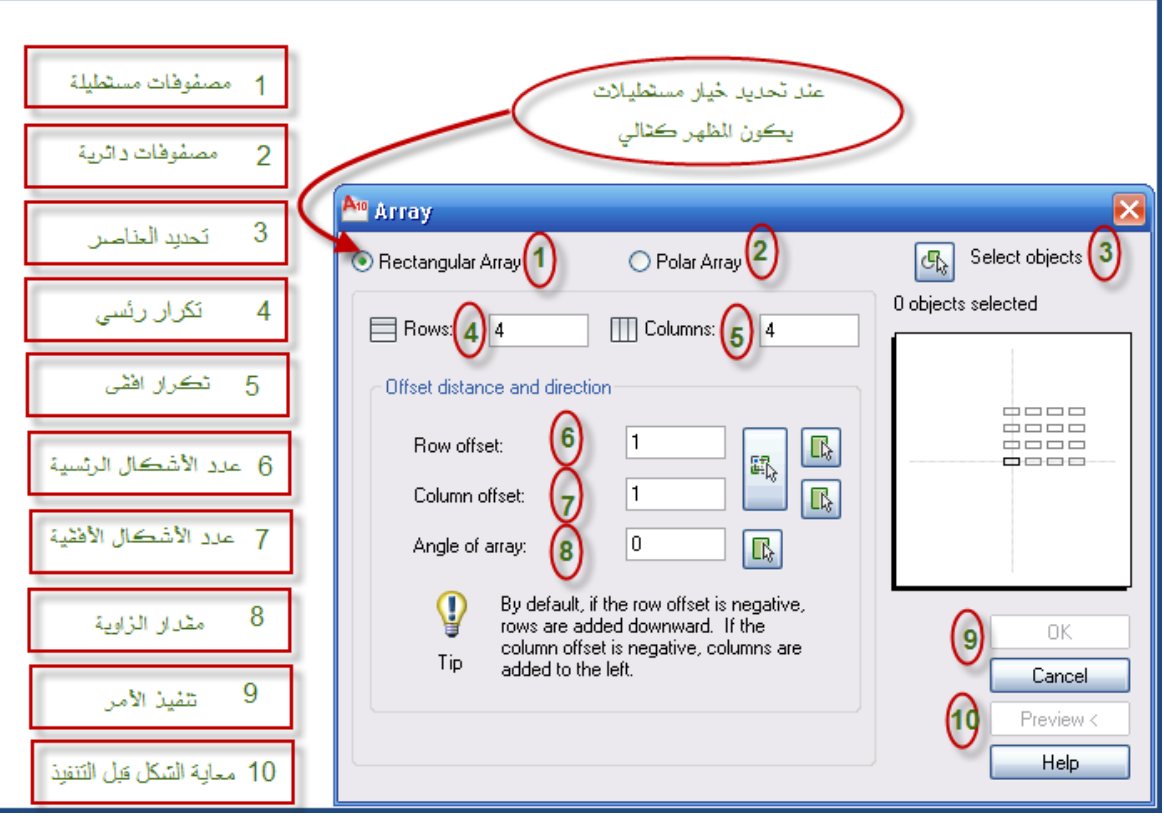

الشكل (39- 2)مريع الحوار الخاص بإنشاء المصفوفات المستطيلة

- .Array فم بتفعيل الأمر Array Array .
- $\sim$  1 1 اختر مصفوفة مستطيلة وذلك بالنقر على الدائرة بجانب Rectangular Array.
	- انقر على الأيقونة بجانب Select Object لاختيار الشكل.  $-3$ 
		- خ الخانة Rows حدد عدد الصفوف.  $-4$
		- خ الخانة Columns حدد عدد الأعمدة.  $-5$

في إطار Offset distance and direction تستطيع تحديد المسافة بين الكائنات،  $\,$ لتحديد المسافة بين الصفوف، اكتب عدداً في الخانة Row Offset أو انقر السهم الموجود على يمين الخانة لتحديد نقطتين داخل منطقة الرسم. لتحديد المسافة بين الأعمدة اكتب عدداً في الخانة Column Offset أو انقر السهم الموجود على يمين الخانة لتحديد نقطتين داخل منطقة الرسم. لتحديد المسافة بين الأعمدة والصفوف ية خطوة واحدة اختر المستطيل

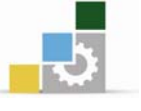

الموجود على يمين الخانتين لعمل نافذة لتكون المسافة بين الصفوف هي المسافة الأفقية للناهذة والمساهة بين الأعمدة هي المساهة الرأسية للناهذة. 7- لتحديد زاوية النسخ، اكتب الزاوية في خانة Angle Of Array. اضغط  $\rm{Ok}$  للحصول على المصفوفة.  $-8$ 

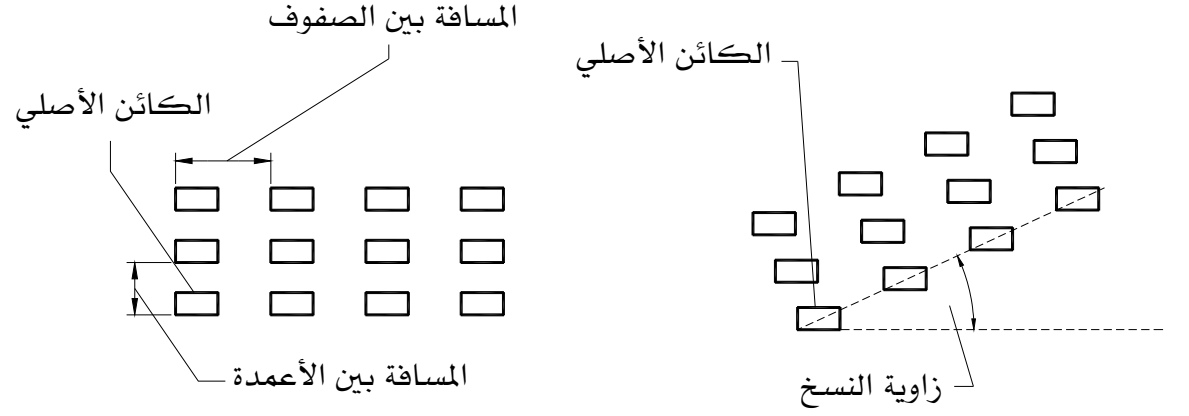

الشكل (40− 2)لإنشاء مصفوفة مستطيلة حدد المسافة بين الصفوف والأعمدة ,كما يمكنك تحديد زاوية النسخ

# رسم شعلة الغاز

يخ البداية سنقوم برسم شعلة واحدة ومن ثم يتم تكرارها, لعمل ذلك اتبع الخطوات التالية:

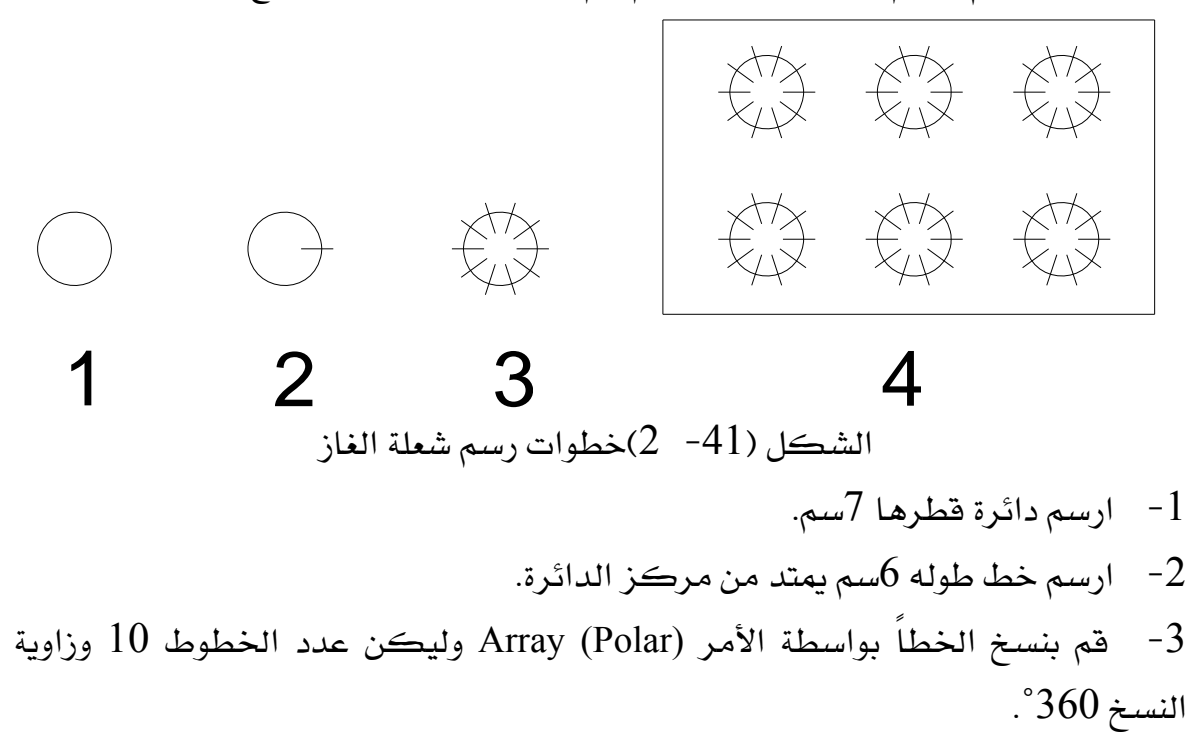

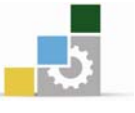

4- قم بنسخ الشعلة أفقيا ورأسيا بواسطة الأمر Array (Rectangular) وليكن عدد الصفوف 2 وعدد الأعمدة 3 والمسافة بين الصفوف 30سم والمسافة بين الأعمدة $30$ سم. ولرسم الطاولة ذات الشكل الخماسي في المطبخ ومحاذاته مع الطاولة, ستتعلم الأمرين Polygon وAlign. الأول لرسم الشكل الخماسي والأمر Align لمحاذاته مع الطاولة.

 $\boxed{\bigcirc}$  الأمر Polygon (إنشاء أشكال متعددة الأضلاع) المضلعات أشكال تتكون من عدد من الأضلاع, أقلها 3أضلاع وهو المثلث.يستطيع أوتوكاد رسم مضلع يصل عدد أضلاعه إلى 1024 ضلعاً. إذا دعت الحاجة إلى رسم مربع, خماسى, سداسى ..... فالأمر Polygon يساعدك <u>ے</u> ذلك.

# **Polygon**אא

© من شريط القوائم الرئيسة → Draw Draw حرر منا .Polygon **つ** Polyline النقر على الأيقونة  $\vert \circ \vert$ ي شريط أدوات  $\bullet$ ାର୍ଥ 3D Polyline Polygon الرسم. J Rectangle @ كتابة Pol في سطر الأوامر ثم الضغط علی Enter.

يسمح لك أوتوكاد بإنشاء المضلعات بثلاث طرق، وسنشرح كل طريقة بالتفصيل. إنشاء المضلعات بتحديد طول الضلع تعتمد هذه الطريقة على تحديد طول الضلع، إما بواسطة المؤشر أو بكتابة طول الضلع في

سطر الأوامر وستقوم في هذا التطبيق بإنشاء شكل خماسي طول ضلعه 7 وحدات.

#### الإدارة العامة لتصميم وتطوير الماهج مستحدث المستحدث المستحدث السار الحقيبة

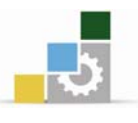

طول الضلع

النقطة الثانية النقطة الأولى -الشكل (42- 2)رسم خماسي بتحديد طول الضلع.  $\rm Polygon$  هم بتفعيل الأمر - $\rm 1$ ستظهر لك الرسالة التالية: Command: \_polygon Enter number of sides <4>: يطلب أوتوكاد تحديد عدد الأضلاع، اكتب 5 ثم اضغط Enter. - ستظهر لك الرسالة التالية:  $\!2$  Specify center of polygon or [Edge]:  $\rm E$ سيطلب أوتوكاد تحديد المركز أو تحديد طول ضلع الشكل، اكتب  $\rm E$  ثم اضغط  $\rm E$ لتحديد طول الضلع. ستظهر لك الرسالة التالية: Specify first endpoint of edge: يطلب أوتوكاد تحديد النقطة الأولى للضلع. انقر بالمؤشر يخ منطقة الرسم. ستظهر لك الرسالة التالية:  $3$ Specify first endpoint of edge: **Specify second endpoint of edge:** يطلب منك أوتوكاد تحديد النقطة الثانية ، اكتب 7 ثم اضغط Enter. إنشاء المضلعات بتحديد نصف قطر الدائرة الوهمية. تعتمد هذه الطريقة على تخيل دائرة وهمية لها علاقة بالشكل المضلع, هذه العلاقة لها حالتان: الحالة الأولى، تكون الدائرة الوهمية محيطة بالشكل وتمر برؤوس المضلع، ويتم إنشاء المضلع بتحديد نصف القطر المار من مركز الدائرة الوهمية إلى رأس المضلع. كما ية الشكل (43− 2) أ ، وتسمى Inscribed in circle ومختصرهاI. الحالة الثانية تكون

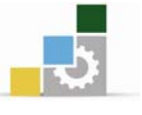

الدائرة الوهمية داخل الشكل المضلع وتمر بمنتصف أضلاعه، يتم إنشاء المضلع بتحديد نصف القطر المار من مركز الدائرة إلى منتصف الضلع كما ﴾ الشكل (43- 2) ب وتسعى Circumscribed about circle ومختصرها C

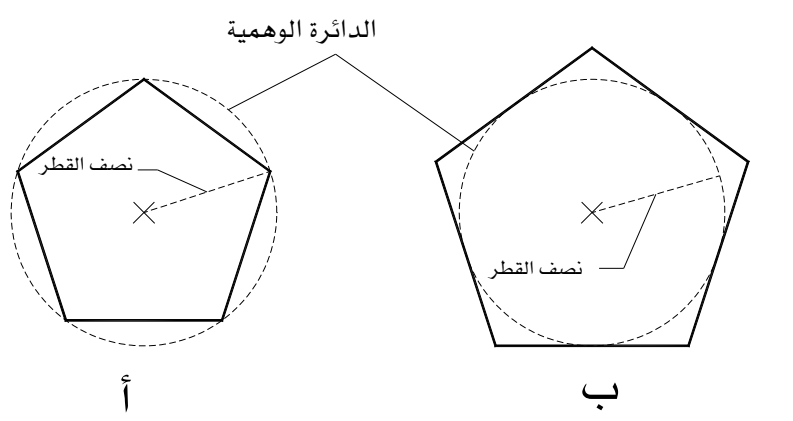

الشكل (41- 2) رسم خماسي بتحديد نصف قطر الدائرة الوهمية ونلاحظ أن الدائرة ِّ الشكل (أ) تمر برؤوس الشكل الخماسي بينما في (ب) تمر بمنتصف أضلاع الشكل.

 $|\bullet|$ 

# الأمر Ellipse (رسم القطع

### الناقصة )

يتم تعريف القطع الناقص من الناحية الهندسية بمحورين. أحدهما طويل ويسمى المحور الأكبر, والآخر قصير ويسمى المحور الأصغر. عند تفعيل الأمر فإن الطريقة الافتراضية لرسم قطع ناقص هي تحديد نقطتين لتمثلا طول أحد المحورين ليظهر خط مطاطي يمتد من مركز القطع الناقص يمثل نصف طول المحور الآخر. الجدير بالذكر أن أوتوكاد لا يهتم بالترتيب فأى المحورين كان الأطول أصبح المحور الأكبر ويصبح الخط الثاني المحور الأصف .

o.

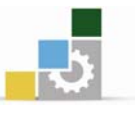

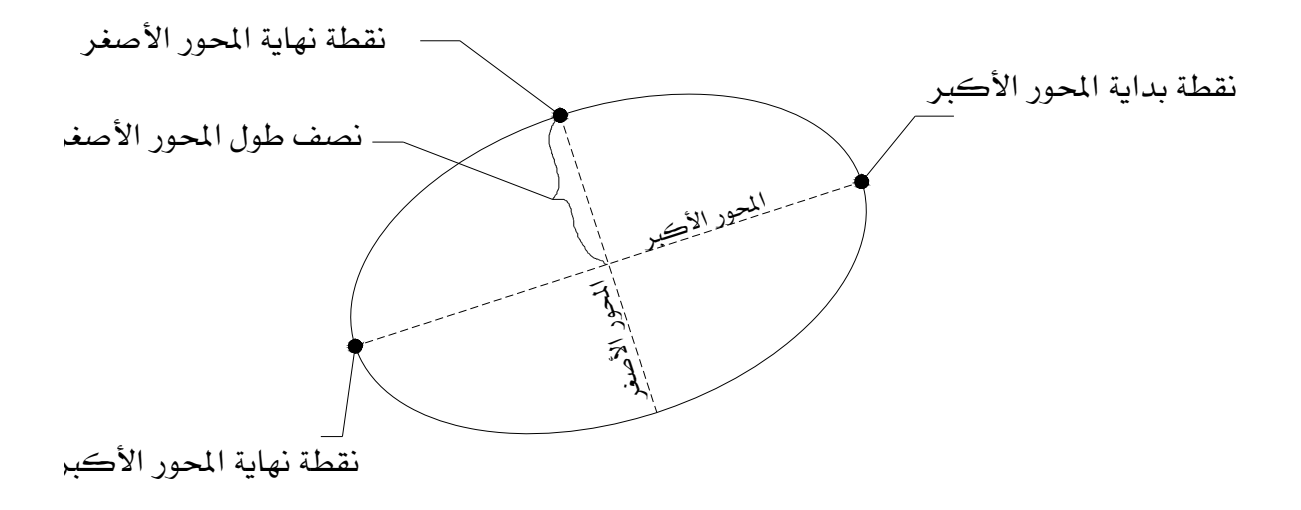

الشكل (44- \_2) قطع ناقص موضحاً عليه النقاط الخاصة بالمحاور.

 **Ellipse**אא ® من شريط القوائم الرئيسة < Draw Ellipse @ النقر على الأيقونة <sup>| ○</sup> في شريط أدوات الرسم. @ كتابة EL في سطر الأوامر ثم الضغط علی Enter. لرسم قطع ناقص قم بالخطوات التالية:

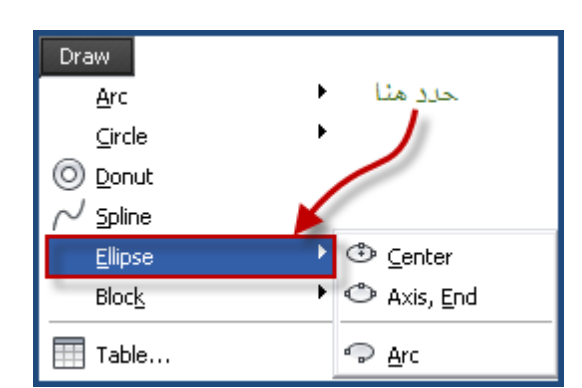

لرسم قطع ناقص قم بالخطوات التالية: فعل الأمر Ellipse بأحد الطرق السابقة.  $1$ ستظهر لك الرسالة التالية:  $-2$  Specify axis endpoint of ellipse or [Arc/Center]: يطلب أوتوكاد \_ هذه الرسالة تحديد النقطة الأولى لخط المحور الأول, إذا أردت أن تكون هذه النقطة بداية الخط وهو الوضع الافتراضي, اختر النقطة مباشرة, أما إذا أردت أن تكون منتصف الخط, اكتب C ثم اضغط Enter لتظهر لك الرسالة التالية: Specify center of ellipse: وتطلب هذه الرسالة تحديد مركز القطع الناقص٬ من الواضح أن مركز القطع الناقص هو تقاطع المحورين, إذا كانت نقطة المركز هي منتصف طول المحور. انتق نقطة المركز.

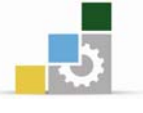

7- ستظهر لله الربسالة التالية:  
\n
$$
\begin{aligned}\n\text{Specify other endpoint of axis:} \\
\text{specificy their endpoint of axis:} \\
\text{equation: } \\
\text{-4}\n\end{aligned}
$$
\n
$$
\begin{aligned}\n\text{Specify distance to other axis or [Rotation]:} \\
\text{specificy distance to other axis or [Rotation]:} \\
\text{Equation: } \\
\text{Equation: } \\
\text{Equation: } \\
\text{Equation: } \\
\text{Equation: } \\
\text{Equation: } \\
\text{Equation: } \\
\text{Equation: } \\
\text{Equation: } \\
\text{Equation: } \\
\text{Equation: } \\
\text{Equation: } \\
\text{Equation: } \\
\text{Equation: } \\
\text{Equation: } \\
\text{Equation: } \\
\text{Equation: } \\
\text{Equation: } \\
\text{Equation: } \\
\text{Equation: } \\
\text{Equation: } \\
\text{Equation: } \\
\text{Equation: } \\
\text{Equation: } \\
\text{Equation: } \\
\text{Equation: } \\
\text{Equation: } \\
\text{Equation: } \\
\text{Equation: } \\
\text{Equation: } \\
\text{Equation: } \\
\text{Equation: } \\
\text{Equation: } \\
\text{Equation: } \\
\text{Equation: } \\
\text{Equation: } \\
\text{Equation: } \\
\text{Equation: } \\
\text{Equation: } \\
\text{Equation: } \\
\text{Equation: } \\
\text{Equation: } \\
\text{Equation: } \\
\text{Equation: } \\
\text{Equation: } \\
\text{Equation: } \\
\text{Equation: } \\
\text{Equation: } \\
\text{Equation: } \\
\text{Equation: } \\
\text{Equation: } \\
\text{Equation: } \\
\text{Equation: } \\
\text{Equation: } \\
\text{Equation: } \\
\text{Equation: } \\
\text{Equation: } \\
\text{Equation: } \\
\text{Equation: } \\
\text{Equation: } \\
\text{Equation: } \\
\text{Equation: } \\
\text{Equation: } \\
\text{Equation: } \\
\text{Equation: } \\
\text{Equation: } \\
\text{Equation: } \\
\text{Equation: } \\
\text{Equation: } \\
\text{Equation: } \\
\text{Equation: } \\
\text{Equation: } \\
\text{Equation: } \\
\text{Equation: } \\
\text{Equation: } \\
\text{Equation: } \\
\text{Equation: } \\
\text{Equation: } \\
\text{Equation: } \\
\text{Equation: } \\
\text{Equation:
$$

### رسم المغاسل

الشكل الذي أمامك يوضح خطوات رسم المفاسل. للقيام بذلك اتبع الخطوات التالية:

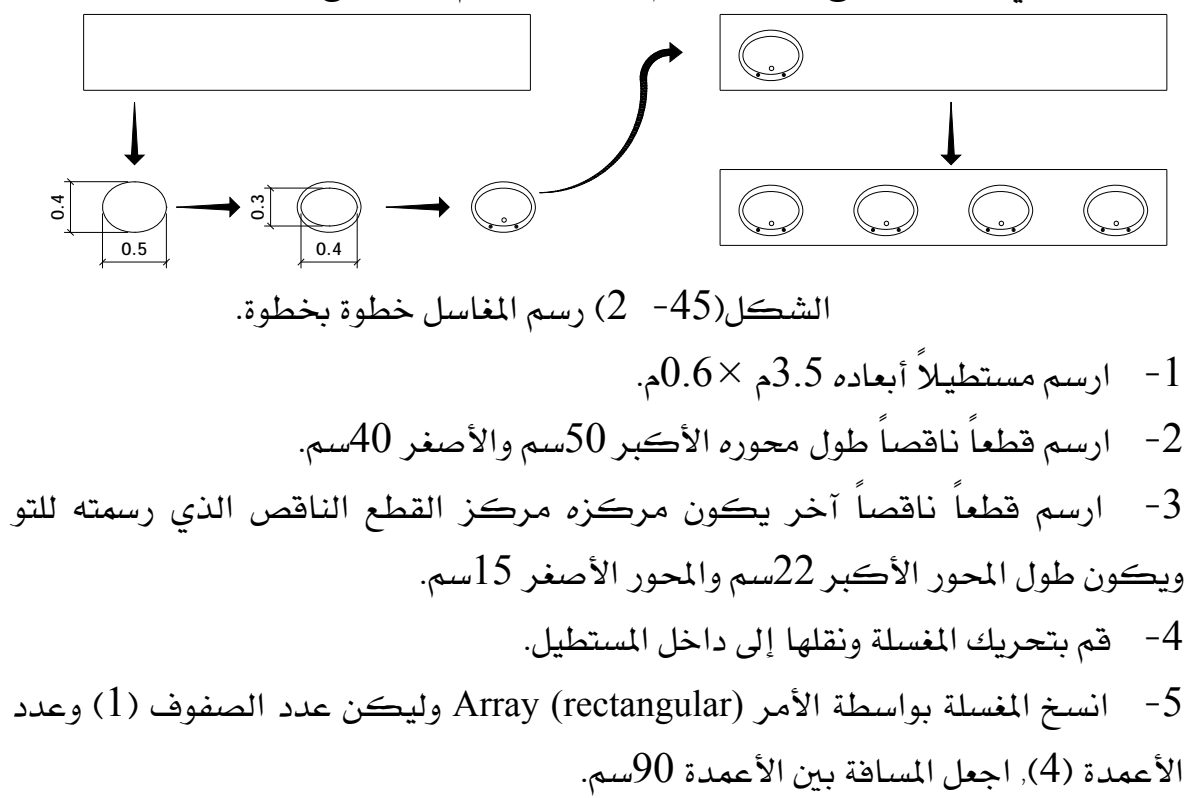

# אF**Extend**

#### الكائنات)

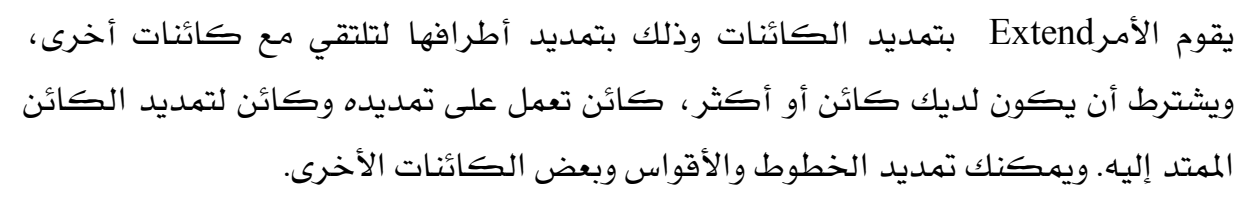

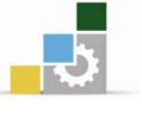

### الوصول إلى الأمر Extend

® من شريط القوائم الرئيسة Kodify > Extend . @ النقر على الأيقونة <sup>|/''"</sup> \_ شريط أدوات التعديل. ه كتابة Ex يقـ سطر الأوامر ثم الضغط على Ex

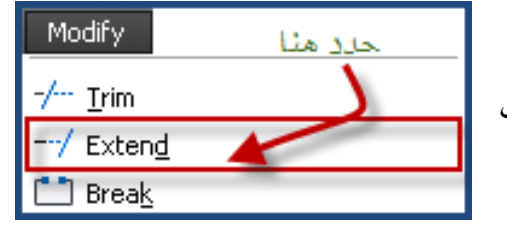

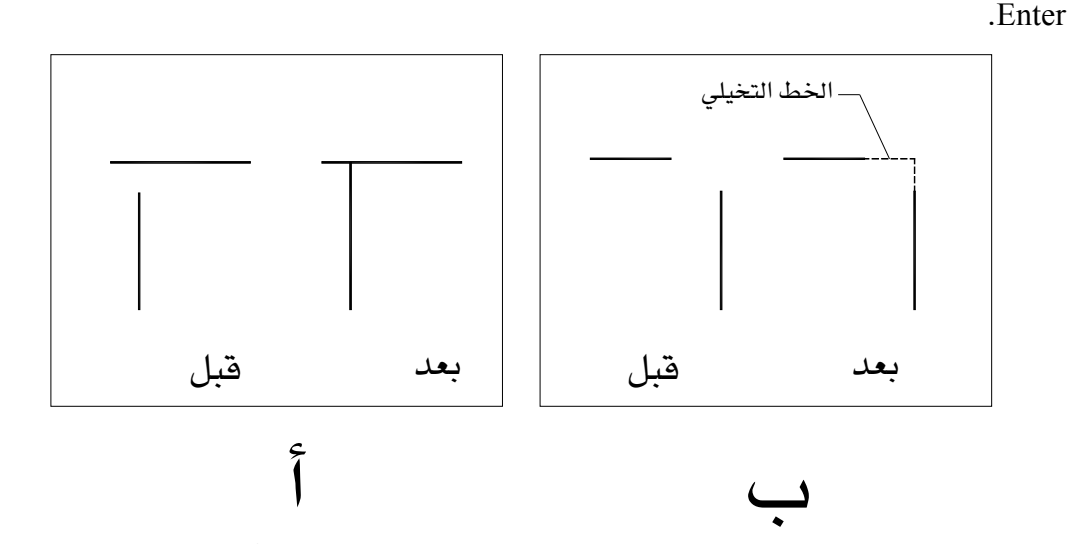

الشكل (46−2) تمديد الخطوط بواسطة الأمر Extend.

نلاحظ ية الشكل (46-  $\,$  ) أن الخط المطلوب تمديده إذا تم تمديده فإنه يتقاطع مع الخط الممتد إليه. مازال بالإمكان تمديد الكائنات حتى لو لم تكن تتقاطع مع الكائنات الممتدة إليها ،

والشكل (46- 2) ب يوضح كيف أن الخط الممتد تقاطع مع الخط التخيلي الممتد من الخط الممتد إليه. لتطبيق الأمرExtend اتبع الخطوات التالية :

 $Extend$   $V_0$   $V_0$   $\tilde{\bf{S}}$   $-1$ 

ستظهر لك الرسالة التالية:  $\,$ 

Select objects:

وتطلب انتقاء الكائن المراد تمديد الكائن إليه، انقر على الكائن.

ستظهر لك الرسالة التالية:  $\!3$ Select object to extend or shift-select to trim or [Project/Edge/Undo]: يطلب أوتوكاد تحديد الكائن المراد تمديده، انقر على الكائن وستجد أن الكائن قد تم تمدىدە.

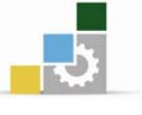

 $\rm{E}$  ولتفعيل خاصية الخط التخيلي، توقف عند الخطوة رقم 3 وقبل اختيار الكائن اكتب  $\rm{E}$  ثم اضغط Enter. لتظهر لك الرسالة التالية: Enter an implied edge extension mode [Extend/No extend] <Extend>: وتطلب ما إذا أردت تنشيط خاصية الخط التخيلي أم لا. اكتب E ثم اضغط على Enter. لا داع لتنشيط خاصية الخط التخيلي في كل مرة ترغب في تنفيذها٬ ويكفى  $\mathbb{R}$   $\mathbb{R}$ **ملاحظة**القيام بذلك مرة واحدة٬ لأن أوتوكاد سيتذكر الخيار الأخير له إذا كان نشطاً أم لا. الآن وبعد أن تعرفت على الأمر Extend وطريقة عمله, اتبع الخطوات التالية لرسم الواجهة: 1- انسخ المسقط الأفقي بكامله. مدد الواجهة التي ترغب في رسمها, ثم قم بتدوير المسقط حتى تستطيع تمديد خطوط –  $-2$ الواجهة إلى أسفل باتجاه خط الأرض. - ارسم خط الأرض.  $3$ 4- استعمل الأمر Extend لتمديد الخطوط التي تظهر في الواجهة من المسقط إلى خط الأرض. استعمل الأمر Offset لرسم الخطوط الأفقية للشبابيك والأبواب ونهاية المبنى والدرج – وغيرها من الخطوط الأفقية وذلك بنسخ خط الأرض. استعمل الأمر Trim لاقتصاص الأجزاء المراد اقتصاصها.  $\delta$ 

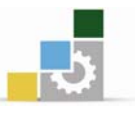

المشروع ( غرفة حارس ) المثال السابق شكل (24- 2)

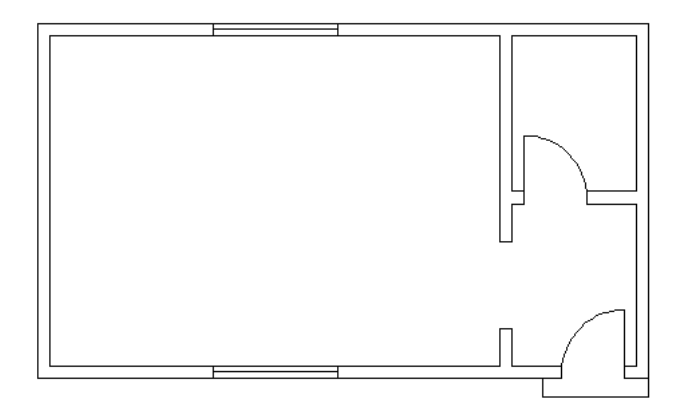

الشكل (47- 2) تحديد الواجهة ورسم خط الأرض.

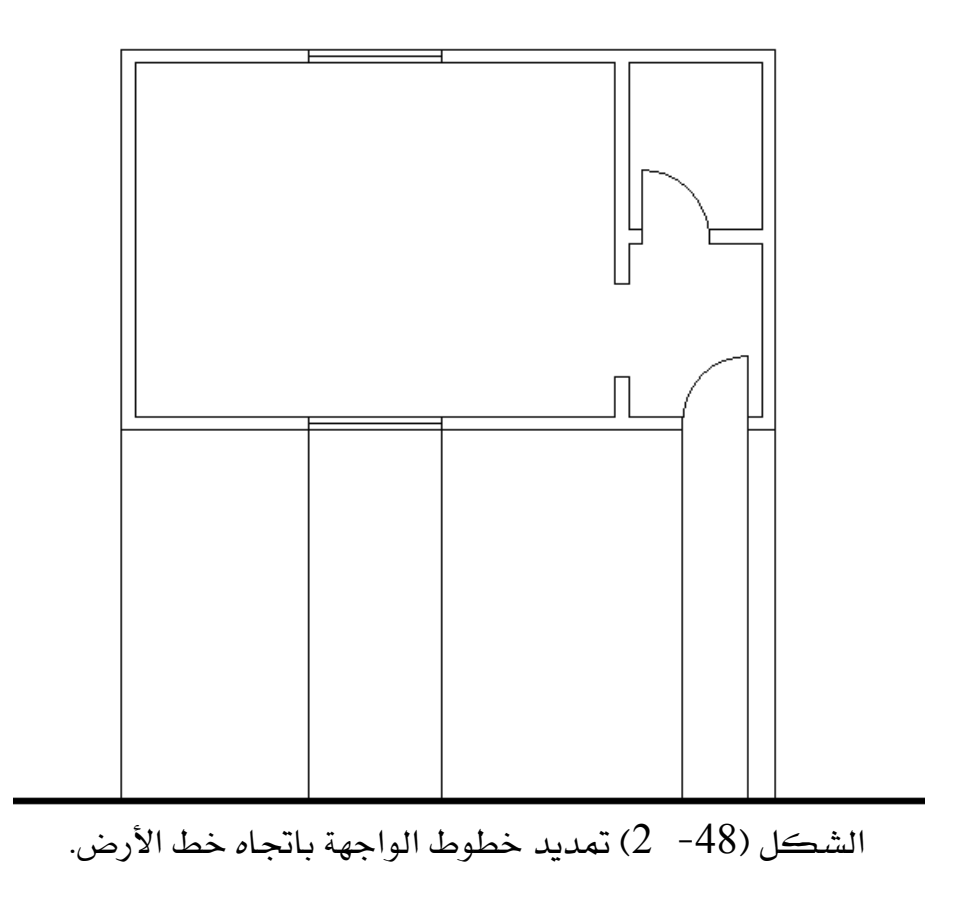

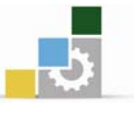

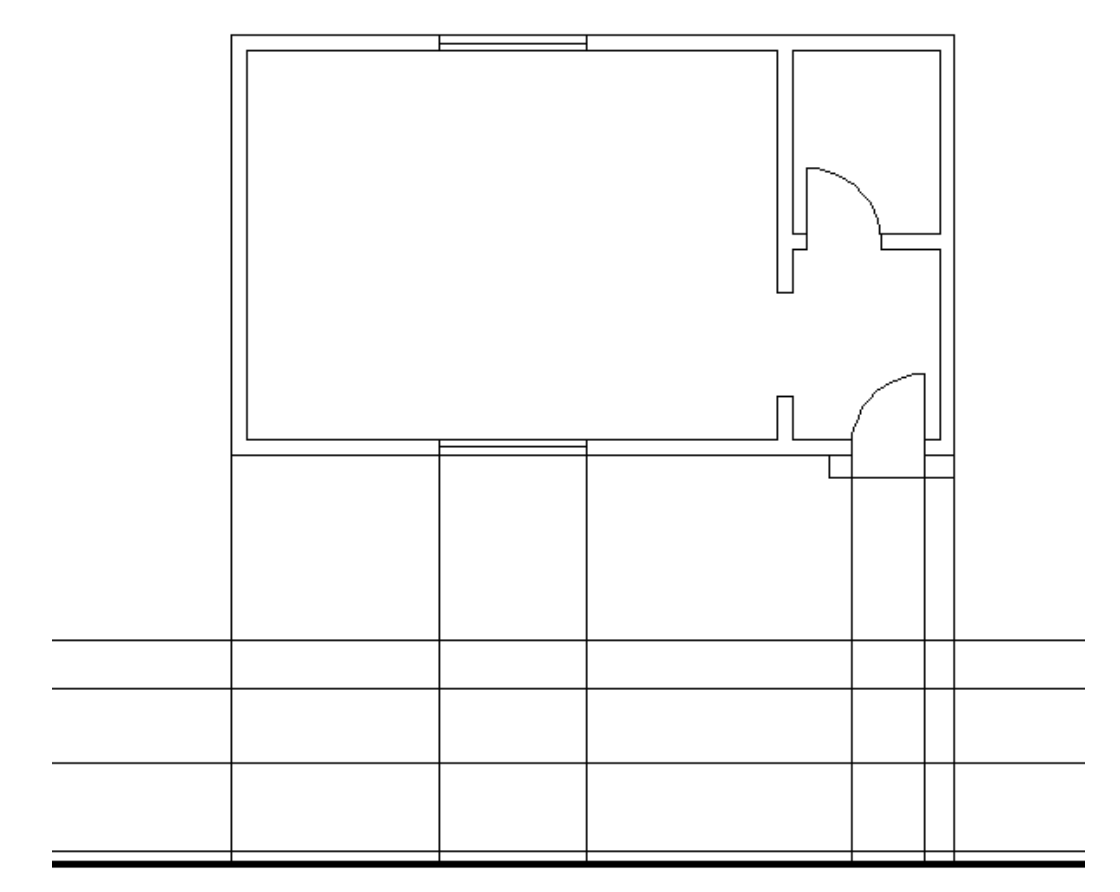

الشكل (49- \_2) رسم الخطوط الأفقية وذلك بتحديد ارتفاعات الأبواب والشبابيك وغيرها من العناصر الموجودة في الواجهة.

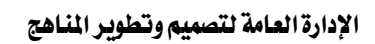

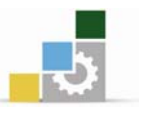

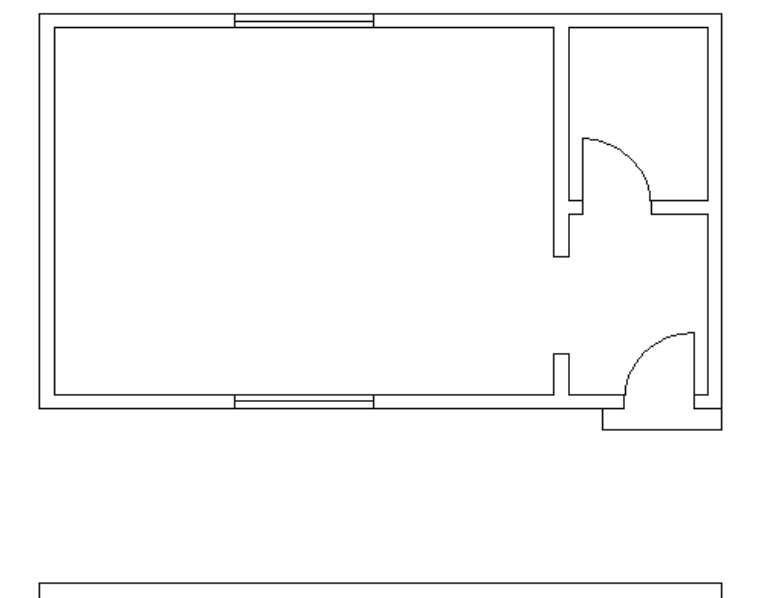

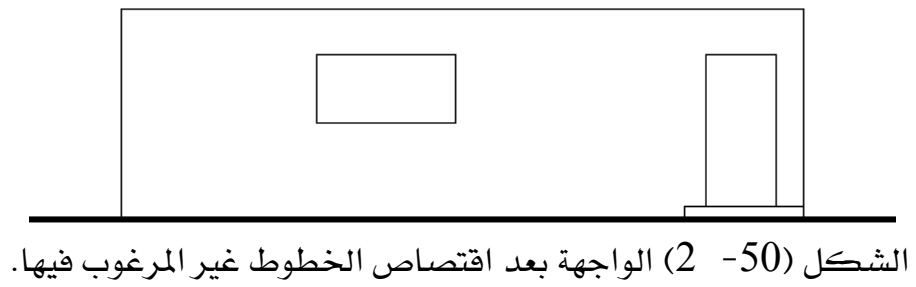

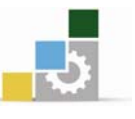

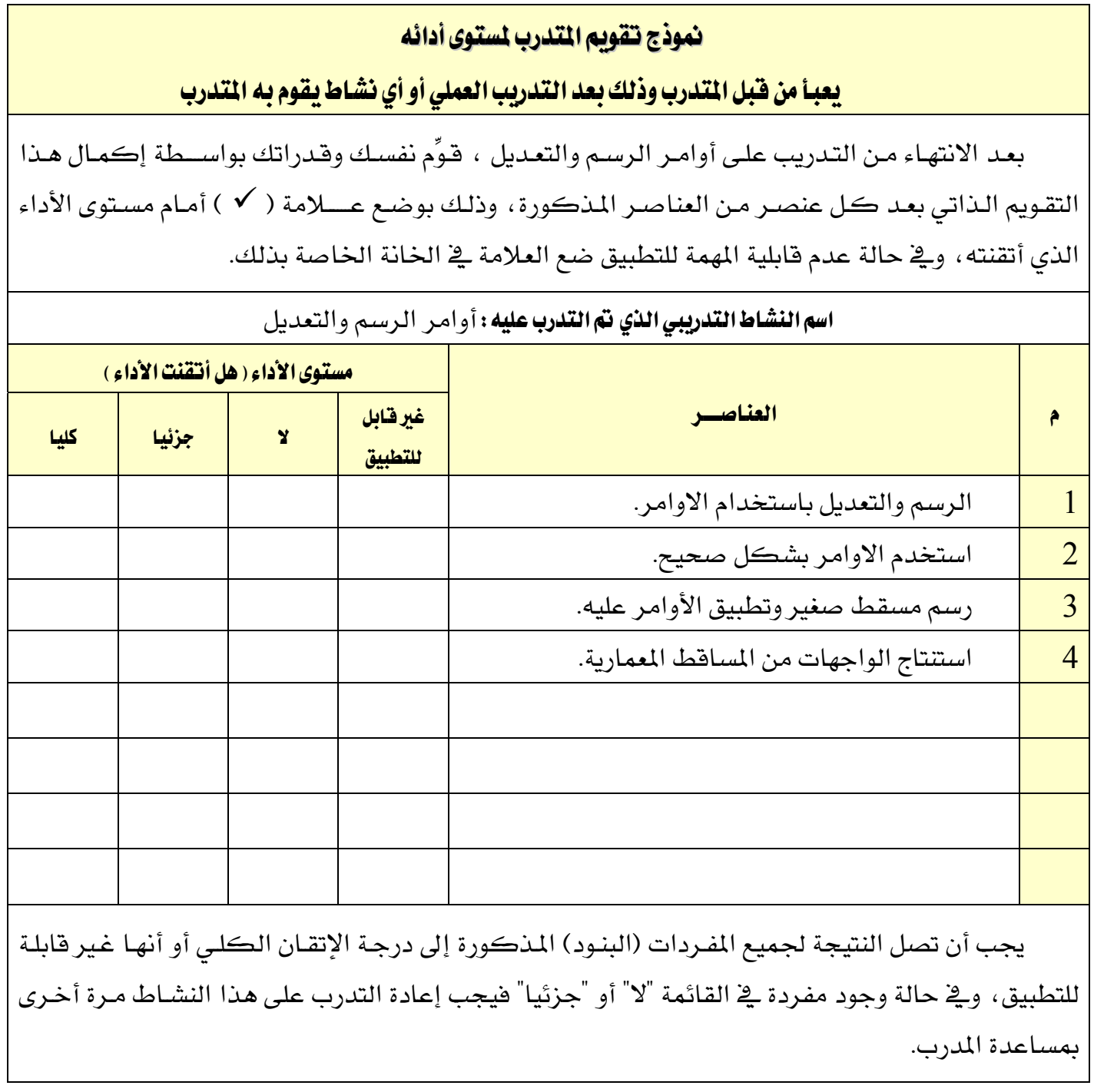

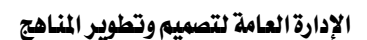

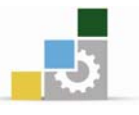

# الوحدة الثالثة

# تنظيم العمل باستخدام الطبقات والكتل

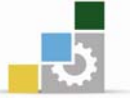

# تنظيم العمل باستخدام الطبقات والكتل

#### الصدف العام للوحدة :

أن يجيد المتدرب تنظيم رسمه باستخدام أوامر الطبقات والكتل.

# الأهداف التفصيلية :

يتوقع منك بعد التدرب على هذه الوحدة أن تكون قادراً وبكفاءة على أن :

- 1. تنشئ الطبقات الخاصة لكل عنصر من عناصر الرسم .
	- . تعدل خصائص خطوط الرسم  $2$
	- 3. تستخدم الطبقات بشكل صحيح أثناء الرسم.
		- 4. تحول الكائنات إلى كتل Block.
		- . تنشئ مكتبة للكتل Block خاصة بك .

# الوقت المتوقع للتدريب على مهارات هذه الوحدة:

ست وخمسين ساعة تدريبية

### الوسائل المساعدة :

- . الحقيبة التدريبية .  $1$
- . جهاز حاسب مع ملحقاته .  $2$
- 3. شبكة تعليمية أو جهاز عرض البيانات .

#### $\circledcirc$

 $\circledcirc$ 

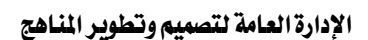

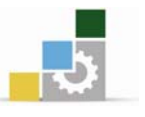

# الطبقات LAYERS

# $: 1 - 1$  تعریف  $: 1$

الطبقـات layers ي أوتوكـاد تشـبه الطبقـات الشـفافة الـتي تسـتخدم ي الرسـم اليـدوي , وتستخدم الطبقات لتنظيم الأنواع المختلفة من المعلومات في الرسم , ويمكن أن يحتوي الرسم يخ أوتوكـاد علـى عـدد غـير محـدود مـن الطبقـات , كـل طبقـة لهـا اسـم يميـزهـا , كمـا أن التحضير الجيد للرسم يفـرض علينـا أن نقـوم بتقسيمه إلى فئـات مختلفـة مـن الكـائنـات مثـل الجدران والأبـواب والنوافـذ ثـم نرسـم كـل فئـة منهـا علـى طبقـة مسـتقلة حتـى نـتمكن مـن تنظيمها والتعامل معها بشكل أسهل وأكثر كفاءة .

### $\cdot$ LAYER استدعاء الأمر $-1$

من شريط الأدوات

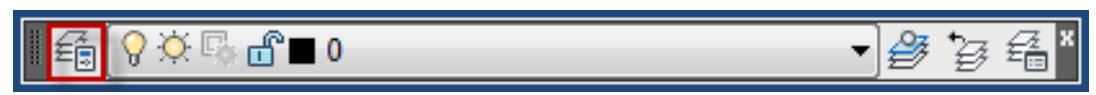

من القائمة الساقطة

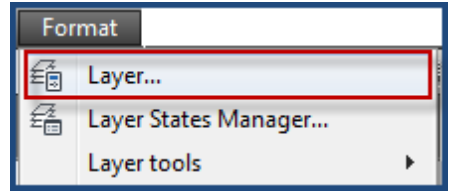

من نافذة الأمر

Command: ' Layer

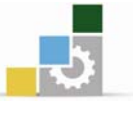

# 1- 3 - الأوامر الفرعية من الأمر LAYER :

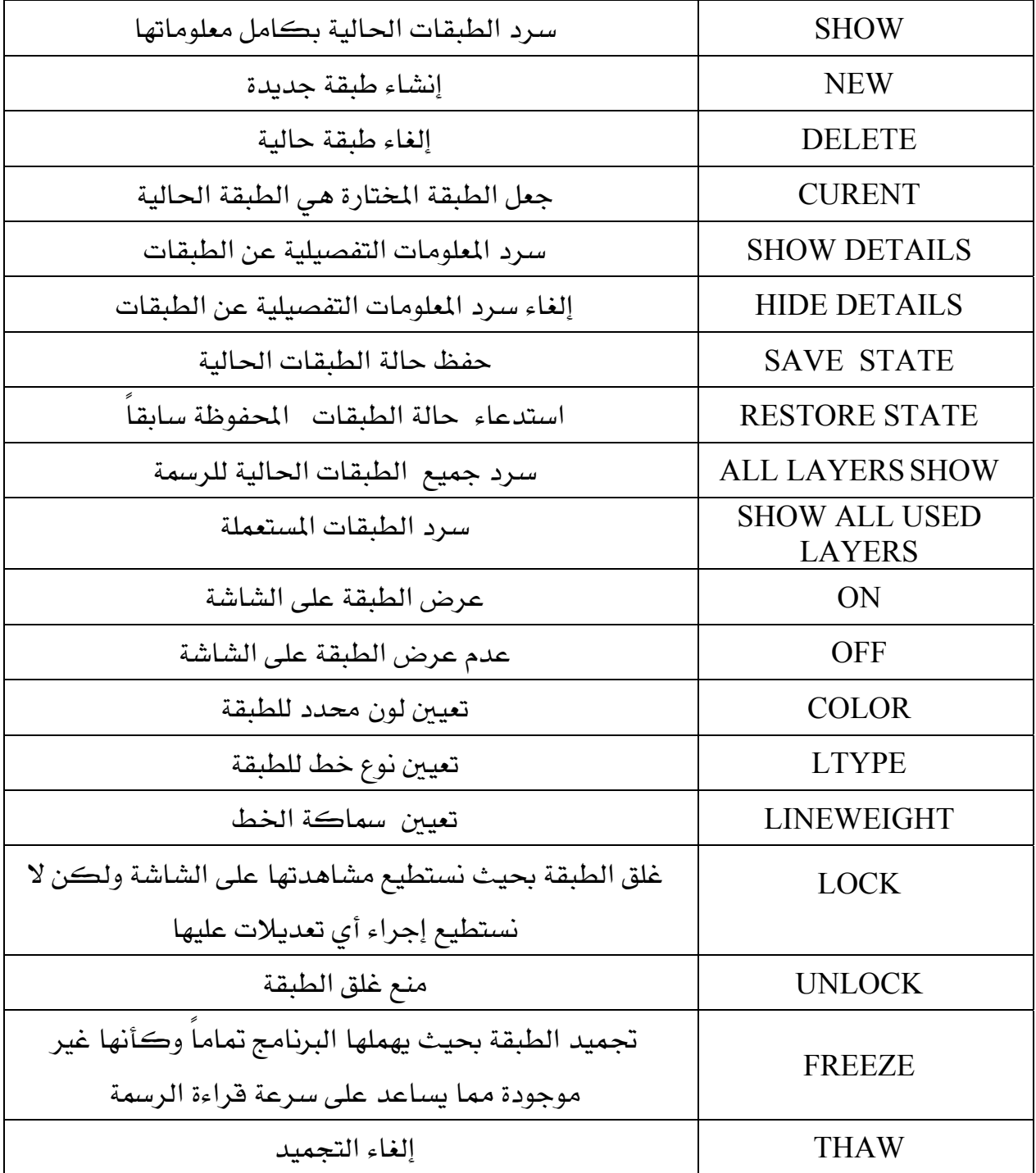

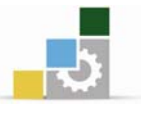

# : LAYER تنفيذ الأمر: LAYER :

يمكنك التحكم بالطبقات باستخدام مربع الحوار layer properties manger , الظاهر يخ الشكل التالي :

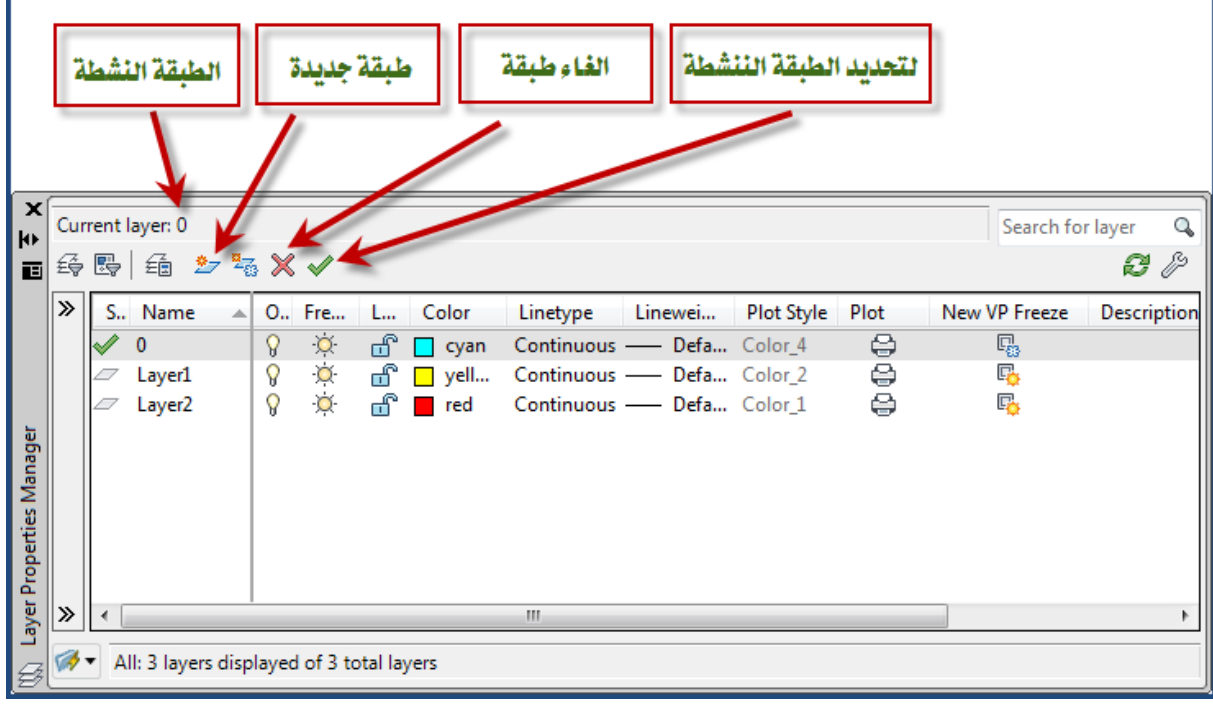

الشكل (1-  $\,$ ) مربع الحوار الخاص بالطبقات

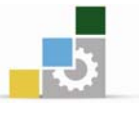

تعد نافذة الحوار طريقة سهلة للتحكم في الطبقـات مقارنـة بالإصدارات القديمـة, حيـث نستطيع أن نشاهد أن الطبقة الفعالة التي يجري الرسم عليها هي صفر(0) current) layer)

وكذلك تحتوي على جدول للمعلومات به تسعة قوائم وهي كما \_2 الشكل :

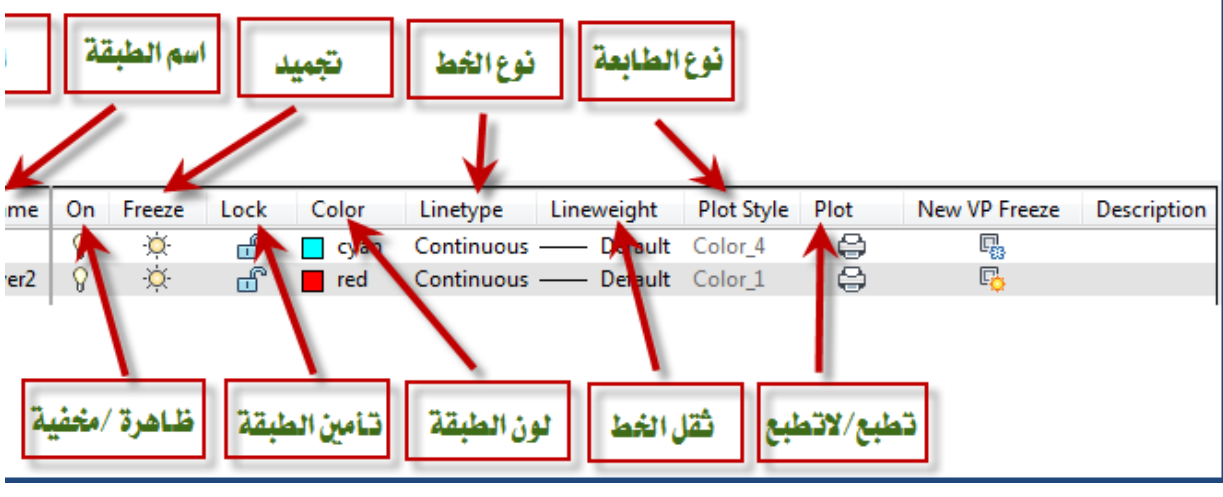

الشكل (2-  $3$ ) مريع الحوار الخاص بالطبقات الاختيار الدقيق

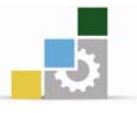

- Kאאאאאname J1
- $-$ 2 قائمة 0n وتعنى حالـة الطبقـة مشـغلة وتظهـر رمـز لمبـة مضـيئة أو مطفـأة وتظهـر لمبـة ومافرأة
- وتعني حالة الطبقة مجمدة وتظهر رمز لمبة مضيئة أو غير مجمدة وتظهر  $\cdot$ 3  $-3$ لمة مطفأة.
- 4- قائمة Jock وتعني حالـة الطبقـة مغلقـة وتظهـر رمـز قفـل مغلـق أو مفتـوح ويظهـر قفـل مفتوح.
	- قائمة color وتعنى لون الطبقة ويظهر رمز مربع داخله اللون وبجواره اسم اللون. حانثه اللون J
		- قائمة  $\,$  linetype وتعنى نوع الخط المستخدم.  $\,$   $\,$
		- 7- قائمة lineweight وتعني سماكة الخط المستخدم.
			- plot style  $-8$ 
				- plot قائمة $-9$

 $\circledcirc$ 

 $\cdot$ RENAME التغيير اسم الطبقة  $-1$ 

تستطيع تغيير اسم الطبقة,وذلك بوضع المؤشر على اسم الطبقة التي ترغب في تغيير اسمهـا ثم الضغط مرتين بشكل متتالٍ فوق اسم الطبقة سوف يظهر الاسم القديم داخل مستطيل , فم بمسح الاسم القديم واكتب الاسم الجديد .

### :ON/OFF א J2

تستطيع التحكم في عرض الطبقـات بعرضها على الشاشـة وذلك بتحديد الطبقـة المطلوب تشغيلها أو عدم تشغيلها ثم اضغط المؤشر على رمـز اللمبـة أسـفل قائمـة ON فـإذا أضـاءت فيعني ذلك أن هذه الطبقة يخ وضـع العـرض أمـا إذا انطفـأت فيعني ذلك أن الطبقـة ـ2 وضـع عدم العرض ولن تظهر الرسومات التي يخ هذه الطبقة .

### 3- حالة التجميد وعدم التجميد FREEZE/UNFREEZE

نستطيع التحكم يخ تجميد الطبقات بحيث يهملها البرنامج تماما وكأنها غير موجودة مما يساعد على سرعة قراءة الرسمة وذلك باختيار الطبقة المراد تجميدها أو عدم تجميدها ثم اختيار الرمز أسفل القائمة FREEZE وتغييره إلى مجمد أو غير مجمد.

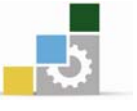

4− حالة الغلق وعدم الغلق LOCK/UNLOCK:

نستطيع التحكم في غلق الطبقـات وذلك بعرضها علـى الشاشـة دون القـدرة علـى إجـراء أي تعديل فيها \_وذلك بتحديد الطبقة المطلوب غلقها ثم الضغط بالمؤشر على الرمـز أسـفل فائمـة אאא אאLOCK إذا تحـول رمـز القفـل إلى وضـع الفـتح فـيعني أن الطبقـة ڤـ وضـع الفـتح ونسـتطيع أن نعـدل الرسومات بشكل طبيعي .

### COLOR  $-5$

إن الطبقات الجديدة تكون ذات لون أبيض ويخ حالة الرغبة يخ تغيير لونها نستخدم المؤشر بتحديد الطبقة أو الطبقات المطلوب تغيير لونها \_ فتظهر نافذة حوارية فرعية بعنوان SELECT COLOR وتحتوي على مجموعات من مختلف تدرجات الألوان وهي كالتالي :

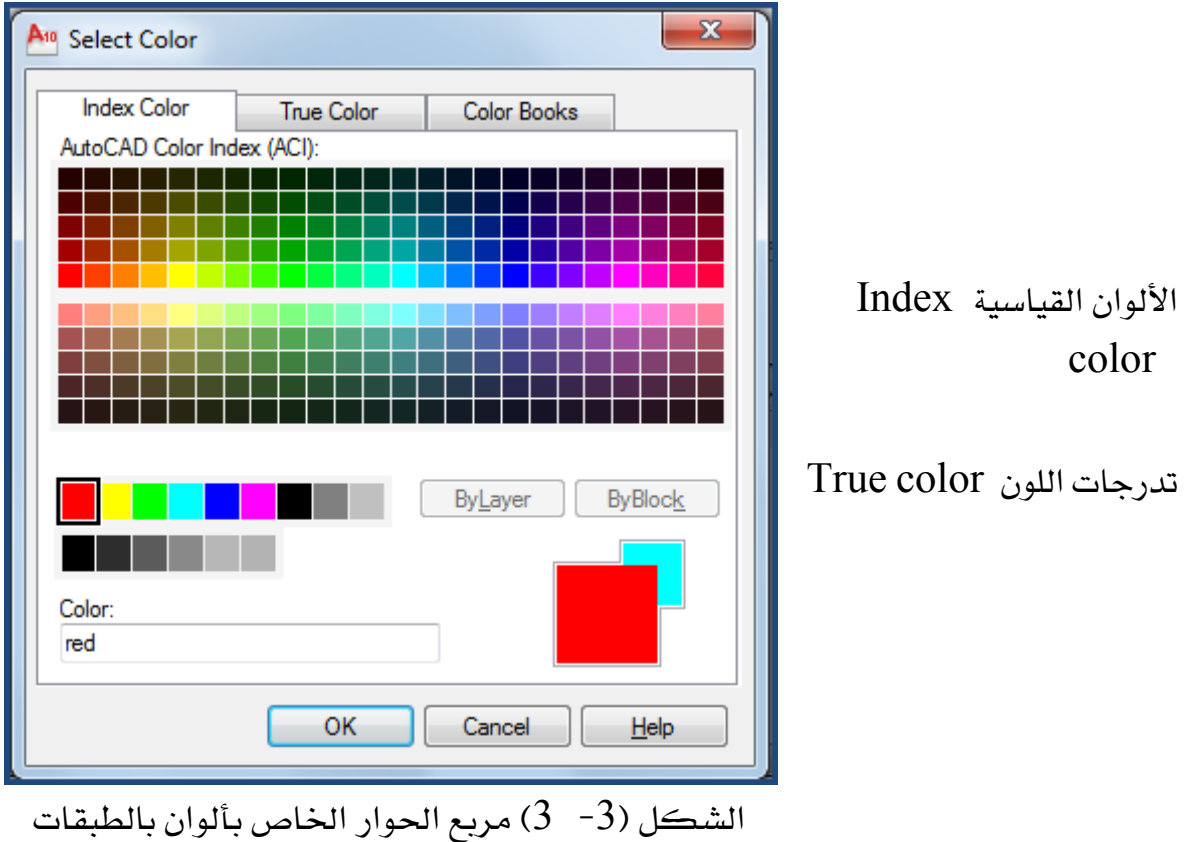

OK وباستخدام المؤشر نقوم باختيار أحد الألوان فيظهر رقم اللون امام COLOR ثم نختار للموافقة

فنلاحظ ظهور اسم اللون وشكله تحت فائمة COLOR

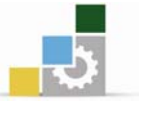

# 6- تحديد نوع الخط LINETYPE أي طبقة جديدة يحدد لها الخط المستمر CONTINUOUS والمعد مسبقاً من قبل البرنامج وية حالة الرغبة في تغيير الخط فإننا نتبع الخطوات التالية: نقوم باستخدام المؤشر لتحديد الطبقة المطلوبة التي نرغب في تغيير خطها ثم اختر نوع -  $1\,$ الخط المكتوب أسفل فائمة LINETYPE ٬ وعندها تظهر نافذة الحوار SELECT , LINETYPE  $t|_{n+1}$  |  $\angle$  at  $t|_{n+1}$

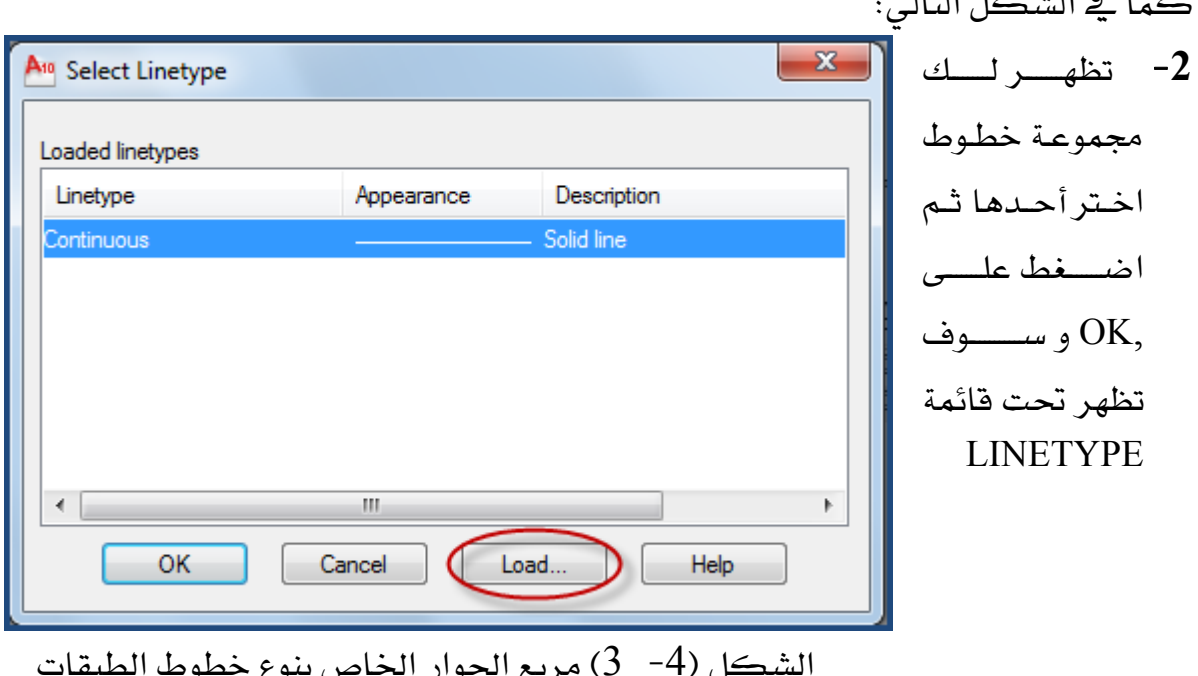

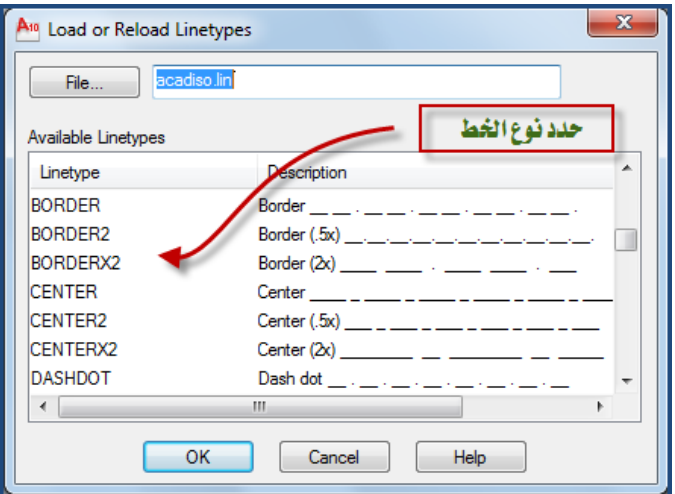

الخطوط التي نحتاجهـا ڤي نافـذة الحــوار SELECT LOAD , اختر LINETYPE فتظهر نافذة الحوار LOAD OR RELOAD LINETYPES ضع المؤشر على نوع الخط الذي ترغب استعماله في الطبقـات ثـم

الإدارة العامة لتصميم وتطوير المناهج

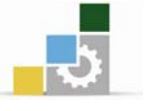

اسم الحقيبة

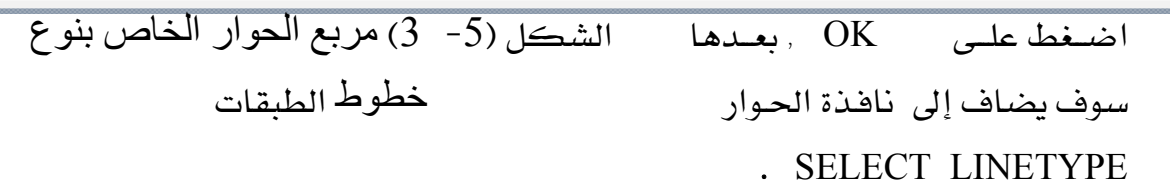

 $-7$ 

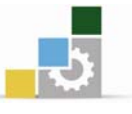

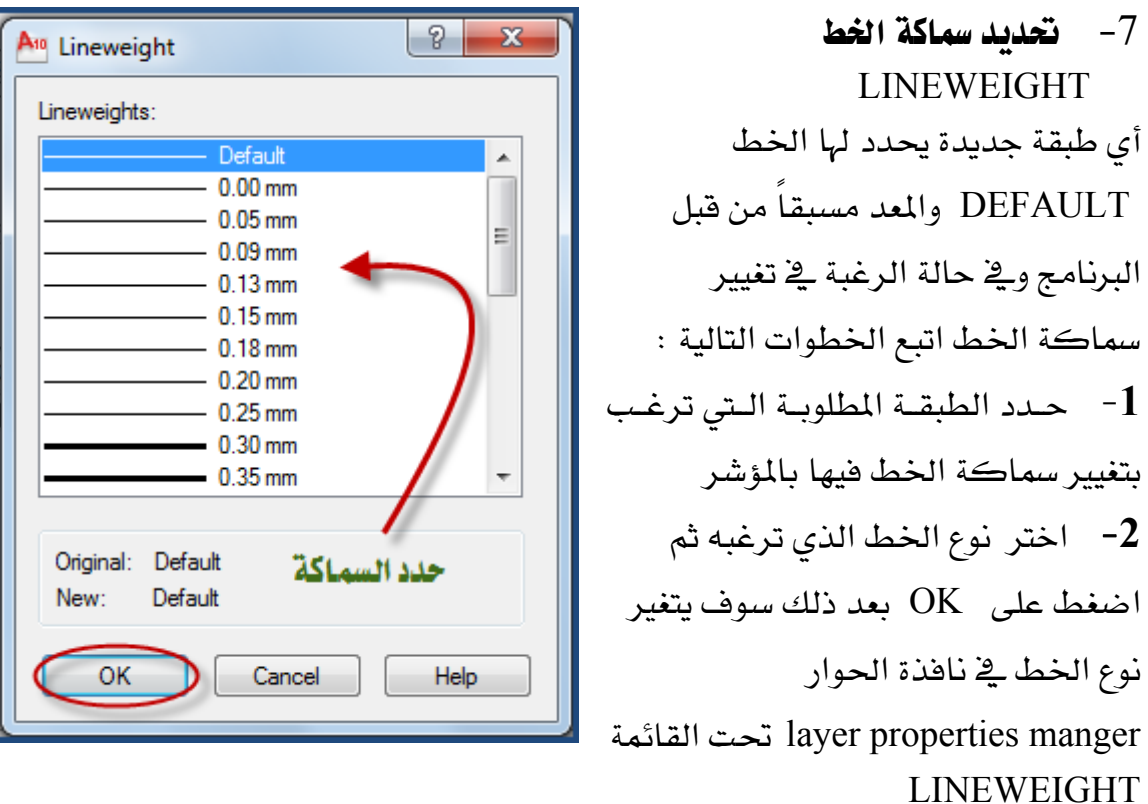

الشكل (6- 3) مربع الحوار الخاص بسماكة الخطوط

# PLOT/NOT PLOT  $\frac{1}{8}$   $-8$

لطباعة الطبقة المختارة ضع المؤشر على رمز الطابعة وعند ضغطه تمنع الطباعة وضغطه أخرى تسمح بالطباعة.

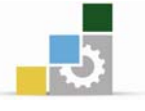

5 - 1 تمرين قم بإنشاء الطبقات التالية : طبقة الجدران  $3$  - طبقة الشبابيك  $-2$ 1- طبقة المحاور 4- طبقة الأبواب

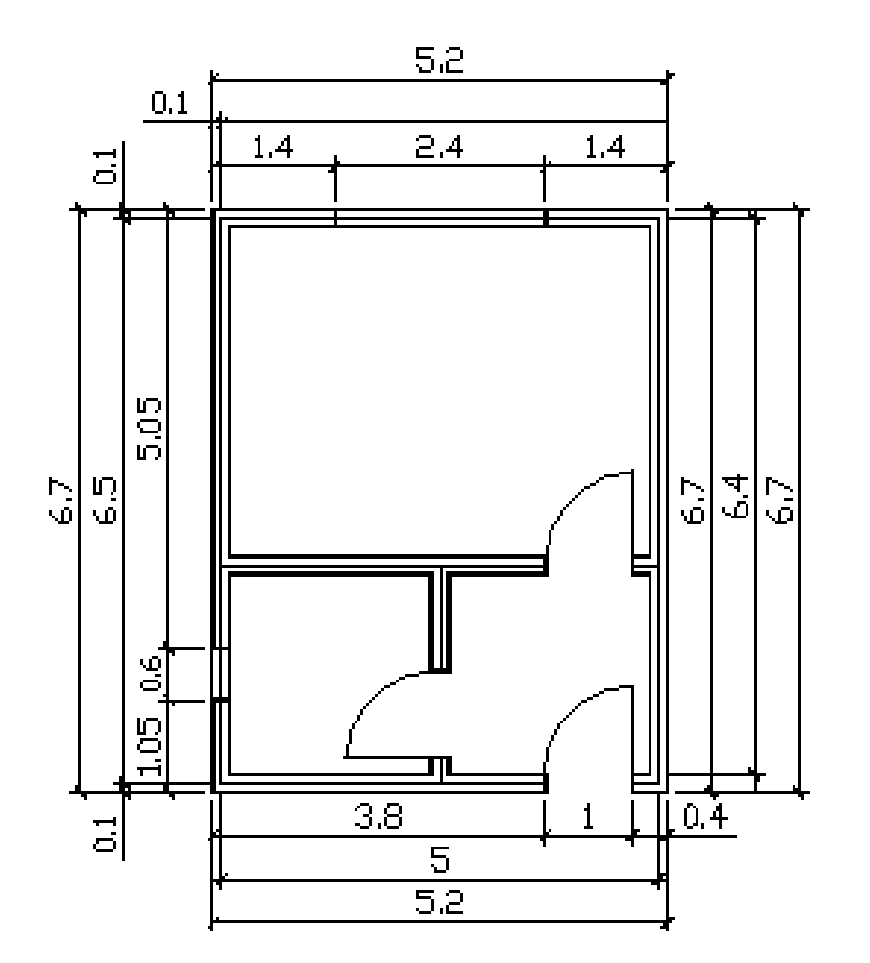

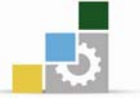

#### $6 - 1$ الأسئلة :

س 1 : ما المقصود بالطبقات ؟ وما الفائدة منها في مجال الرسم بالحاسب؟ س2 : ارسم مسقط الغرفة التالية٬ على أن تكون مواصفات وأسماء الطبقات حسب الجدول التالي:

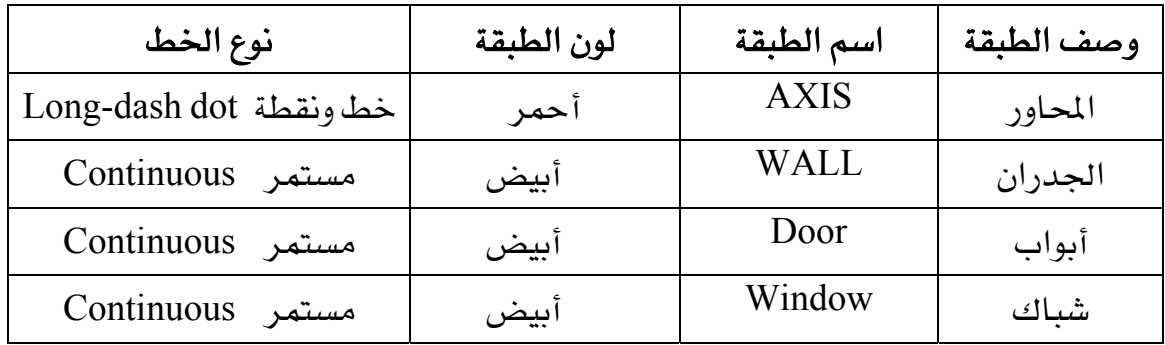

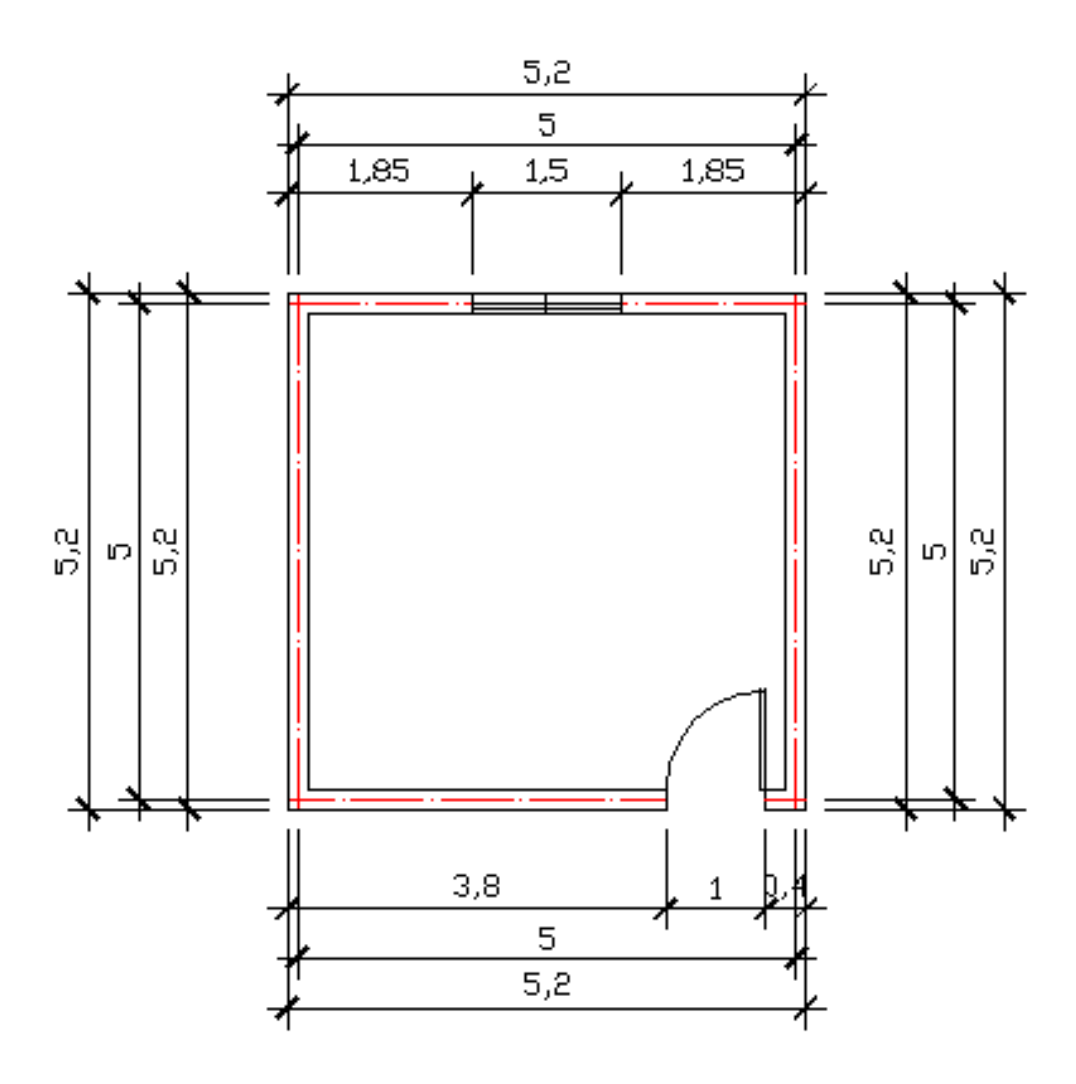

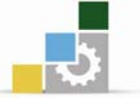

# تحويل الكائنات إلى كتل

يمكن تحويل مجموعة كائنات مختلفة إلى كتلة واحدة ليسهل التعامل معها وذلك باستخدام الأمرين التاليين:

# أولاً : الأمر Region

: تعريف  $1 - 1$ 

تحويل مجموعة خطوط سواء كانت سهلة أو معقدة إلى كتلة واحدة ليسهل نقل الكتلة والتعامل مها.

> : Region استدعاء الأمر: Region من شريط الأدوات  $\lvert \mathbb{D} \rvert$ Draw من القائمة Fil Table... الساقطة Point  $\mathbf{F}$ 图 Hatch... اخترهنا Gradient... 蔓 Boundary... Region ⋒  $: 3 - 1$  مثبان  $-1$ الشكل ارسم التالي بالمؤشر حدد على أي من خطوط الشكل. تلاحظ أنه تحدد المحدد الخط فقط.

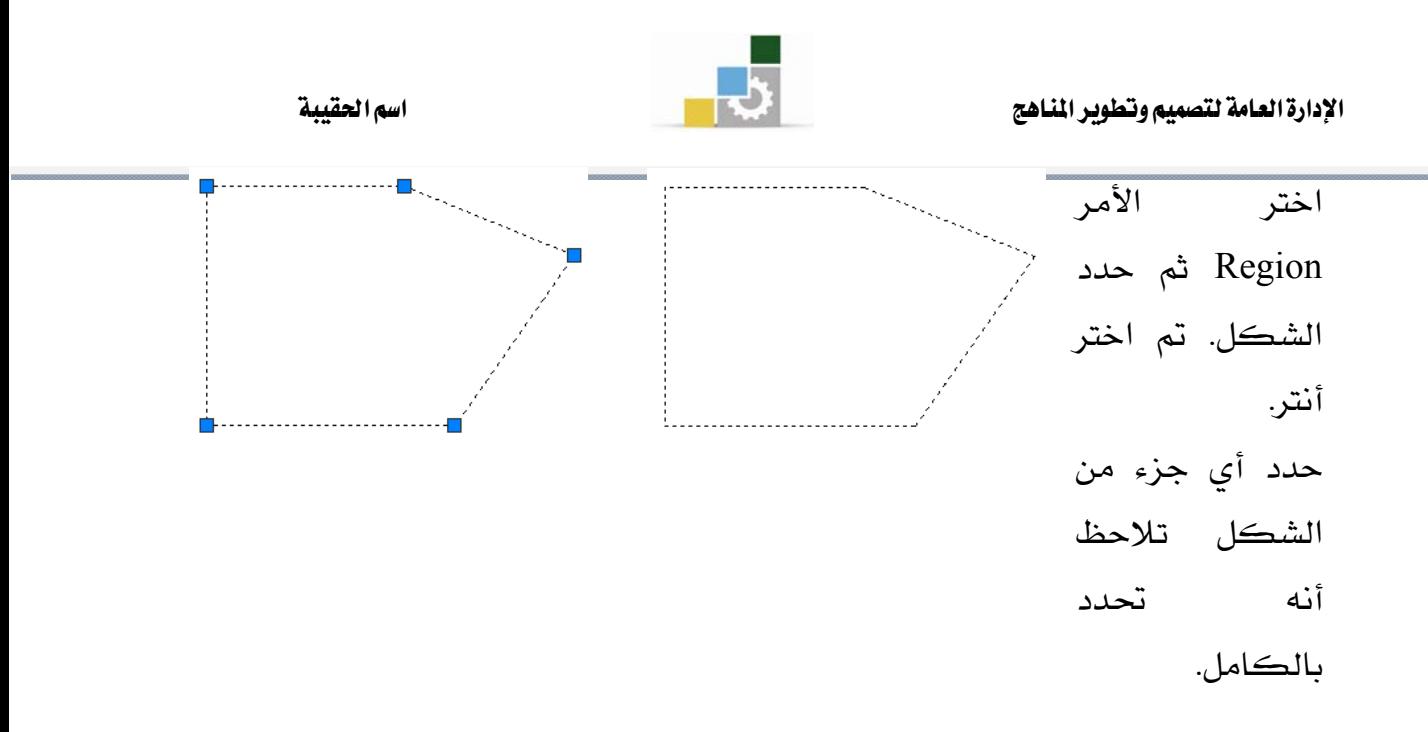

# **Blocks ثانياً : الأمر**

# تعريف :

الكتل Blocks هـي دمـج عـدة كائنـات في كـائن واحـد ثـم نعيـد اسـتخدام هـذا الكـائن بإدراج عدد منـ4, ويـتم حفـظ الكتـل كجـزء مـن ملـف الرسـم , الكتـل تجعـل العمـل أكثـر تنظيمـاً, وتسـاعد علـى تقليـل حجـم ملـف الرسـم , وباسـتخدامها يمكننـا إنشـاء مكتبـة مـن العناصـر والرمـوز والـتي تسـتخدم بصـورة متكـررة , وعنـدما تـدرج كتلـة \_في الرسـم فـإن أوتوكاد سيقوم بإدراج نسخة كاملة منها وبهذا الشكل تسهم الكتل يخ تقليل حجم ملف الرسم ٬ وعند إدراج الكتلة يمكنك أن تحدد نقطة الإدراج ومقياس الرسم وزاوية التدوير

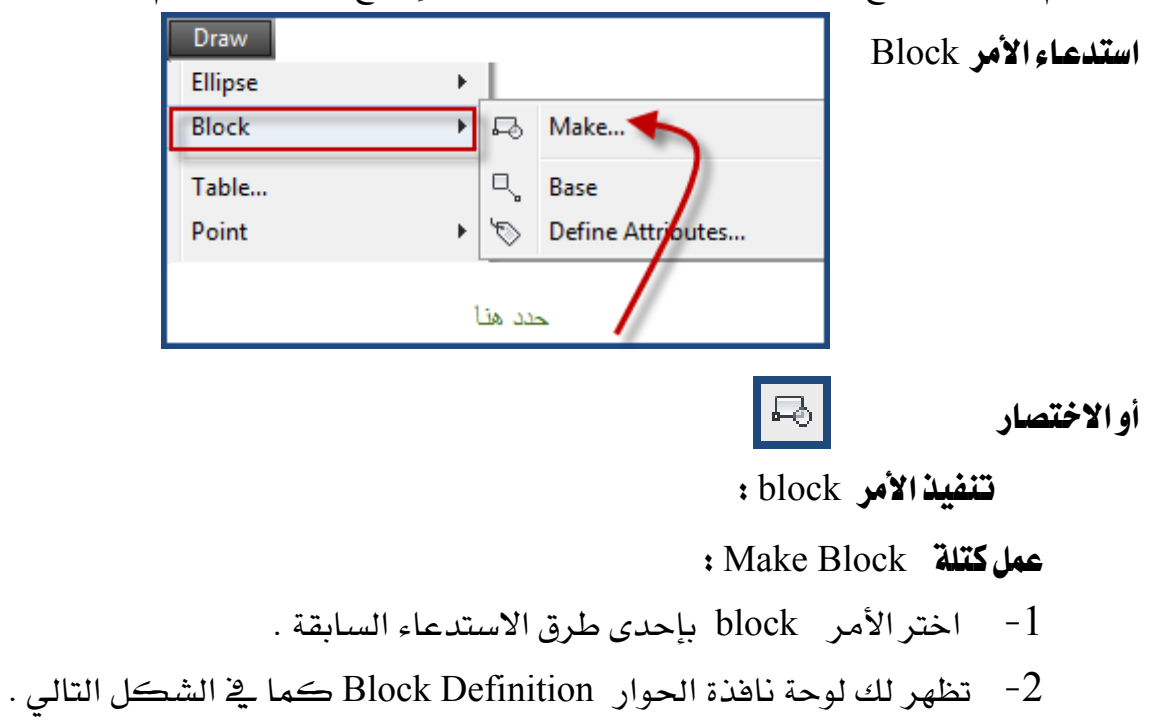

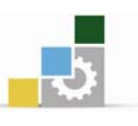

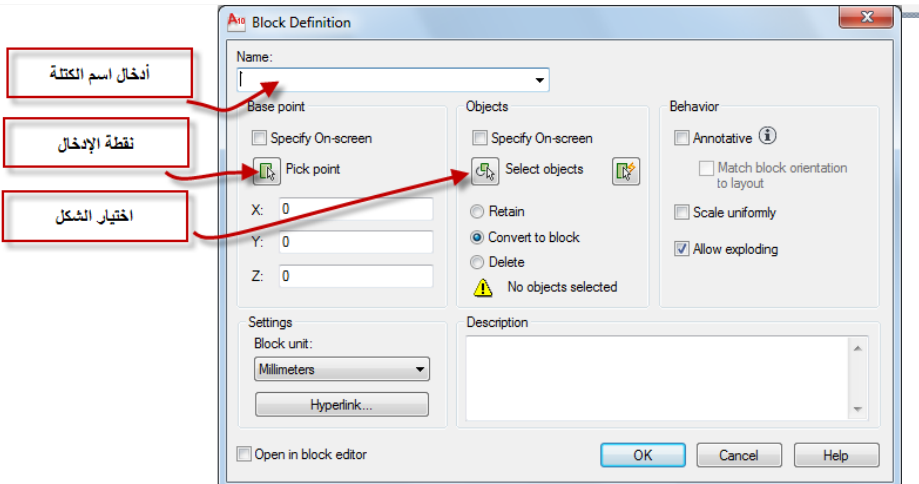

- .Name قم بتحديد اسم الكتلة في المستطيل الأبيض أمام خانة Name.
- 4- حدد نقطة الإدخال وهي النقطة التي نمسك بها الشكل عند تحويلها إلى كتلة وذلك بالضغط على الاختيار Base Point .
	- Select حدد الشكل المراد تحويله إلى كتلة وذلك بالضغط على الاختيار Select . Objects
	- م بعد اختيار الشكل والموافقة عليه سيختفى الشكل من الشاشة وبذلك يتم $\delta$ تحويله إلى كتلة بالاسم المحدد .

الأوامر الفرعية من الأمر Block :

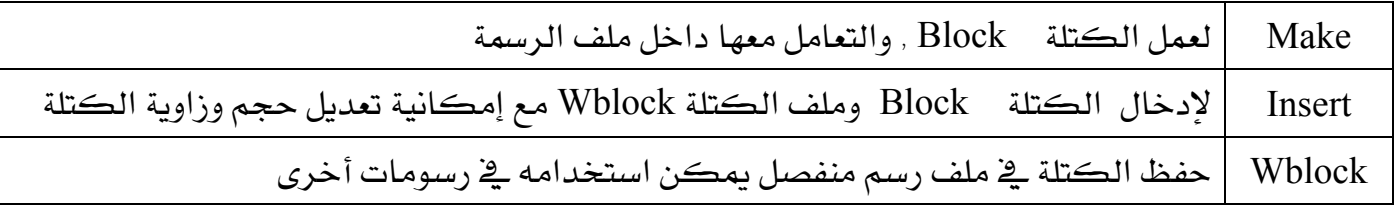

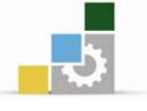

# تمرين :

قم بتحويل كل أنواع الفرش التالية بعد رسمها إلى كتلة BLOCK تحت اسم يعرف به كما \_2ْ الشكل التالي:

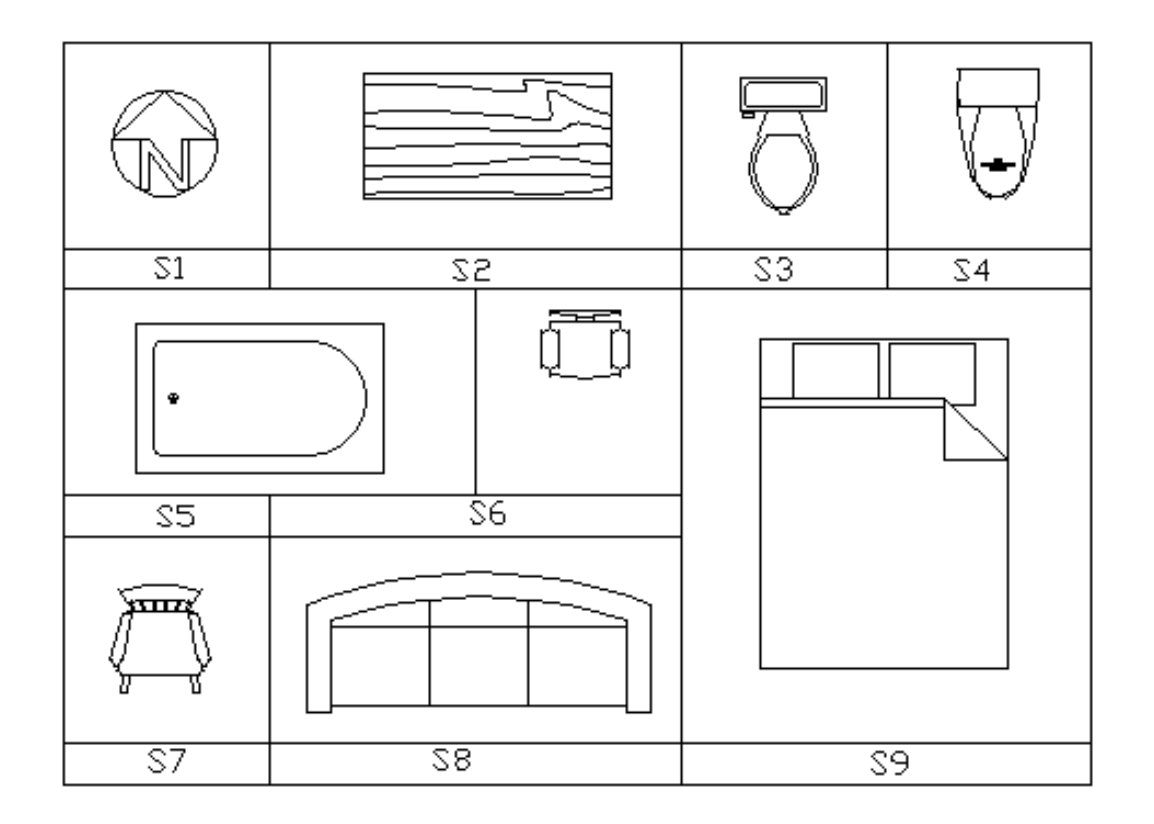

. W Block تتلة

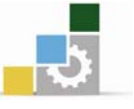

 $W \rightarrow V$ اختر الأمر Wblock بكتابته في نافذة الأوامر فقط اكتب  $J$  Wאא Write Block אא J2 A<sub>10</sub> Write Block Source حفظ كتلة سابقة في ملف **Block:** Entire drawing  $\odot$  Objects حفظ الرسم الحالي في ملف **Base point** Objects  $\boxed{\mathbb{R}^6}$  $\begin{bmatrix} \mathbb{R} \end{bmatrix}$  Pick point  $C_{\lambda}$  Select objects تحديد. شكل وحفظه في ملف  $\underline{X}$ : 0 **O** Retain Convert to block  $Y: 0$ **Delete from drawing** نقطة الادخال  $\bigwedge$  No objects selected Destination اختيار الشكل File name and path: ock.dwa ▼∏… حدد مكان الحفظ Millimeters  $\blacktriangledown$ Insert units: اسم الملف OK Cancel  $He$  س جد لدينا ثلاث اختيارات وهي:  $-3$ H وهي حفظ الكتل Block الخاصة بهذه الرسمة إلى ملف يمكن استخدامه لرسمه أخرى ب- Entire Drawing وهي حفظ الرسمة الحالية كاملة إلى ملف يمكن استخدامه لرسمه أخرى ج– Objects اختيار عناصر من الرسمة الحالية وحفظها إلى ملف يمكن استخدامه لرسمة أخرى. File Name بعد ذلك حدد اسم الملف في خانة File Name 5- حدد موقع الملف تحت أي دليل ڤي خانة Location. - اختر Ok لتنفيذ ماسبق  $-6$ 

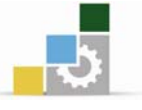

### تمرين :

لقد قمنا ﴾ الدرس السابق بتحويل هذه الأشكال إلى كتل بالأسماء الظاهرة ﴾ الشكل ٬ والمطلوب الآن أن نقوم بتحويل كل كتلة من هذه الكتل إلى ملفات بنفس الاسم يسبقه حرف -F .

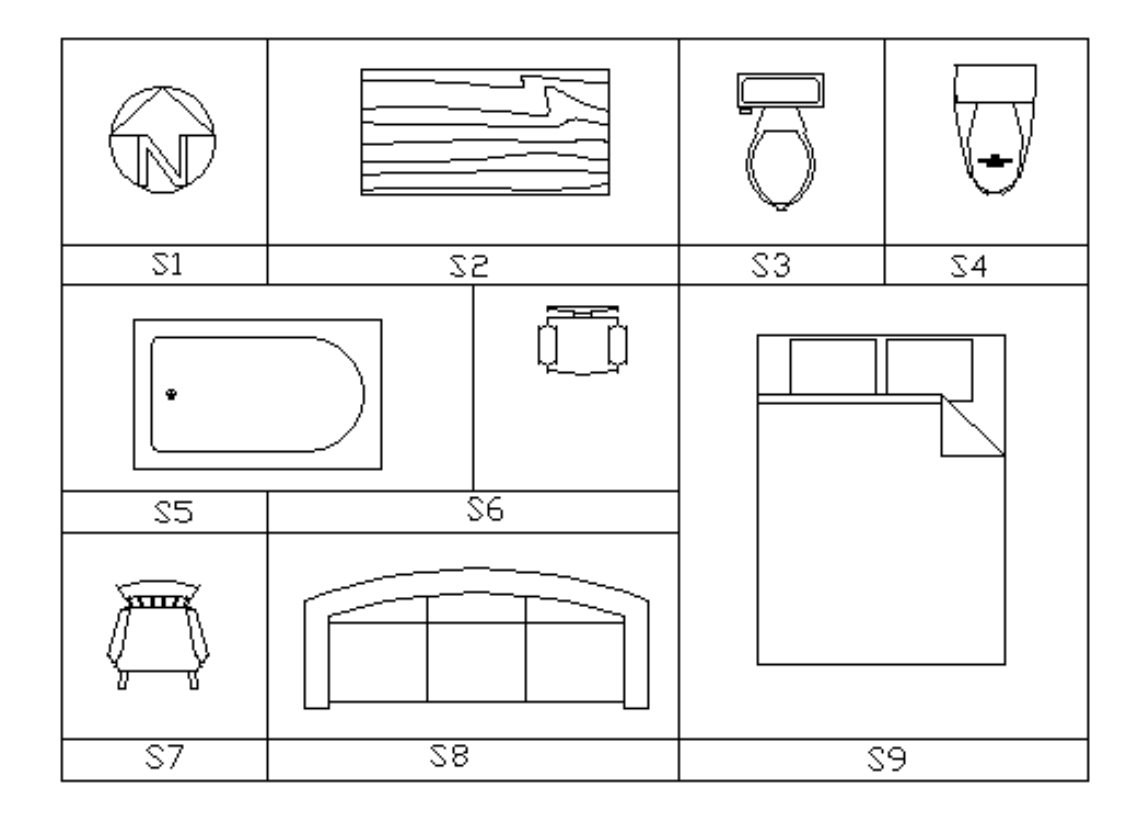

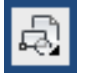

Insert Block إدخال كتلة

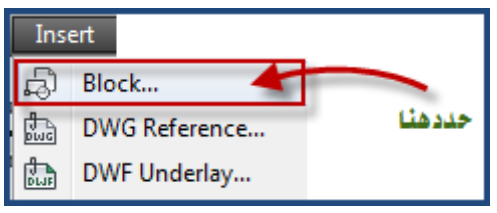

استدعاء الكتل من القائمة

المنزلقة

 $\ddot{\bullet}$
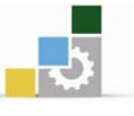

اسم الحقيبة

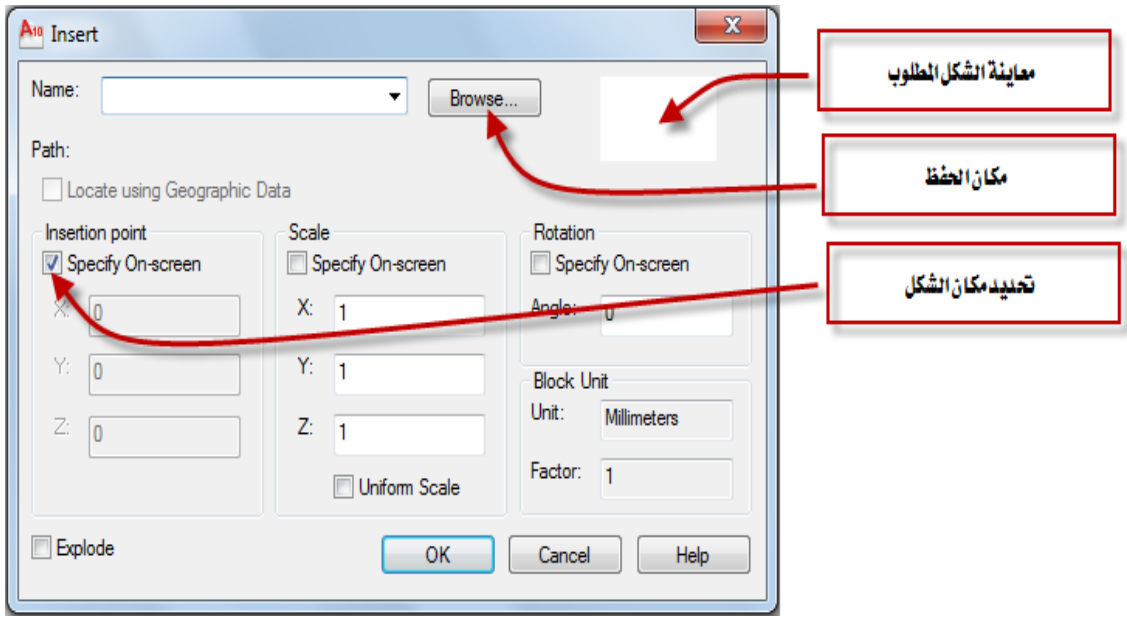

- أدخل الملف بكتابته أو البحث عنه بطريقة التصفح Browse .  $-1$
- اضغط على السهم تظهر لك جميع الكتل الخاصة بهذه الرسمة .  $-2$
- عند اختيار الخيارات Insertion point , Scale , Rotation وذلك بوضع علامة  $-3$ صح أمامها فإنك تستطيع أن تحددها مباشرة ڤي نافذة الرسم .
	- اضغط على موافق Ok تختفي النافذة الحوارية insert.وتظهر في منطقة  $-4$ الكتابة العبارة :
		- نقرين :

أدخل أنواع الفرش المختلفة على المسقط التالي:

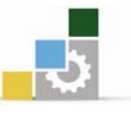

اسم الحقيبة

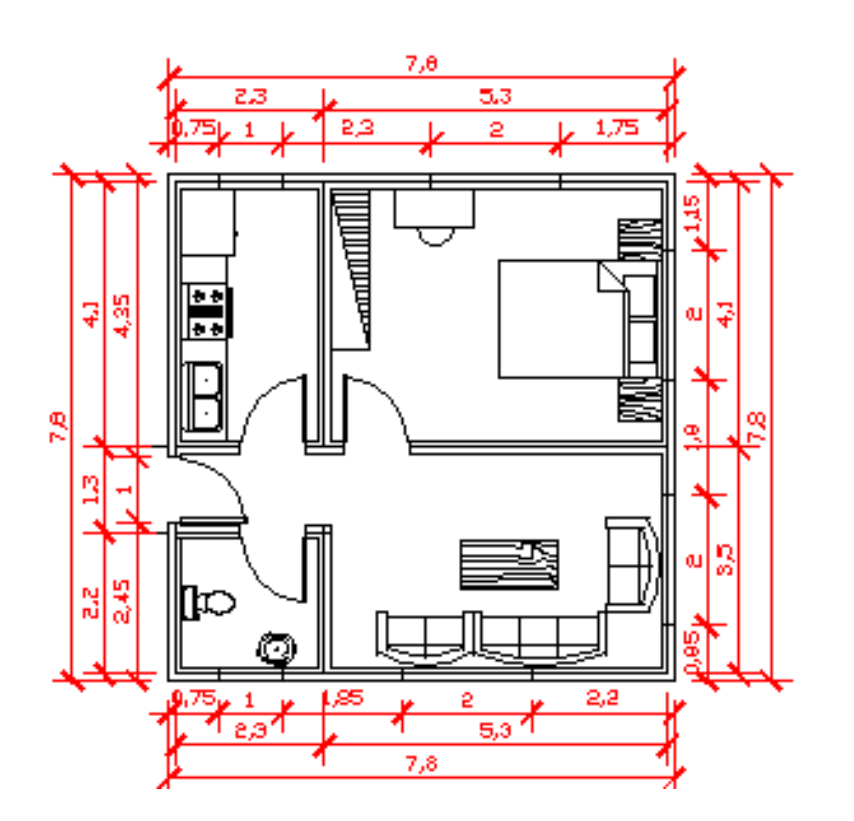

## تمرين تطبيقي رسم مسقط أفقي و واجهة لمبنى سكني مكون من دور واحد

رسم مسقط أفقي و واجهة لمبنى سكني مكون من دور واحد و يحوي على مجلس رجال و نساء و صالة معيشة ومطبخ و غرفة نوم وثلاث حمامات ودرج للسطح

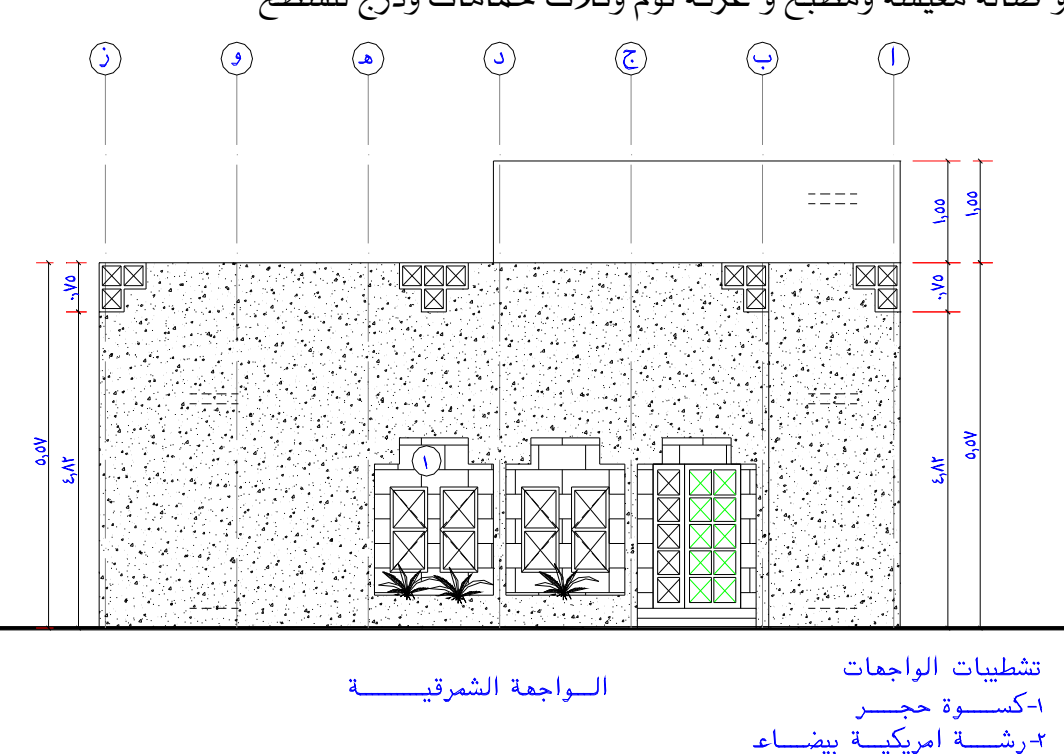

 $\odot$  $\odot$  $\odot$  $\odot$  $\widehat{\mathsf{v}}$  $\bigcap$  $\odot$  $r,o.$  $\mathbf{r},$  $\mathbf{r}_{i}$ .  $r, r.$  $\mathfrak{r},$ ۲đ  $55.51$ ٢,١٥  $\mathbf{r}, \mathbf{v}$  $1, 9.$ 1,10  $\mathbf{A}$  $-7 \cdot$ .9 κ۲ ٠،٦  $\circled{0}$  $\bigcirc$  $\overline{\mathcal{L}}$  $\overline{K}$  $\overline{\mathbf{R}}$ ٧٥ ۹۵  $\overline{M}$ 云 ż  $\widehat{\Phi}$ Г.  $\bigodot$ ই  $\bigodot$ ۴, ŗ  $\overline{G}$  $\bigcirc$ ż ż ់ ៦ ্  $\circledS$  $\circledS$  $\circledS$ Ÿ.  $1.7.40.47$  $\overline{Q}$  $\mathbf{r},$  $r,o$ ż G شگا | رجال صالة معيشة  $\bigodot$  $\bigodot$ ۱۲Ń. B  $-7 - 60 - 7 - 1$ Ą  $0.7 + 60.57$  $\circledcirc$  $\overline{\mathbb{G}}$  $14.7.11$ ż يتية m  $\circ$  $\begin{picture}(20,20) \put(0,0){\line(1,0){10}} \put(15,0){\line(1,0){10}} \put(15,0){\line(1,0){10}} \put(15,0){\line(1,0){10}} \put(15,0){\line(1,0){10}} \put(15,0){\line(1,0){10}} \put(15,0){\line(1,0){10}} \put(15,0){\line(1,0){10}} \put(15,0){\line(1,0){10}} \put(15,0){\line(1,0){10}} \put(15,0){\line(1,0){10}} \put(15,0){\line(1$  $\circledast$ meena  $\odot$  $\bigcirc$  $\dot{z}$ ىتى ئىرا zі Ĉ  $\circledS$  $\overline{\mathbb{H}}$  $\frac{1}{2}$  $\bigodot$  $\bigodot$ پ  $\bigcirc$ ÷ ÷ **M.Y**  $\sqrt{Q}$  $1,10$  $1.50$ Ц ۵۵.  $37.3533$ ۵۵.  $1 - 31$ ٦.  $\odot$ ╗╝ 1<del>0 0</del>  $\bigcirc$  $\bigodot$  $\frac{1}{1}$ ,  $\frac{1}{1}$ ,  $\frac{1}{1}$ ,  $\frac{1}{1}$  $\frac{1}{12}$  $\frac{1}{r_1r_2} + \frac{1}{r_1r_1} + \frac{1}{r_1r_2}$  $1,10$  $1,10$  $1.51.1$  $1,17$  $\overline{\mathfrak{r},\mathfrak{u}}$  $1,00$ ۲,۱.  $\frac{1}{1}$  $\overline{\mathfrak{r},\cdot\cdot}$  $\mathbf{r}, \mathbf{r}$  $\overline{\mathfrak{r},\cdot\cdot}$ -<br>1 ler  $\overline{\bigodot}$  $\bigodot$  $\bigodot$  $\bigcirc$  $\odot$  $\bigodot$  $\widehat{\mathcal{N}}$ т  $\overline{1}$ 

المسقط الأفقى للدور الأرضى

الإدارة العامة لتصميم وتطوير المناهج

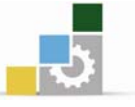

×,

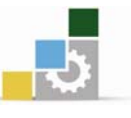

## <mark>نموذج تقويم المتدرب لمستوى أدائه</mark>

## يعبـأ من فلبل المتدرب وذلك بعد التدريب العملي أو أي نشـاط يقوم بـه المتدرب

بعد الانتهـاء مـن التـدريب علـى تنظـيم العمـل باسـتخدام الطبقـات والكتـل ، هـوِّم نفسـك وهـدراتك بواســطة إكمال هذا التقويم الذاتي بعد كل عنصر من العناصـر المذكورة، وذلك بوضـع عــــلامة ( ✔ ) أمام مستوى الأداء الذي أتقنته، ويـْ حالة عدم قابلية المهمة للتطبيق ضع العلامة يـْ الخانة الخاصة بذلك.

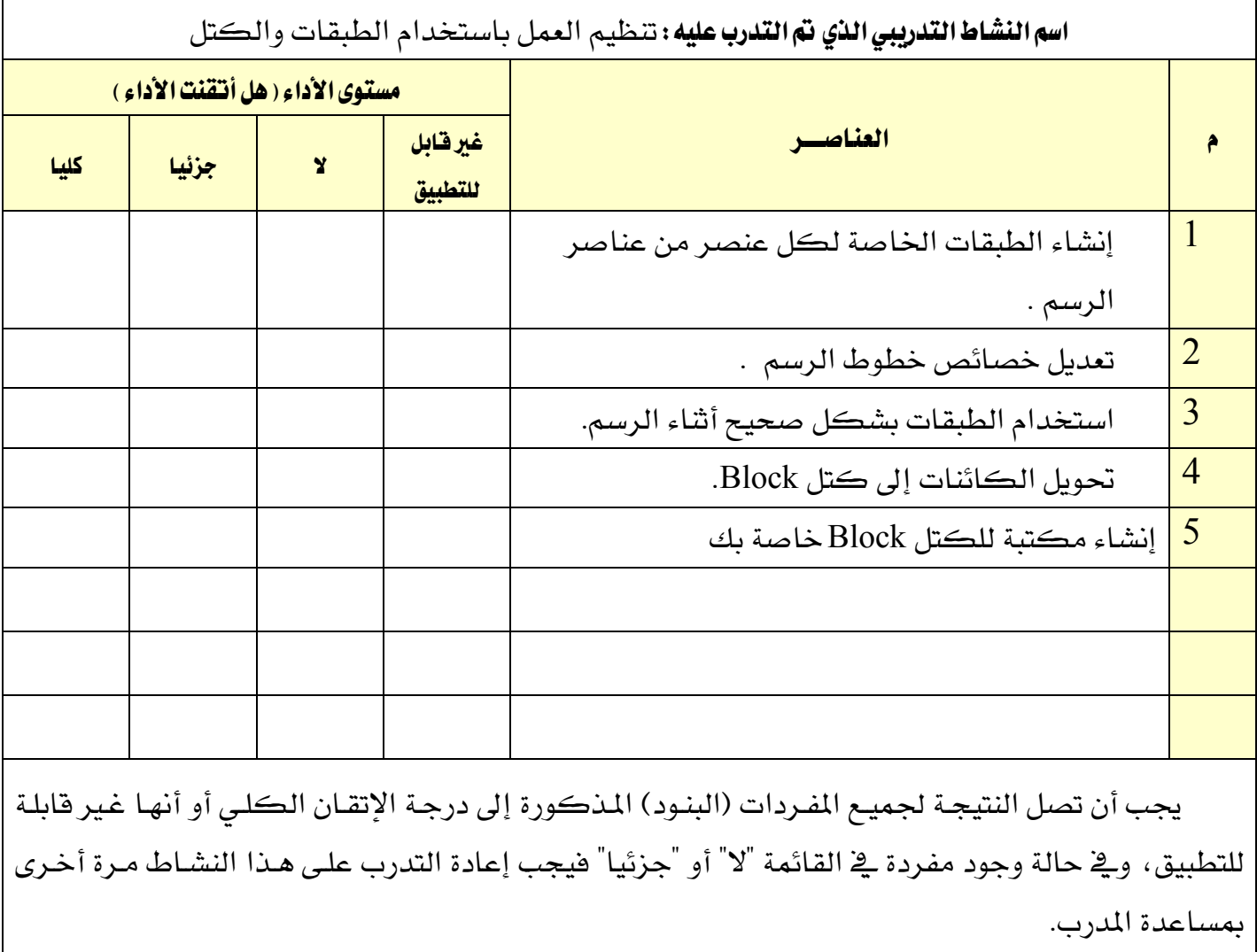

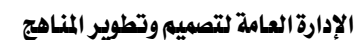

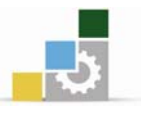

# الوحدة الرابعة

## إضافة الأبعاد والنصوص وتظليل الرسومات

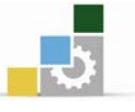

## إضافة الأبعاد والنصوص وتظليل الرسومات

#### الصدف العام للوحدة :

أن يجيد المتدرب استخدام أوامر الإبعاد والنصوص والتظليل وتطبيقها على الرسومات بشكل

#### صحيح

#### الأهداف التفصيلية :

يتوقع منك بعد التدرب على هذه الوحدة أن تكون قادراً وبكفاءة على أن :

- 1. تعمل الأبعاد على الرسومات المعمارية .
- . تتسق خطوط الأبعاد بشكل صحيح .
	- . تنشئ أنماط مختلفة للأبعاد .
		- 4. تستخدم أدوات الأبعاد .
	- 5. تستخدم النصوص في الرسومات .
		- . تنشئ أنماطاً مختلفة للنصوص .
			- 7. تتسق النصوص .
			- 8. تستخدم أوامر التظليل .
	- 9. تظلل باستخدام الأوامر المناسبه .

## الوفت المتوفع للتدريب على مهارات هذه الوحدة:

ست عشرة ساعة تدريبية

#### الوسائل المساعدة :

- . الحقيبة التدرسية  $1$
- . جهاز حاسب مع ملحقاته .  $2$
- . شبكة تعليمية أو جهاز عرض البيانات .